# CMS V2 | 店舗・企業様向け 操作マニュアル

目次

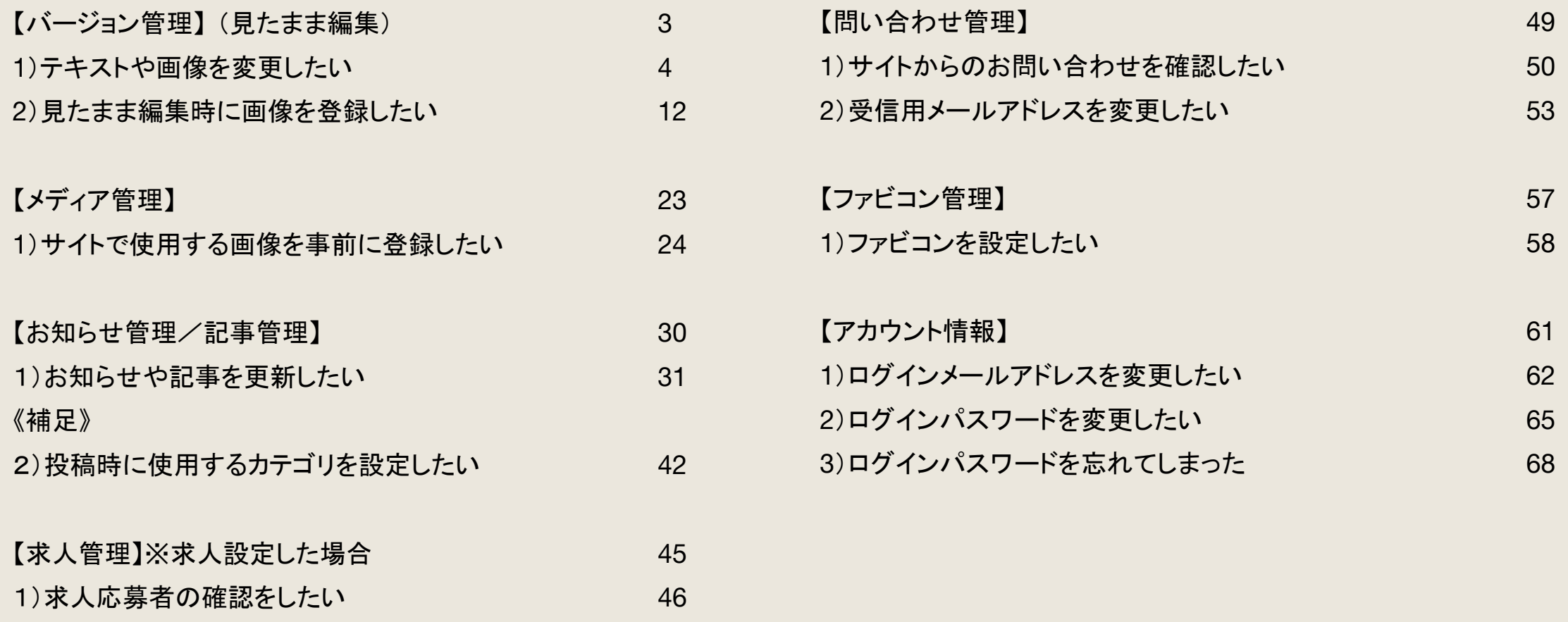

# バージョン管理(見たまま編集)

店舗様向け

#### 1−1. バージョンが「公開中」のソースツリーを選択

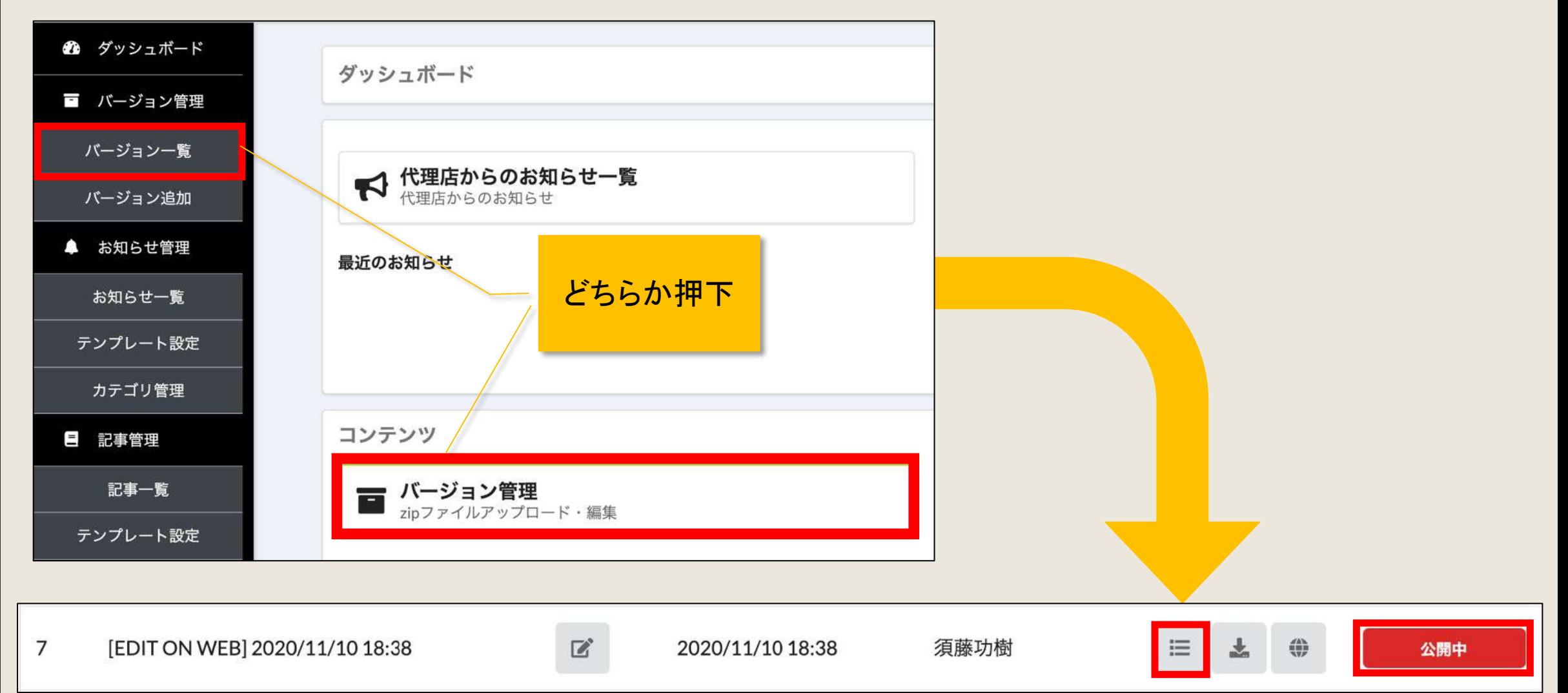

#### 1−2.編集したいページを選択

ソースファイル(拡張子: html, css, js)をクリックすると編集画面へ遷移します Filter files 編集したいサイトページの  $\Box$  CSS URLを参考に選択 $\blacksquare$  fonts nikutarashi.com/gallery.html  $\Box$  ico  $\Box$  img nikutarashi.com/index.html  $\Box$  js gallery.html nikutarashi.com/menu.html  $\blacksquare$  index.html  $\blacksquare$  menu.html

#### 1−3.変更したい箇所にカーソルを合わせる

#### ①テキスト ショップ こうしょう こうしょう こうしょう こうこう ②画像

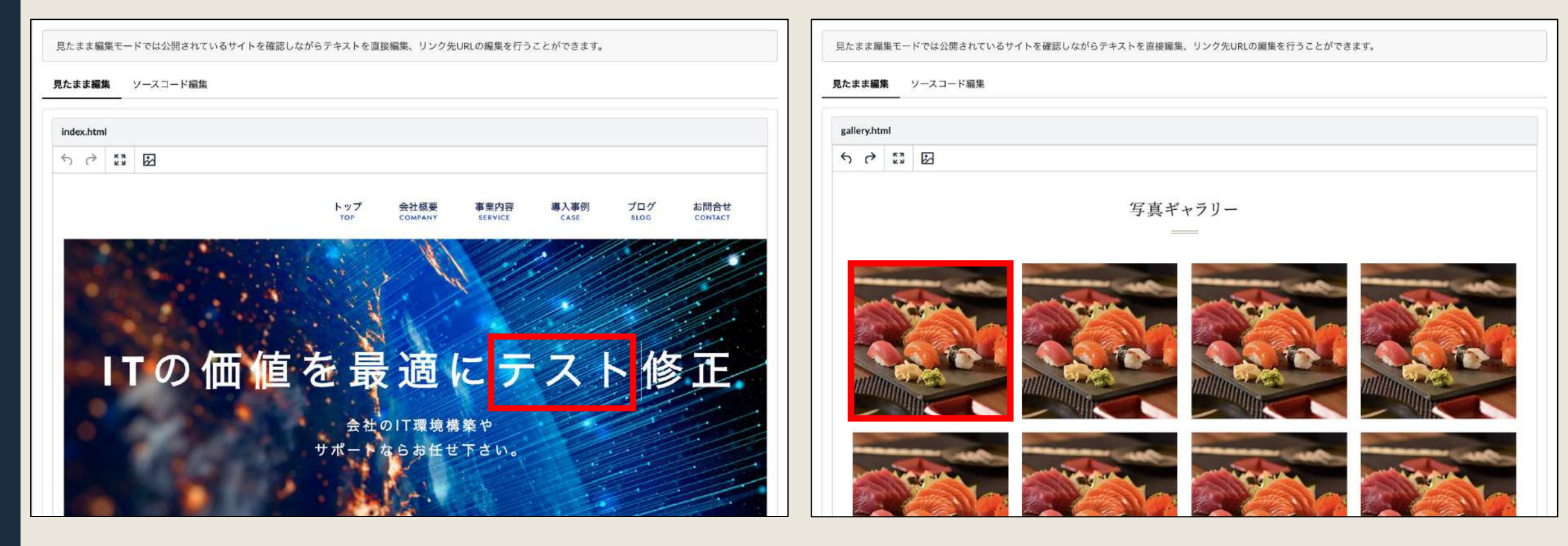

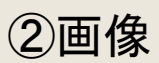

1−4.テキストや画像を変更する ※「画像を選択」に画像がない場合、アップロードが必要になります。P.12〜 ①テキスト

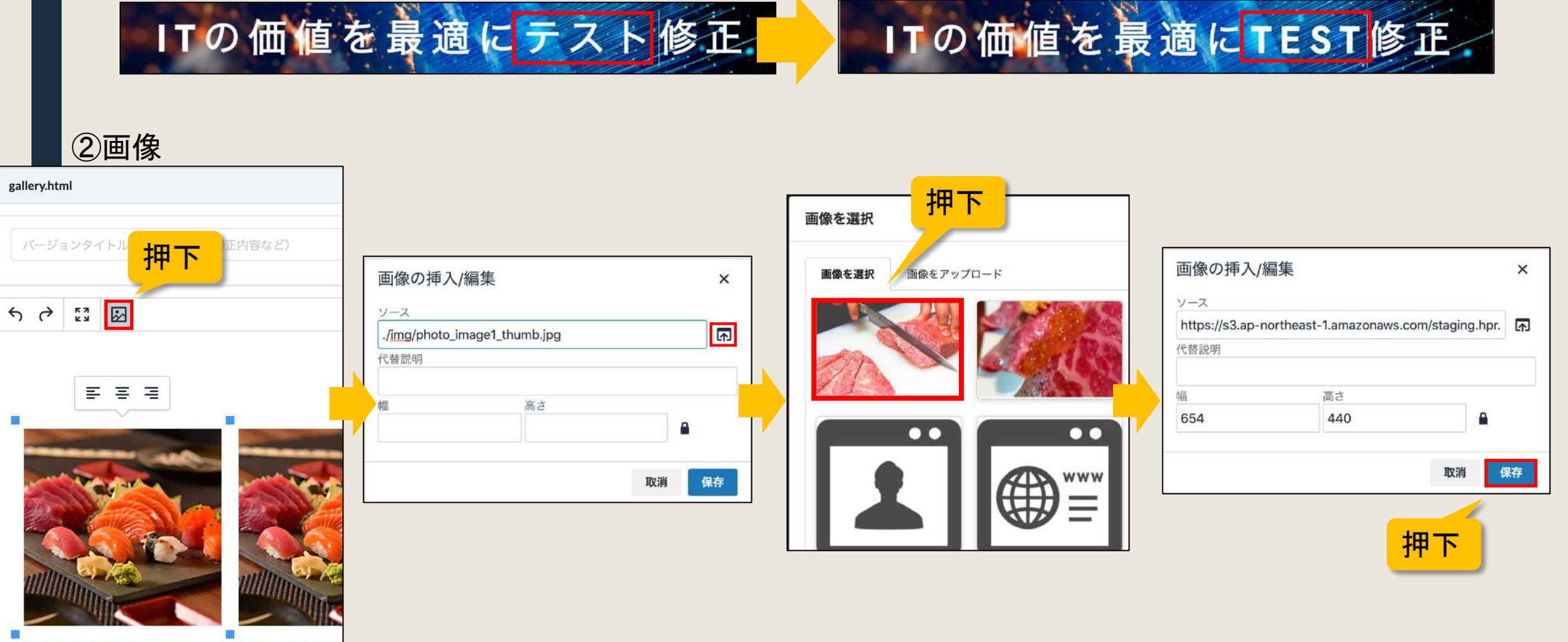

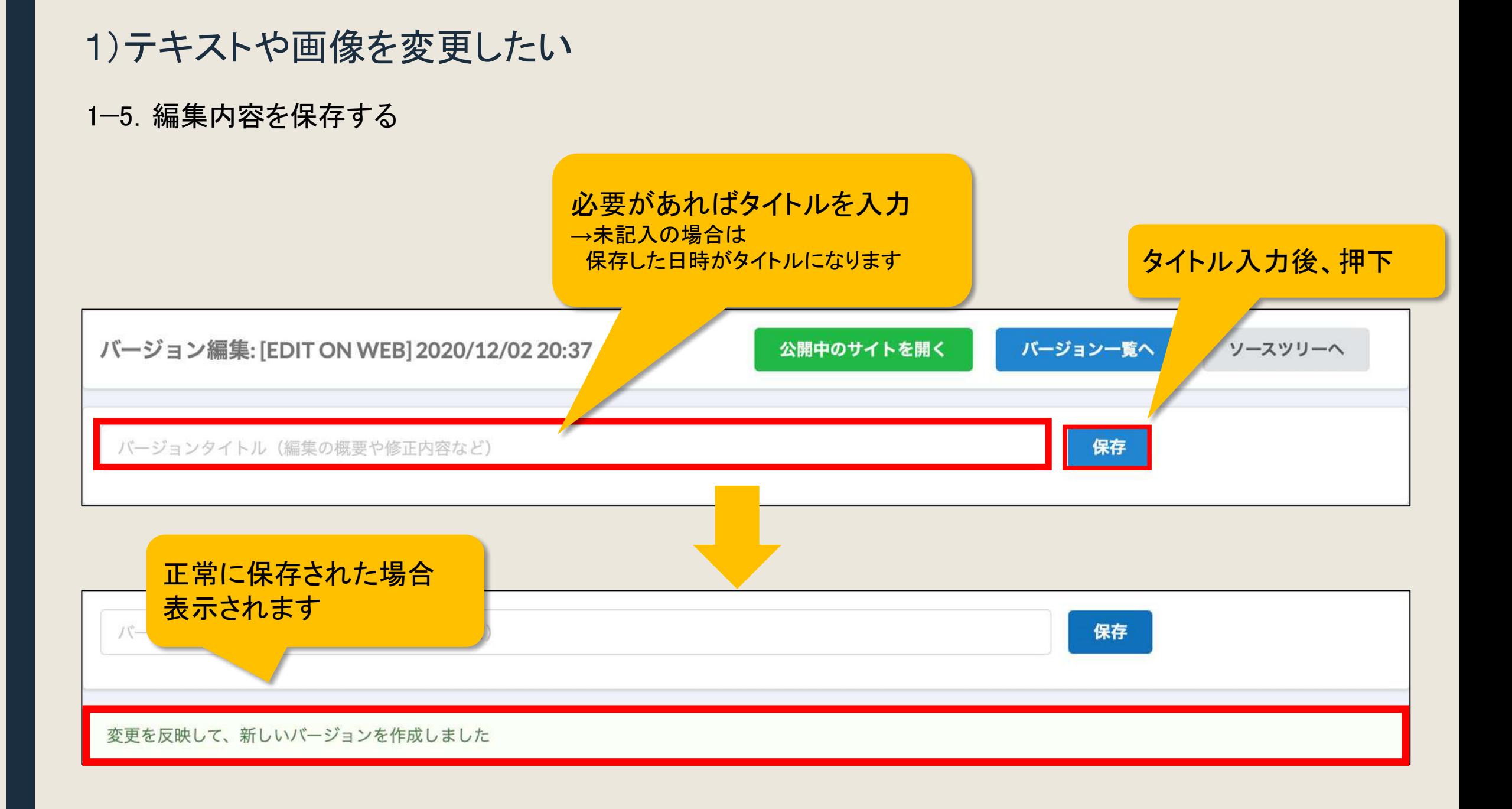

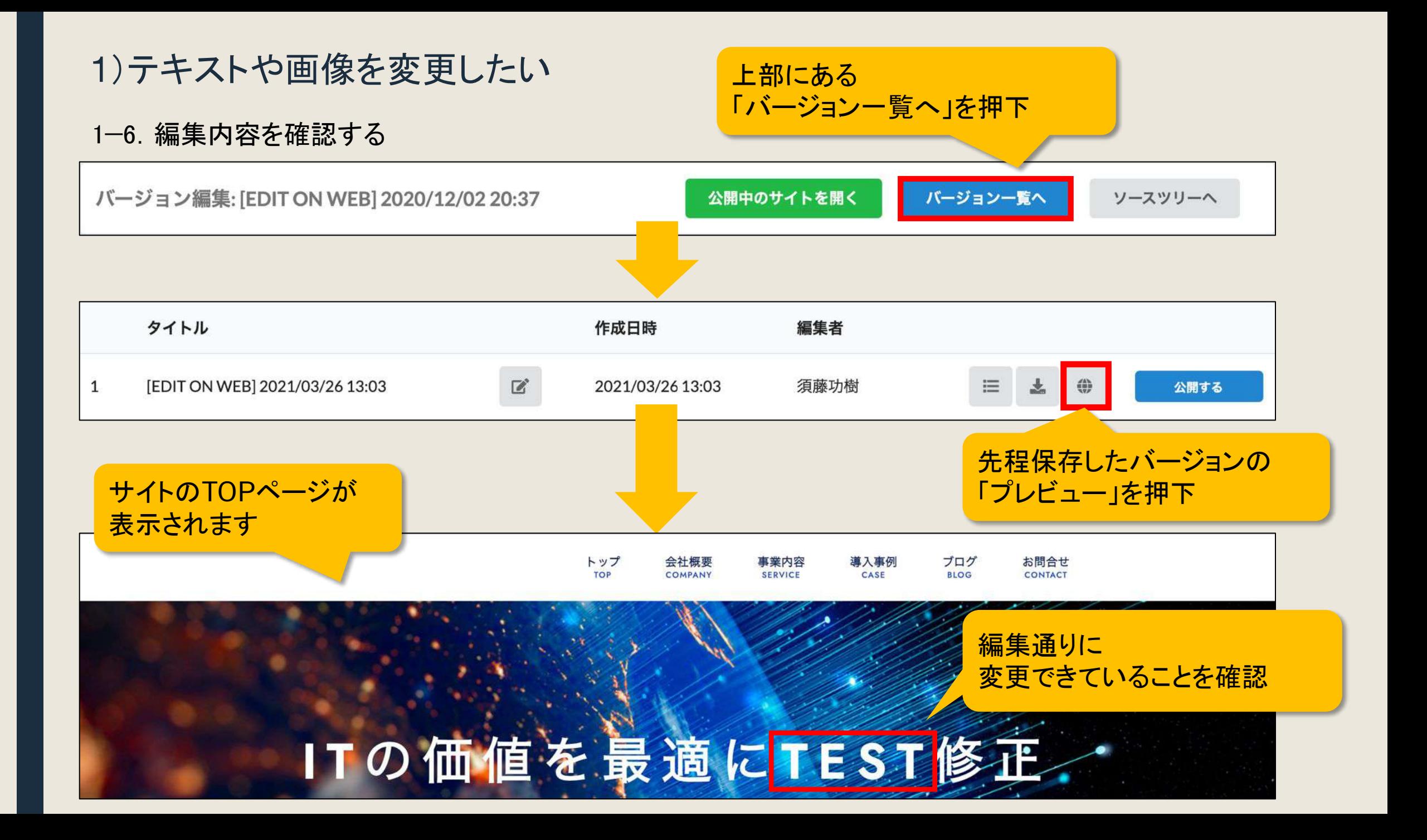

# 1−7.サイトを公開する

(1)「公開する」を押下

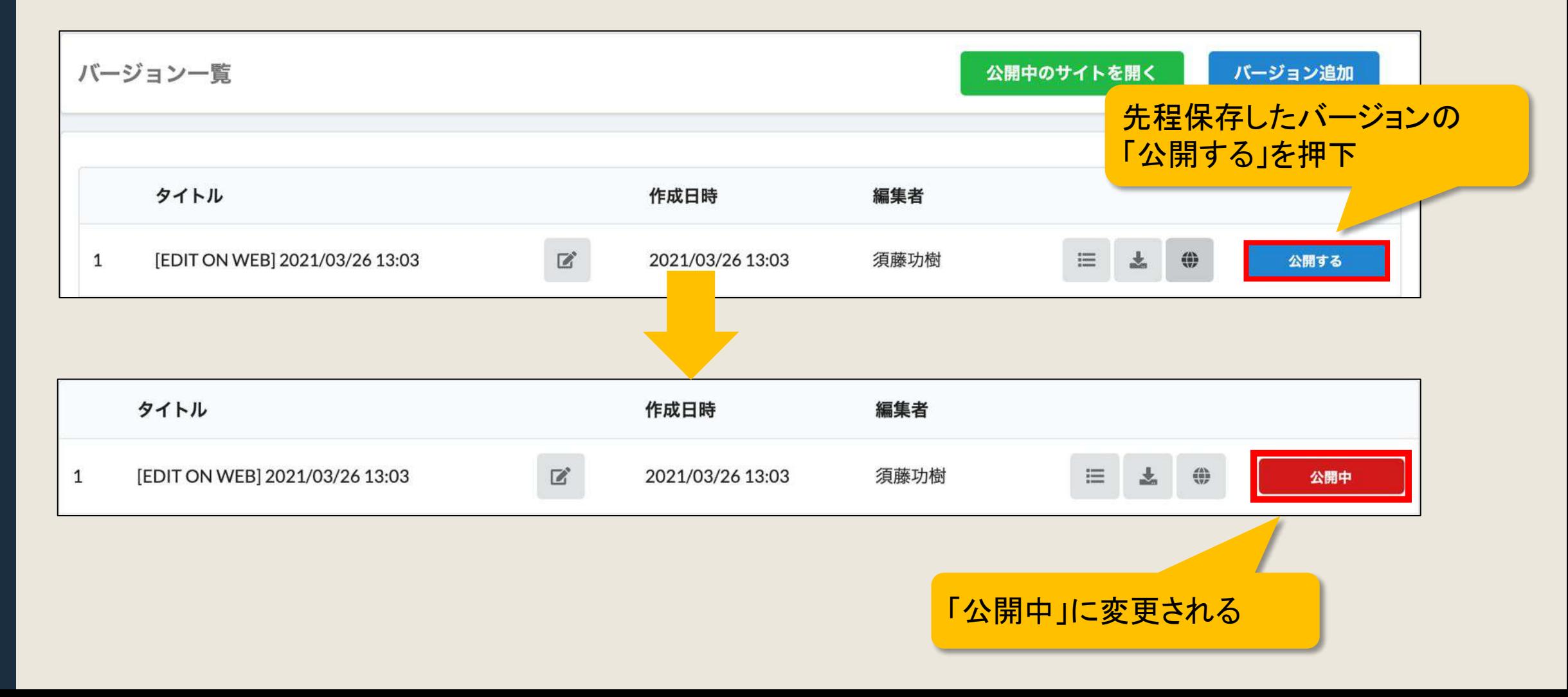

#### 1−8. 公開中のサイトを確認する

「公開中のサイトを開く」を押下

バージョン一覧 バージョン追加 公開中のサイトを開く タイトル 作成日時 編集者 須藤功樹 [EDIT ON WEB] 2021/03/26 13:03  $\mathbb{Z}$ 2021/03/26 13:03  $\left(\frac{d}{2}\right)$ 公開中 1 ≔ お問合せ トップ 会社概要 事業内容 導入事例 ブログ **TOP** COMPANY **SERVICE** CASE **BLOG** CONTACT 編集通りに 変更できていることを確認ITの価値を最適にT

### 2)見たまま編集時に画像を登録したい

2−1. 入れ替える画像を選択後、登録されている画像を表示

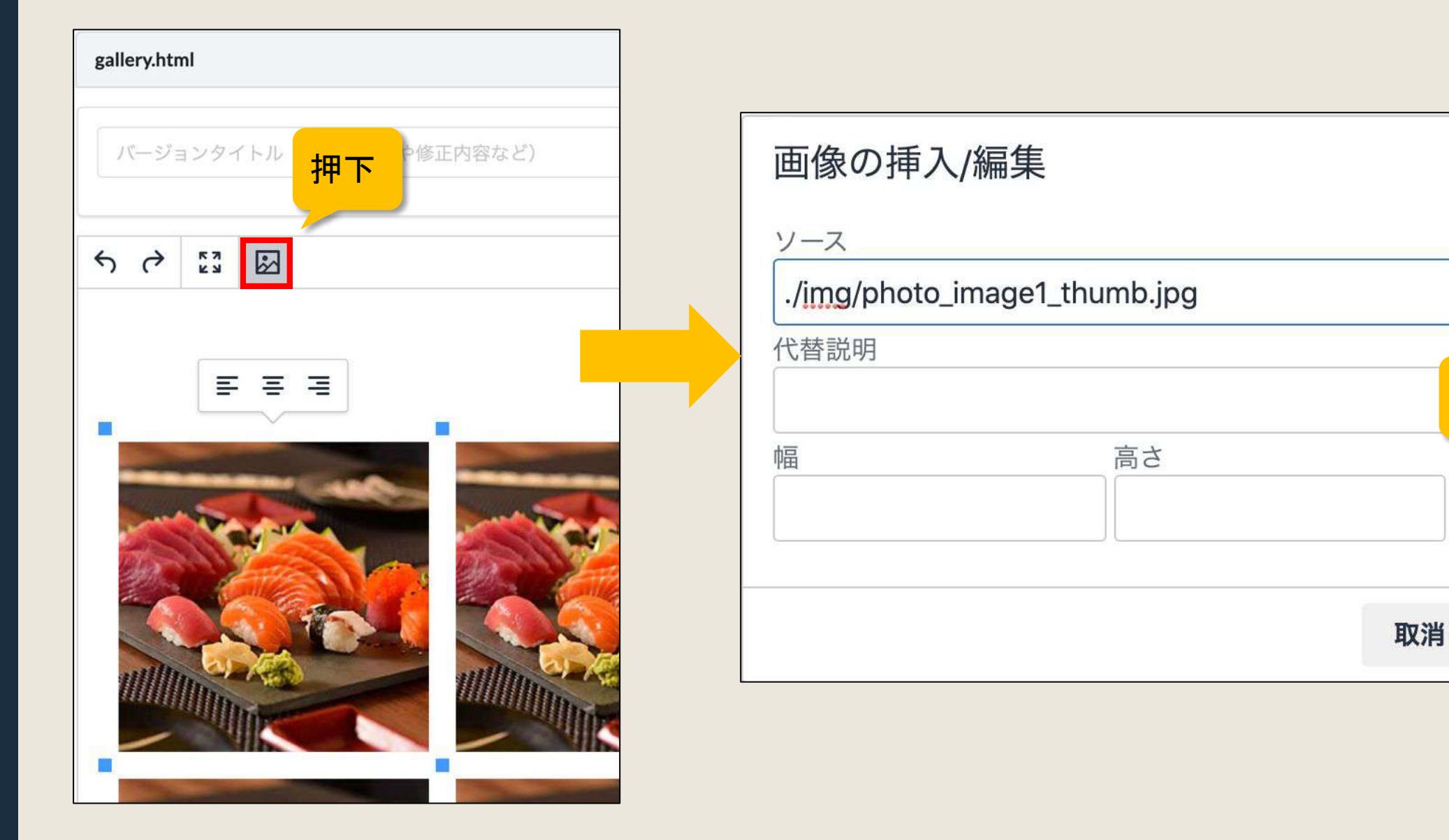

押下

 $\mathbf{a}$ 

保存

 $\times$ 

冈

### 2−2.「画像をアップロードする」を押下

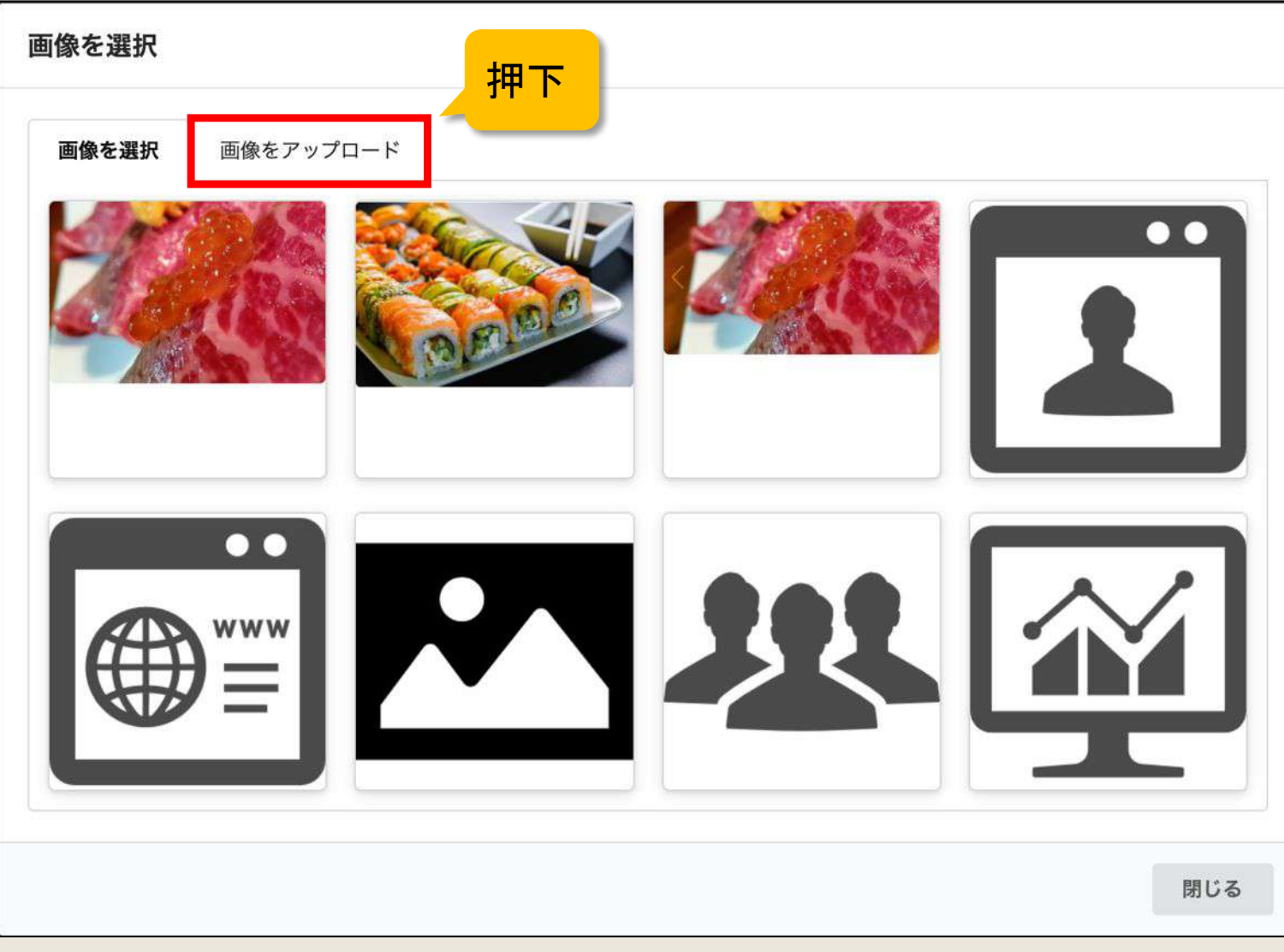

### 2−3.アップロードする画像を選択する

#### 選択方法は二通りあります。

### ①赤枠部分を押下し、画像を選択

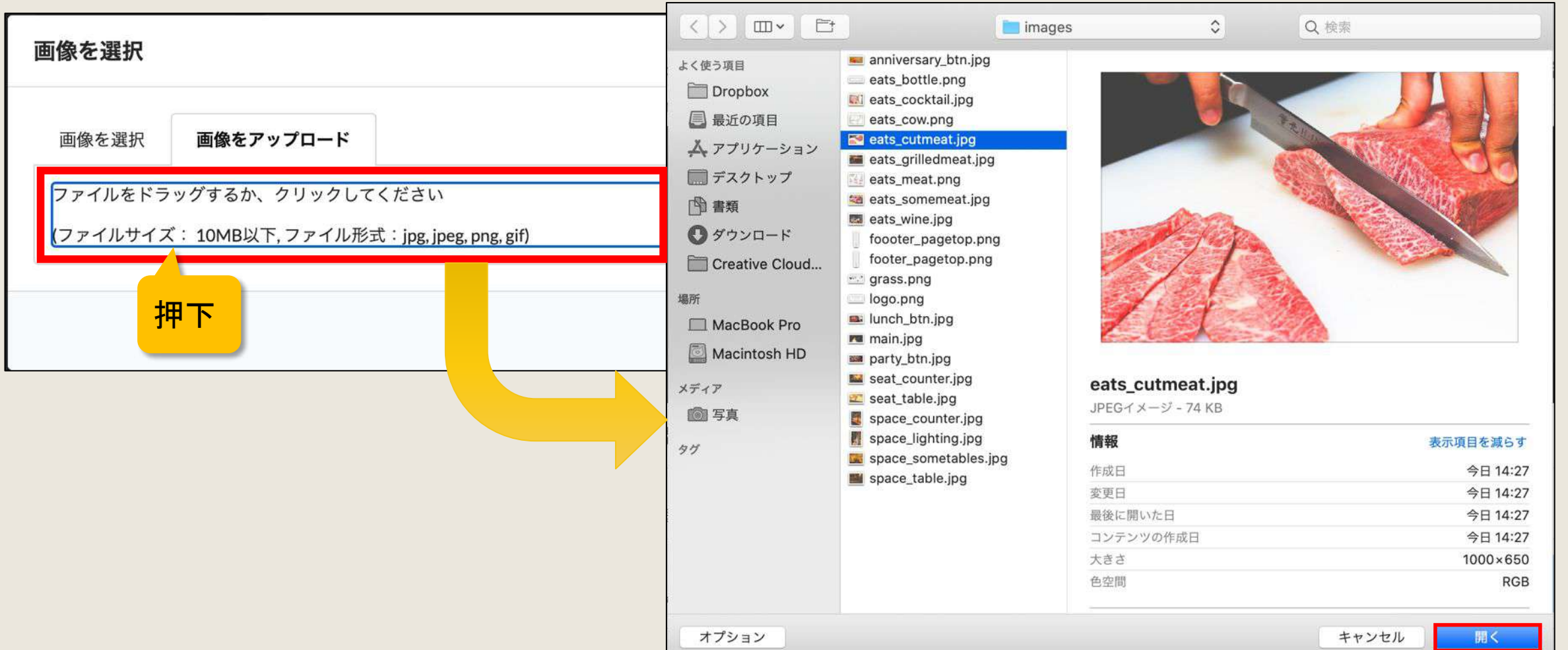

#### 2−3.アップロードする画像を選択する

#### 選択方法は二通りあります。

### ②画像をドラッグ&ドロップする

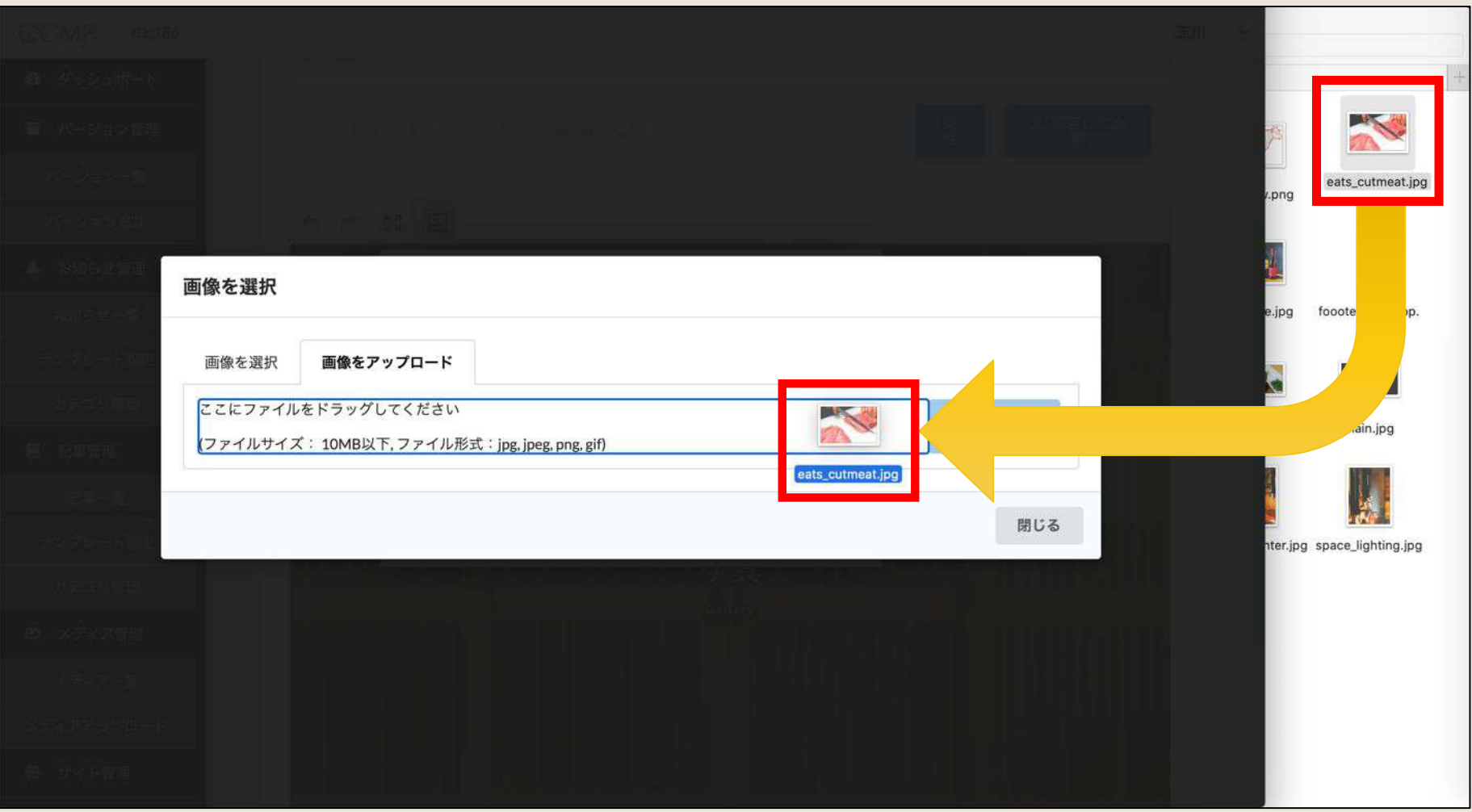

### 2−4. アップロードし、「閉じる」を押下

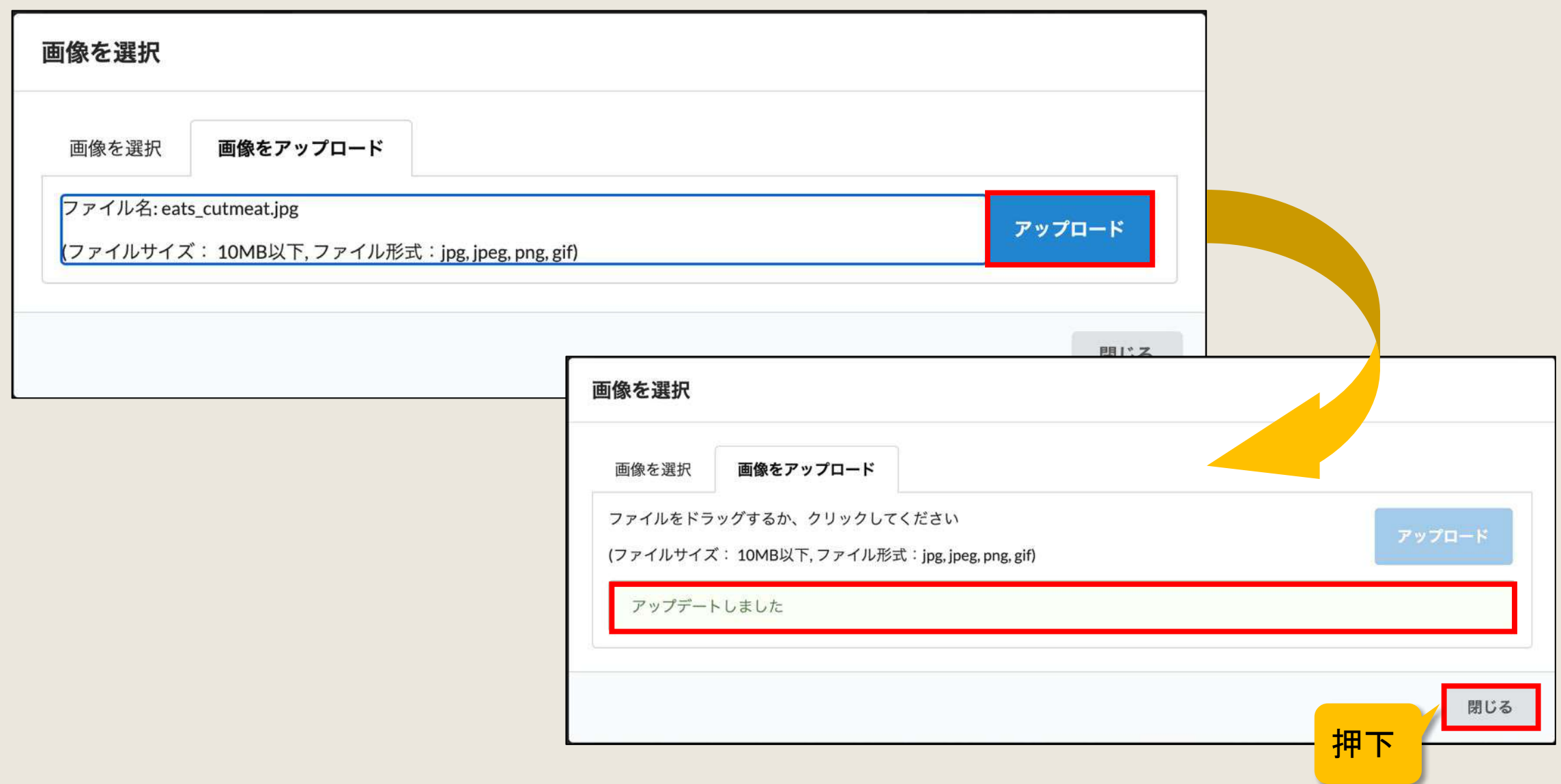

#### 2−5. 入れ替える画像を選択

(1)アイコンを押下

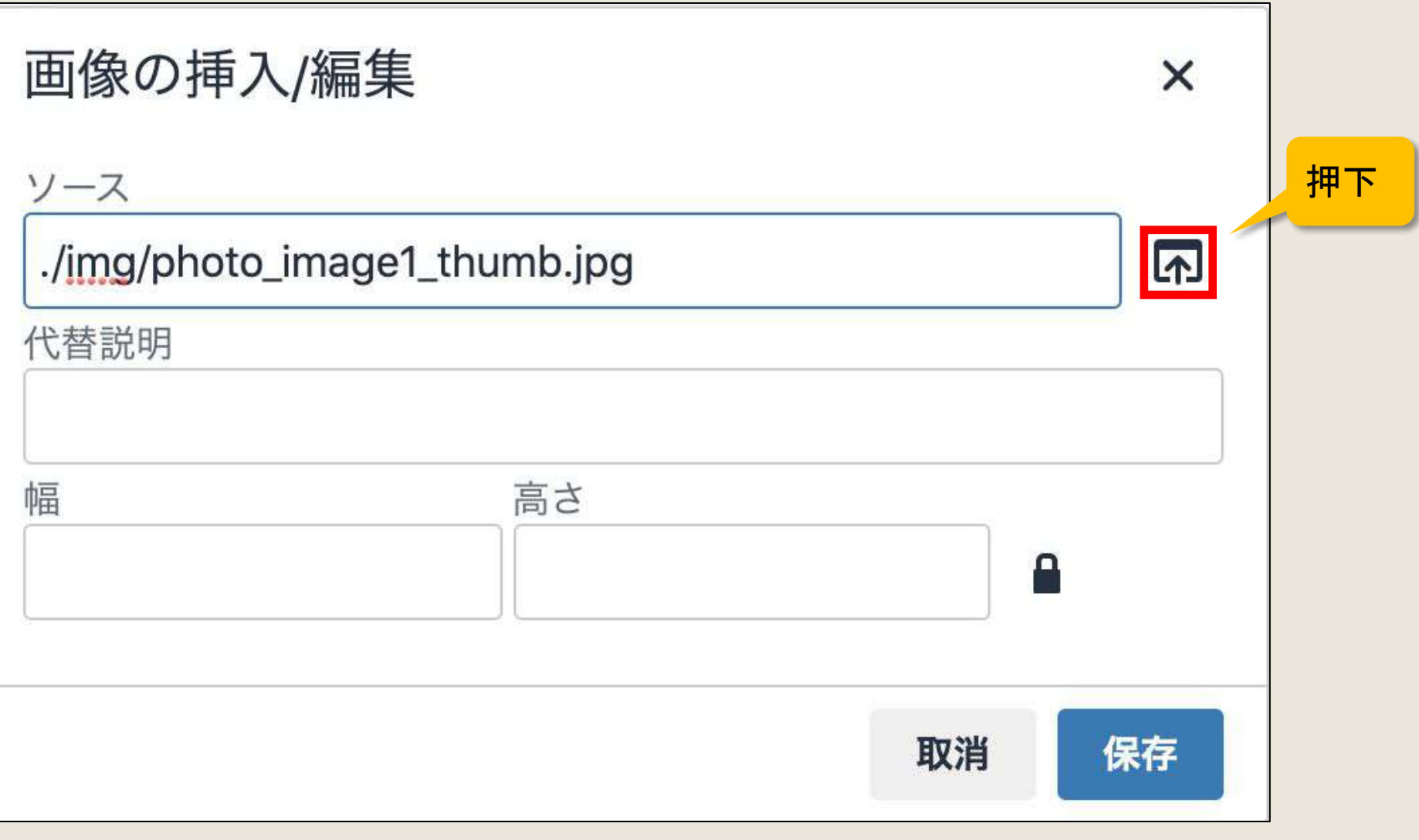

#### 2-5. 入れ替える画像を選択

#### (2)画像を選択する

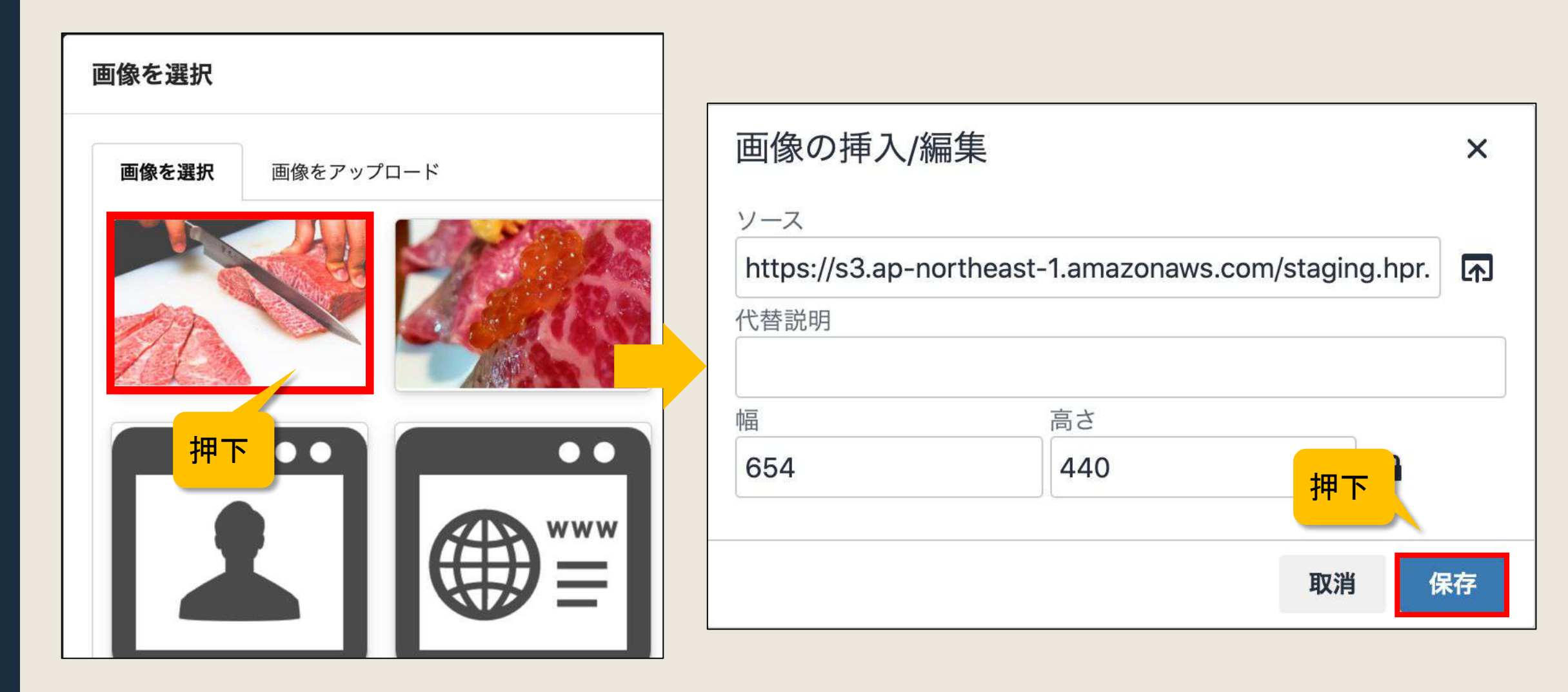

### 2-5. 入れ替える画像を選択

#### (3) 画像の入れ替え

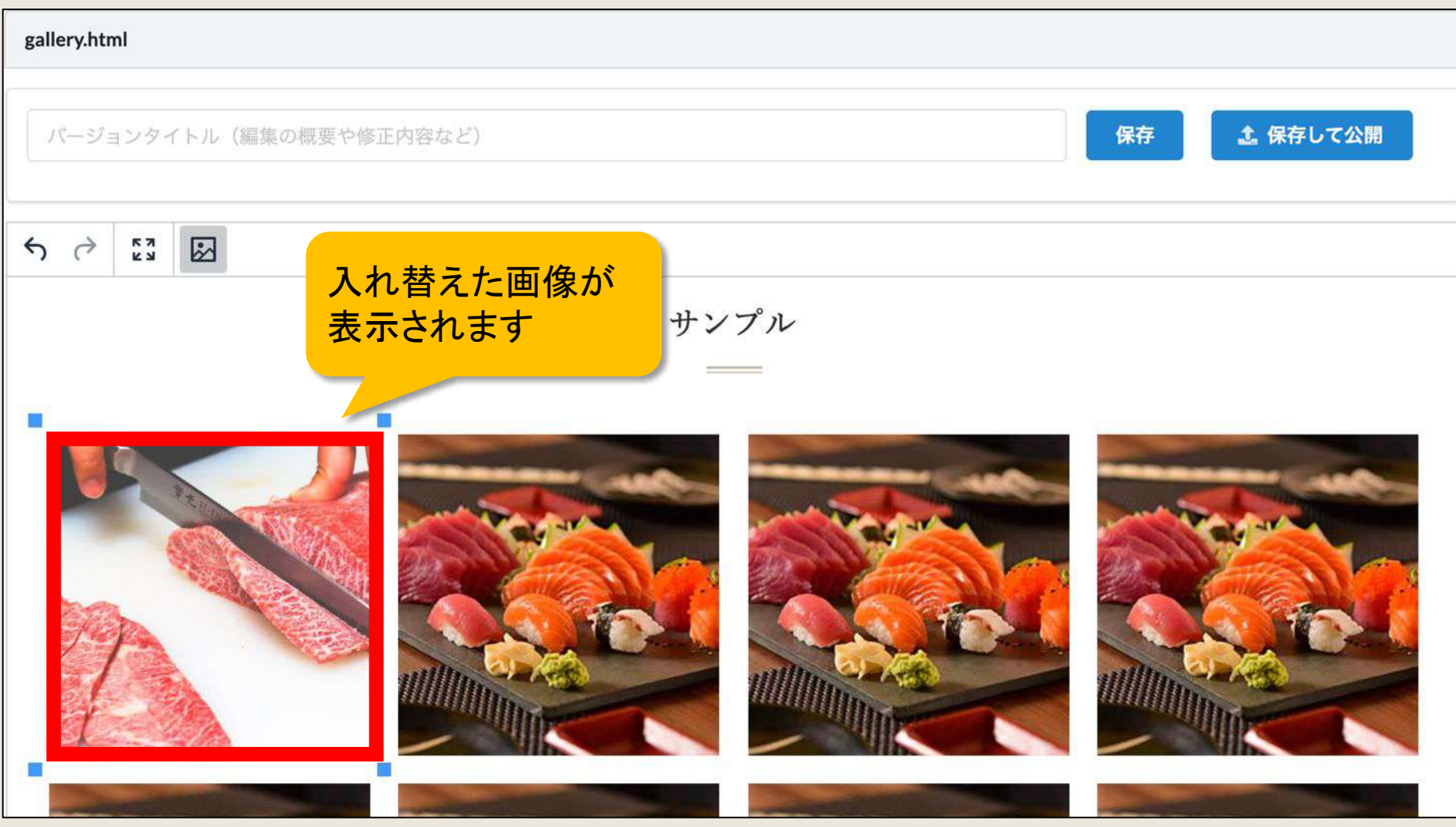

2−6.編集内容を保存する

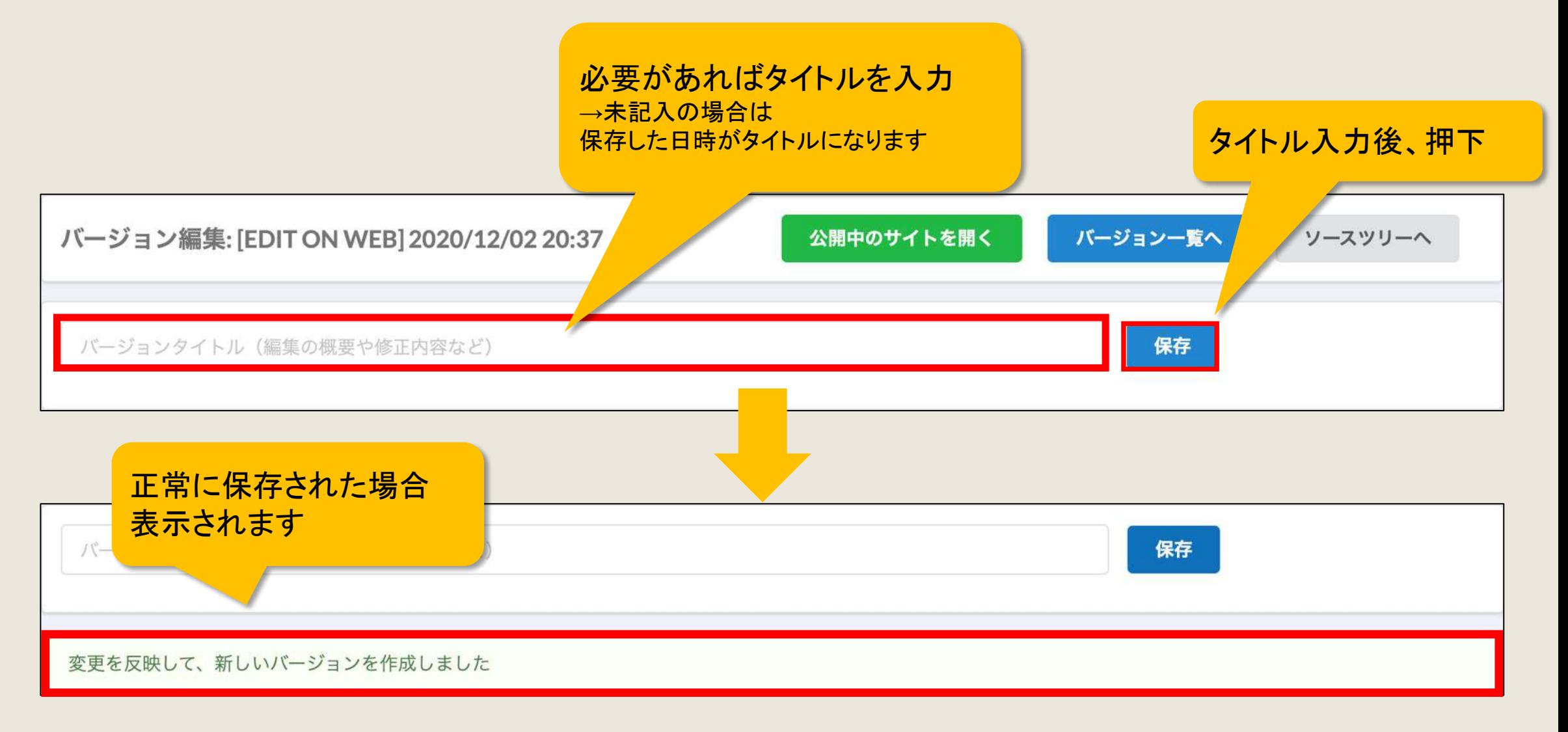

#### 2−7.サイトを公開する

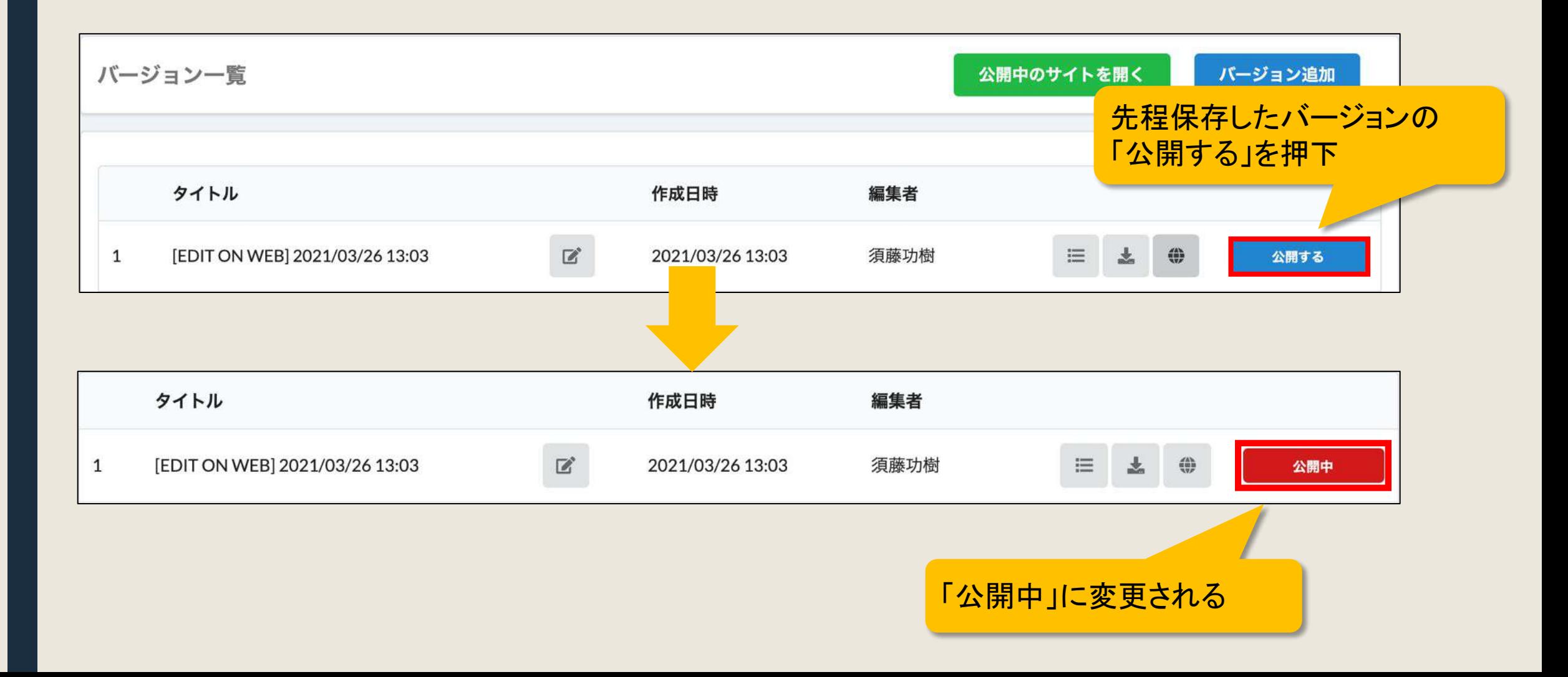

### 2)サイトで使用する画像を登録したい(見たまま編集時) 「公開中のサイトを開く」を押下 2−8. 公開中のサイトを確認する バージョン一覧 公開中のサイトを開く バージョン追加 タイトル 作成日時 編集者 須藤功樹 [EDIT ON WEB] 2021/03/26 13:03  $\mathbb{Z}$ 2021/03/26 13:03  $\frac{d\Delta x}{d\Delta y}$ 公開中 1  $=$ 孟 編集通りに 変更できていることを確認

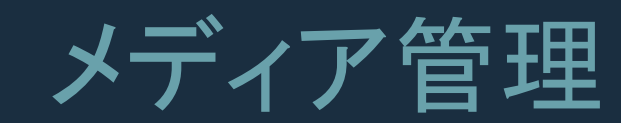

# 店舗様向け

# 1)サイトで使用する画像を登録するには? ※見たまま編集やお知らせ等の更新作業中にも登録できます。 P.12〜

#### 1−1.「メディア管理」を開く

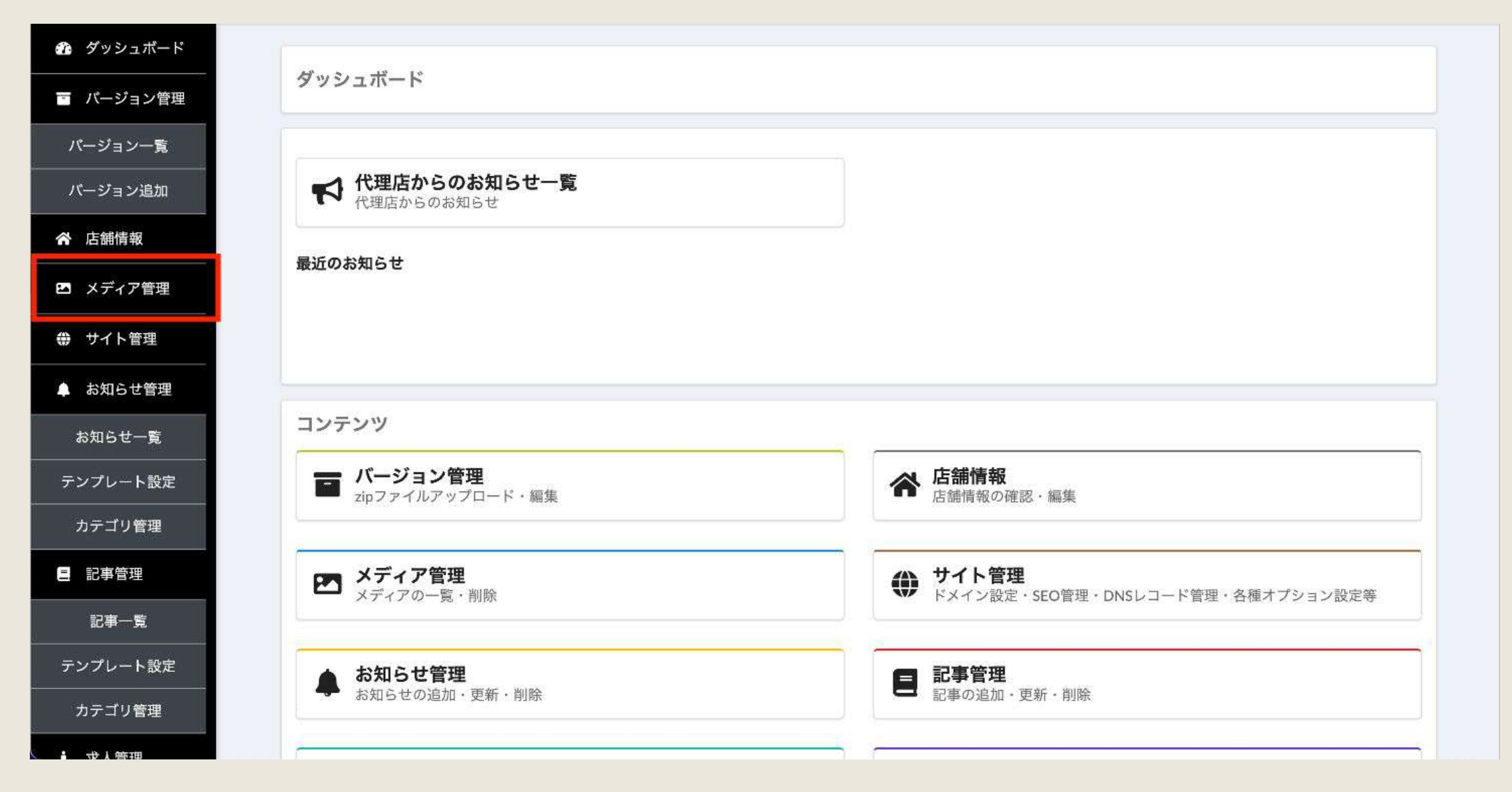

#### 1−2.画像を選択する

#### 選択方法は二通りあります。

#### ①「ファイルを選択」を押下し、画像を選択

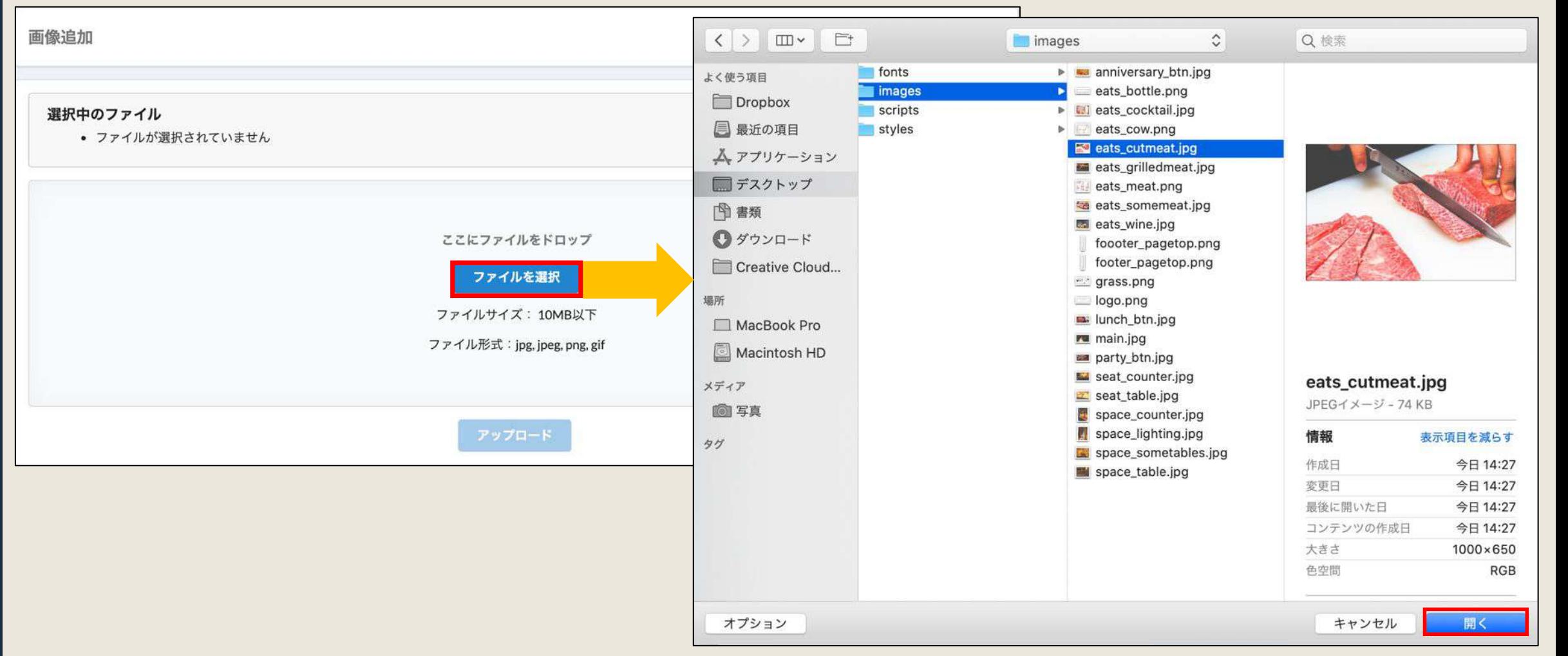

#### 1−2.画像を選択する

選択方法は二通りあります。

#### ②画像をドラッグ&ドロップする

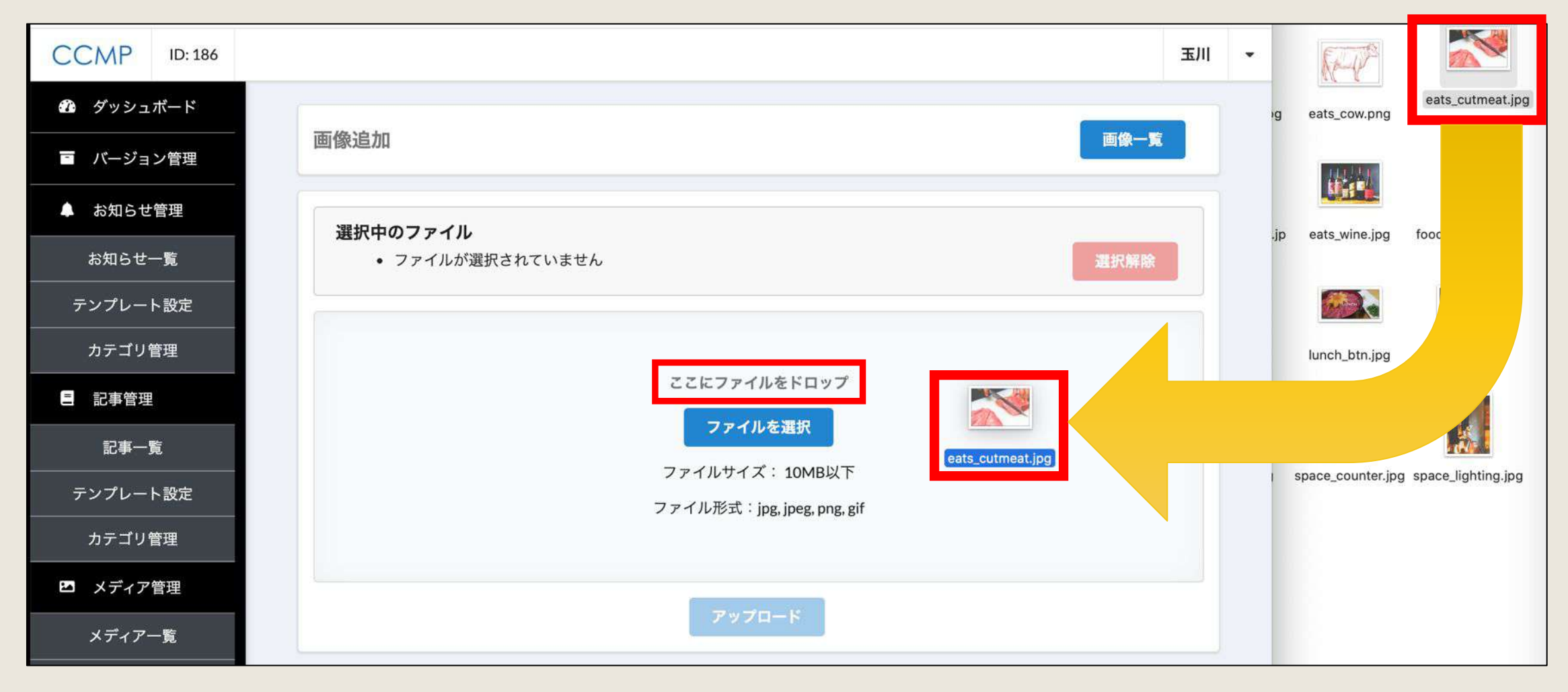

### 1−3.アップロードする

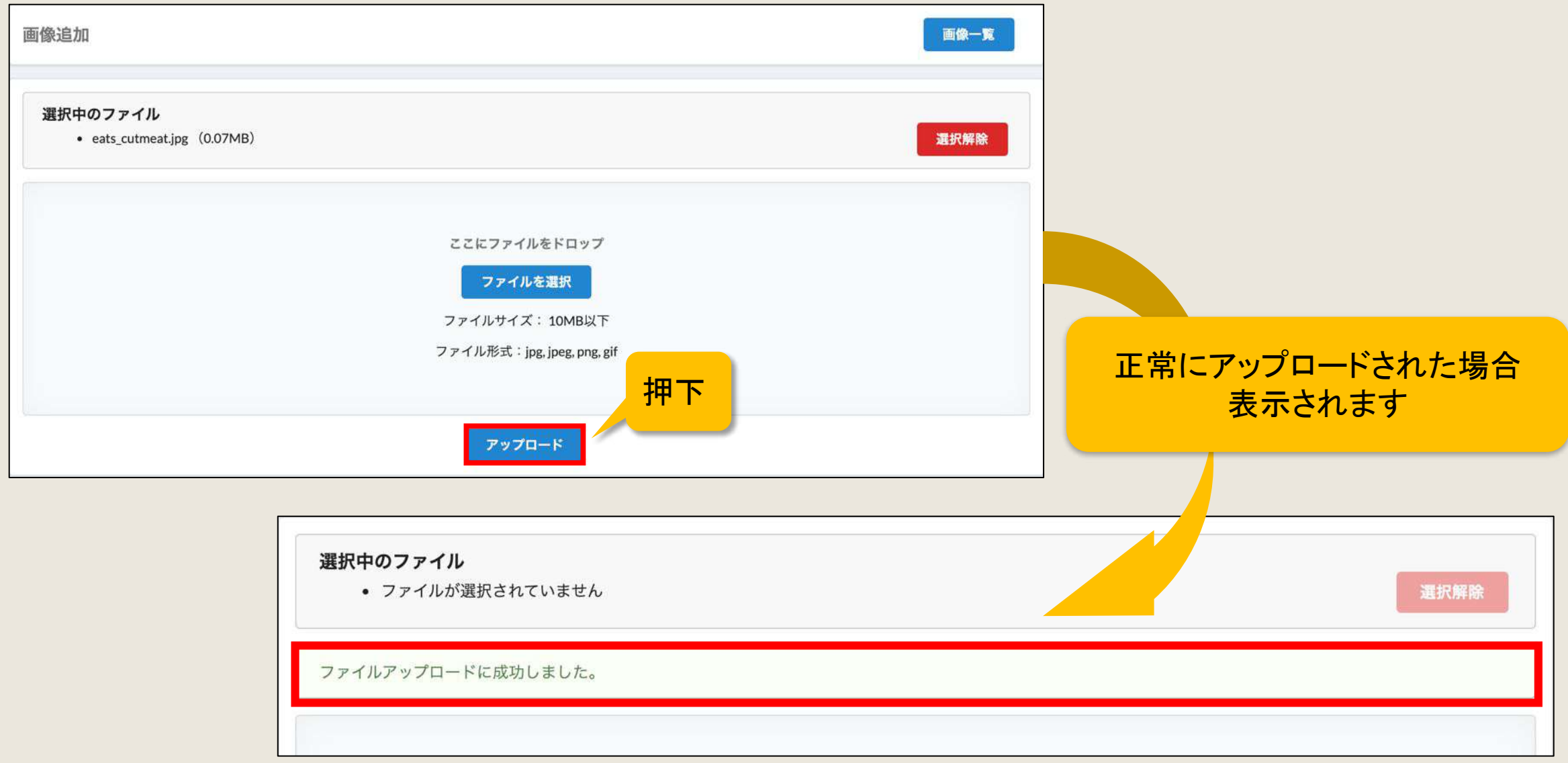

#### 1−4.アップロードした画像を確認する

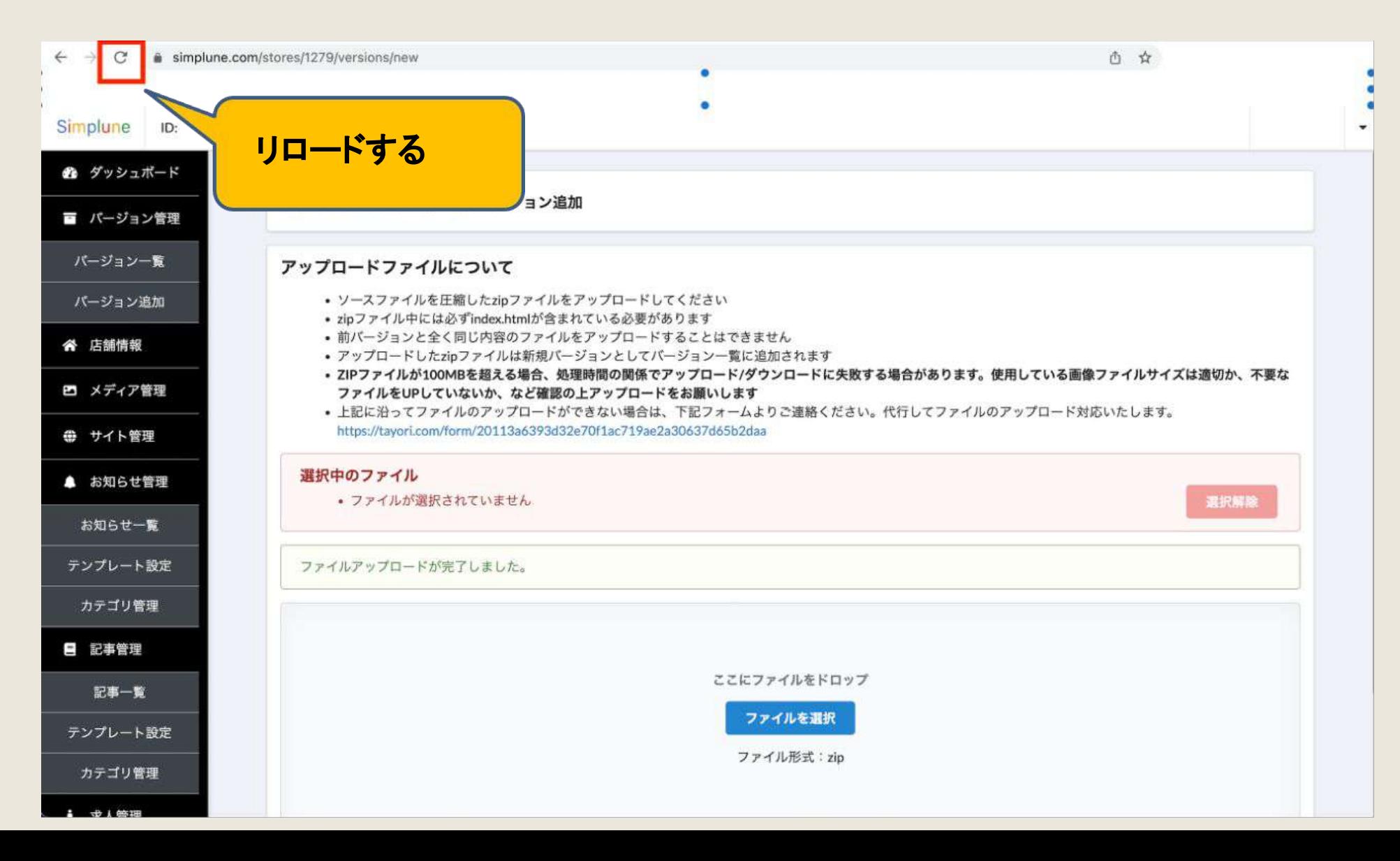

#### 1−4.アップロードした画像を確認する

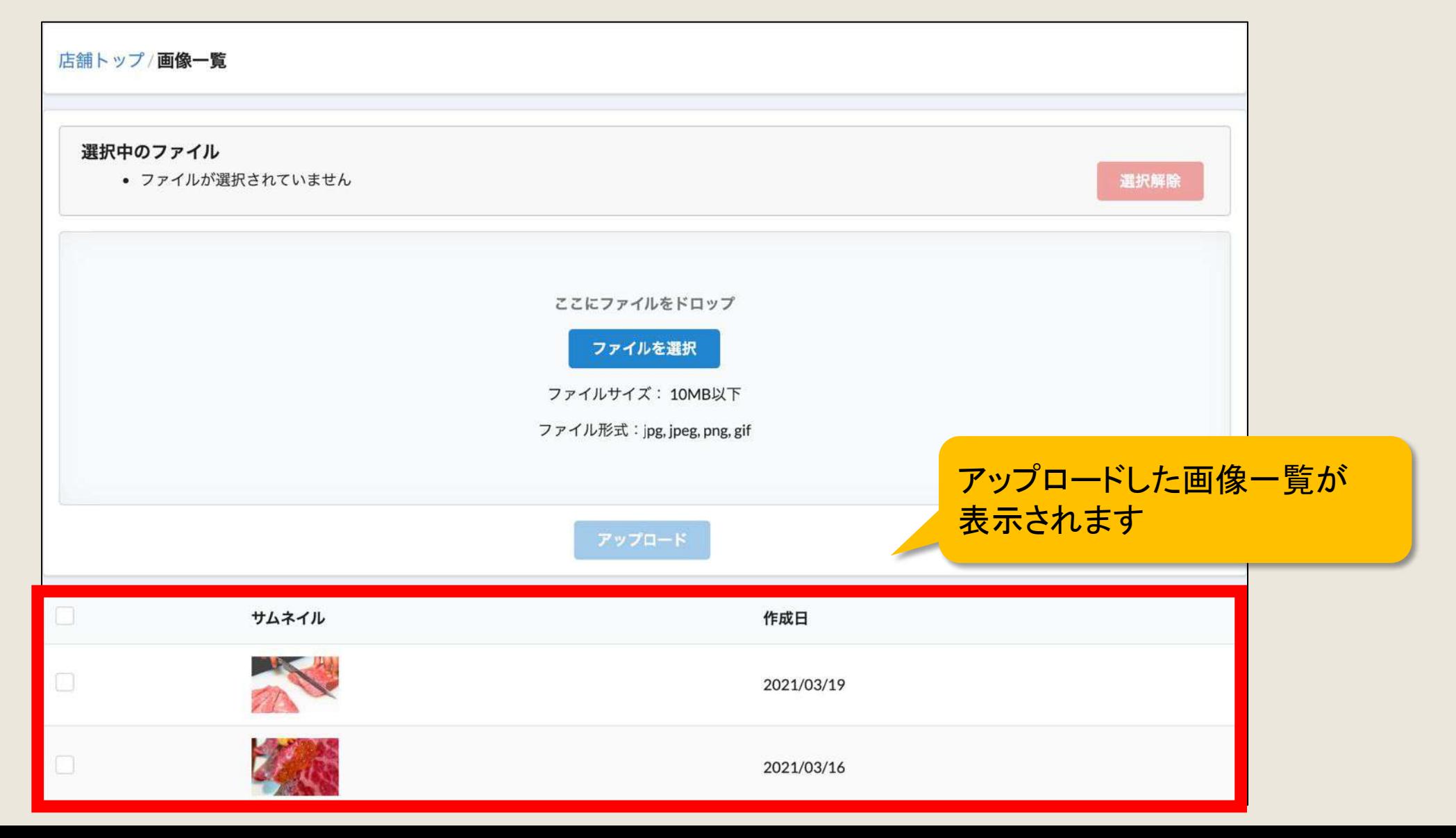

# お知らせ管理/記事管理

店舗様向け

#### 1−1.「お知らせ一覧」「記事一覧」or「お知らせ管理」「記事管理」を押下

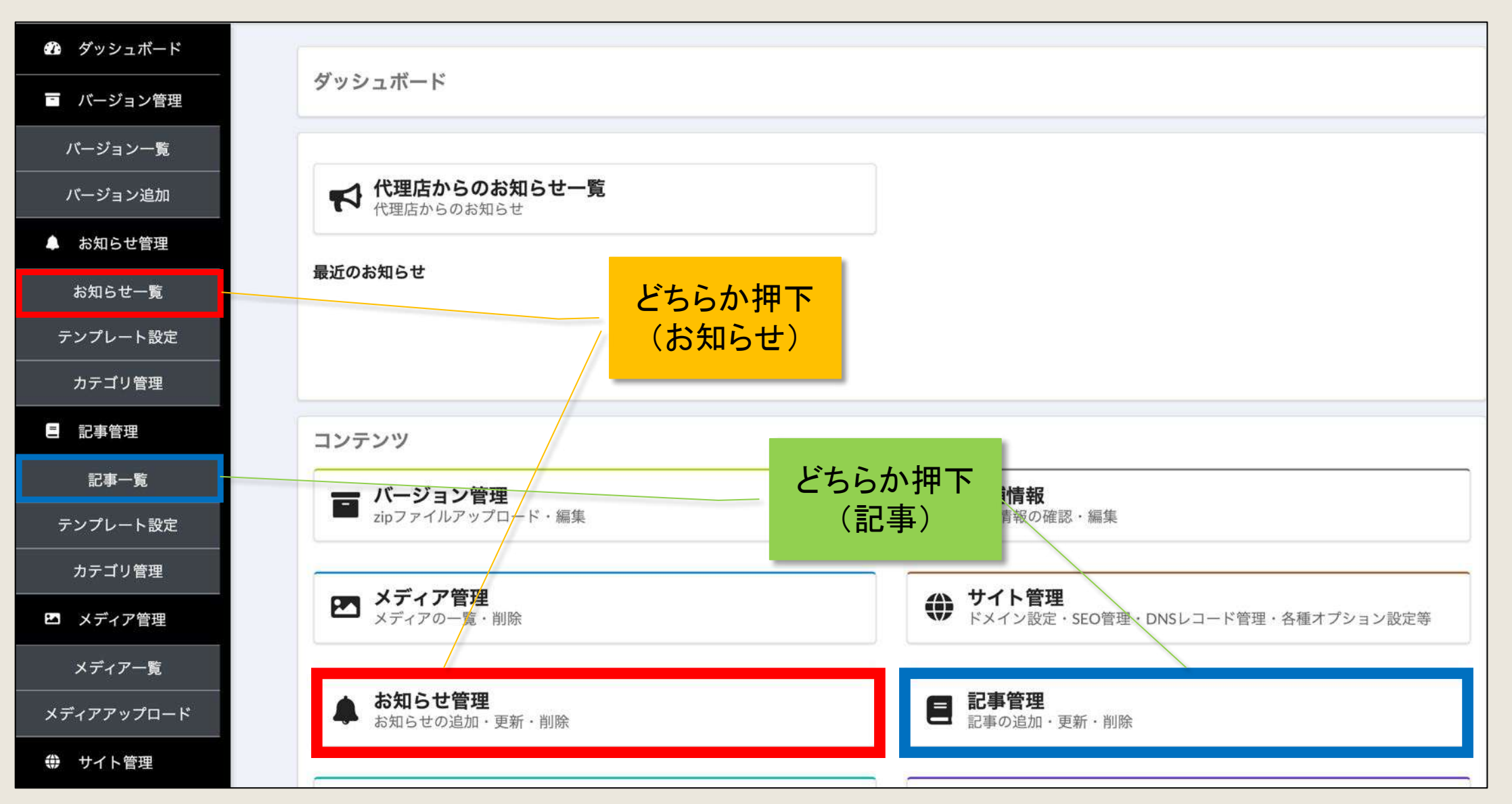

#### 1−2.「新規投稿」を押下

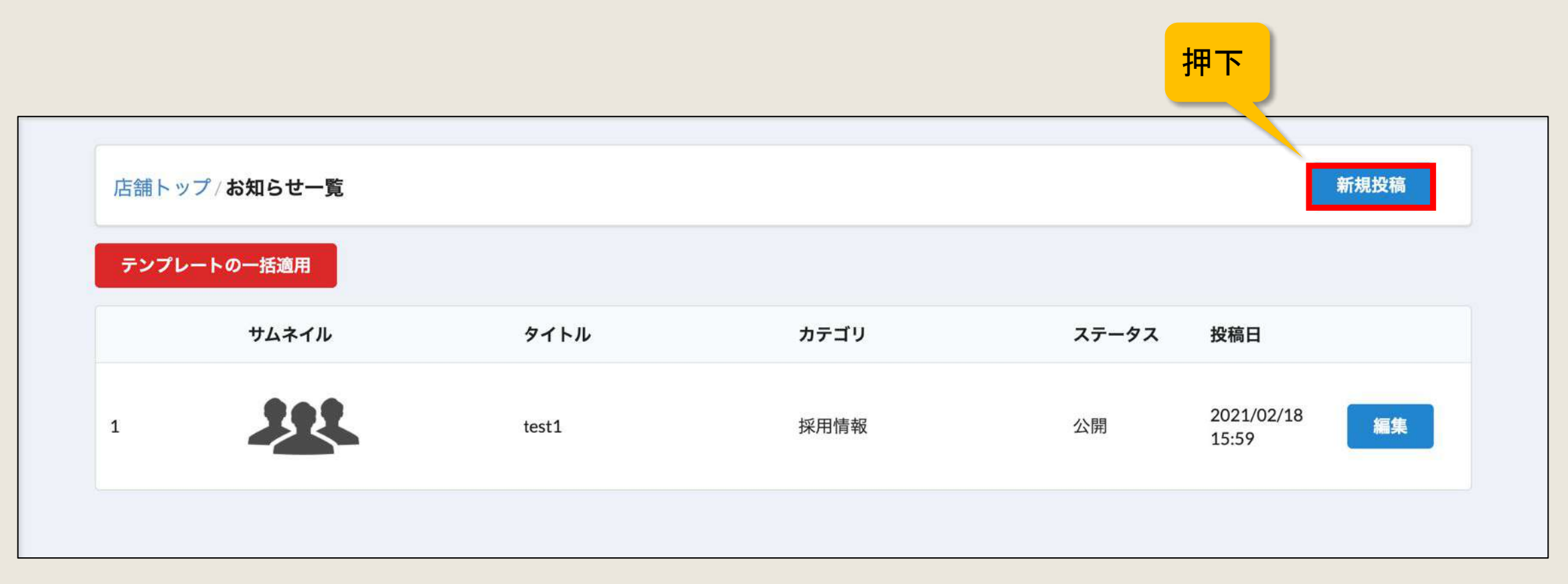

#### 1−3. タイトルを入力する ※必須項目

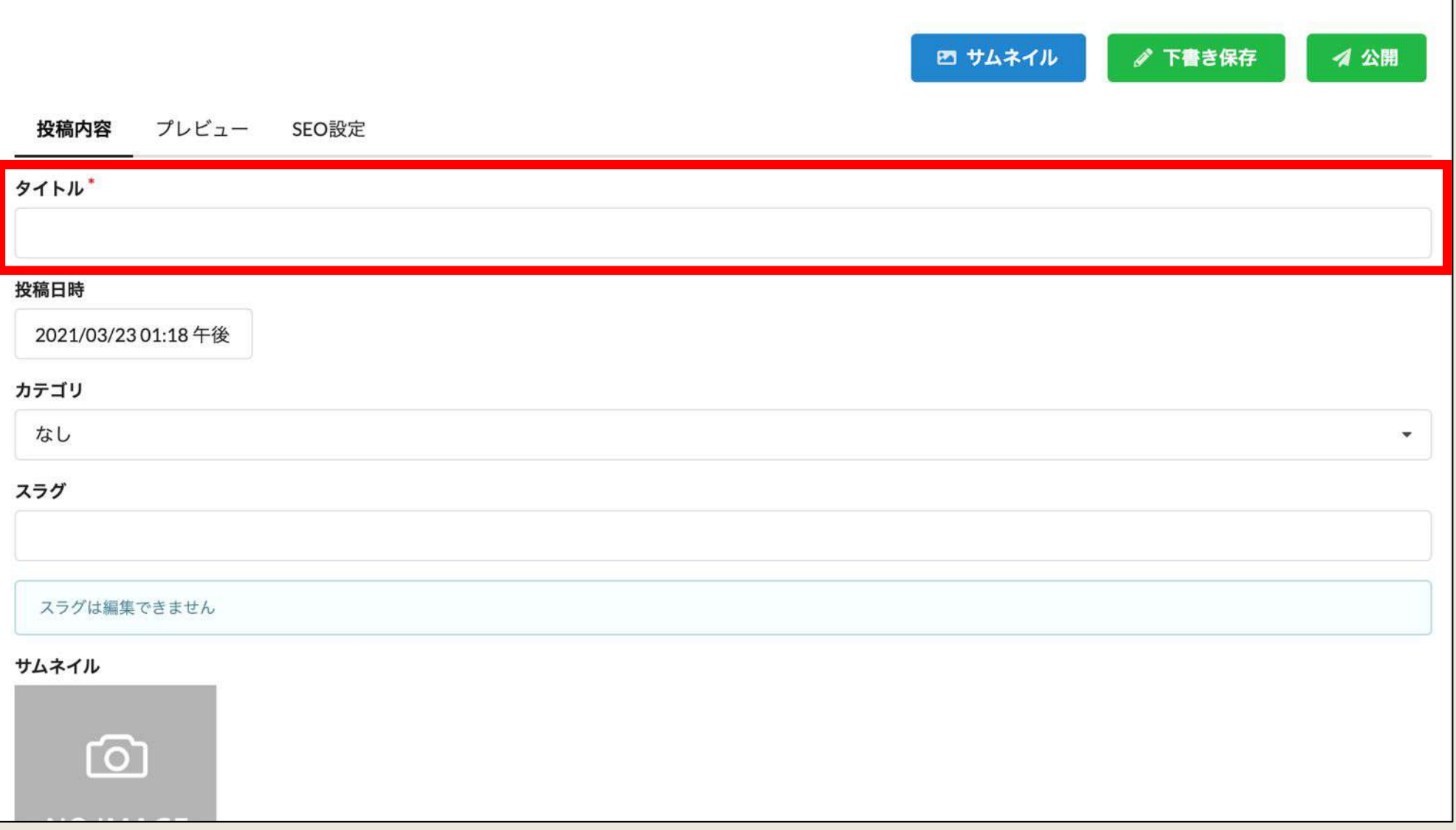

#### 1-4. カテゴリを入力する ※カテゴリを選択するには事前の設定が必要です。P. 42~

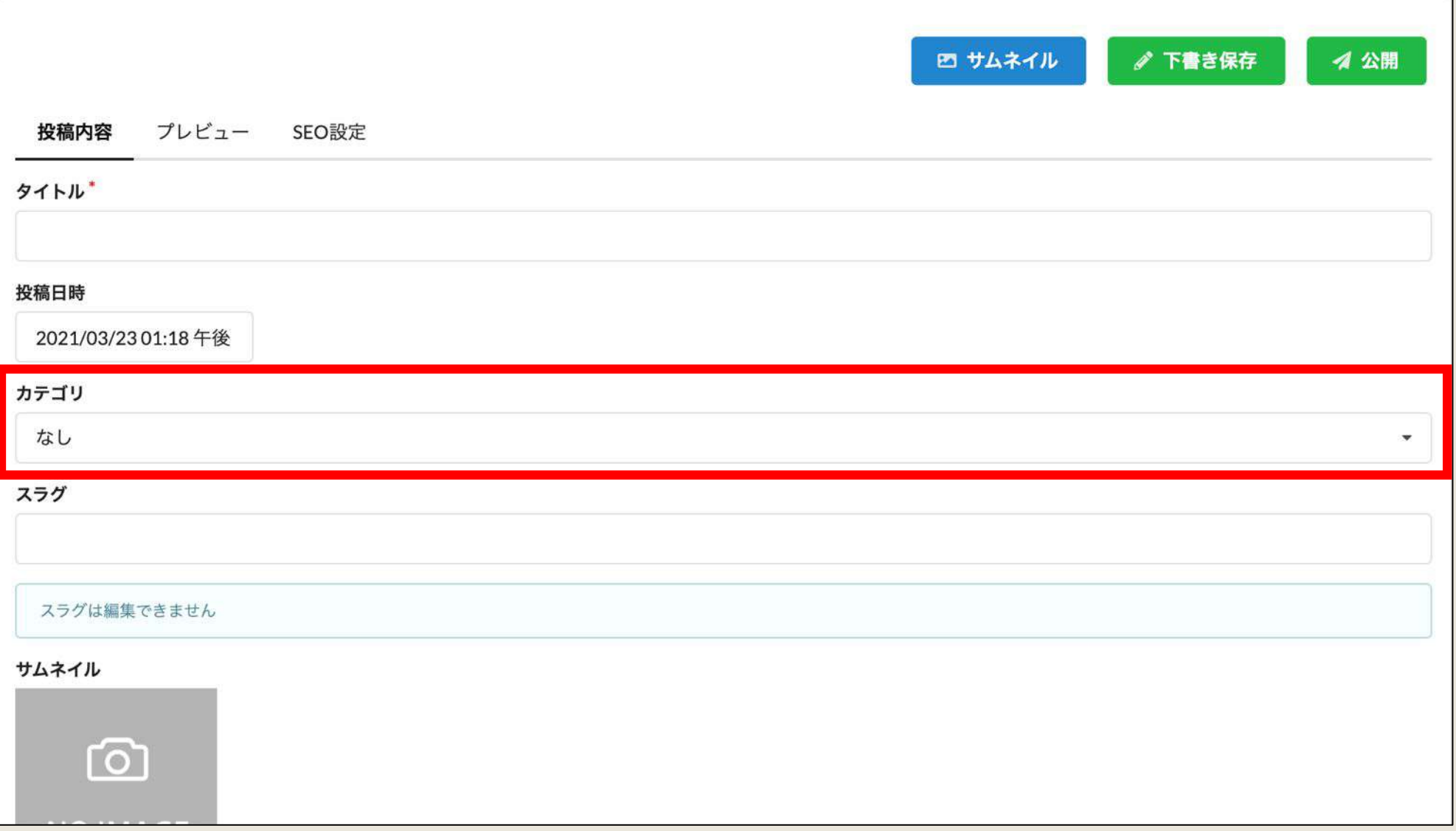

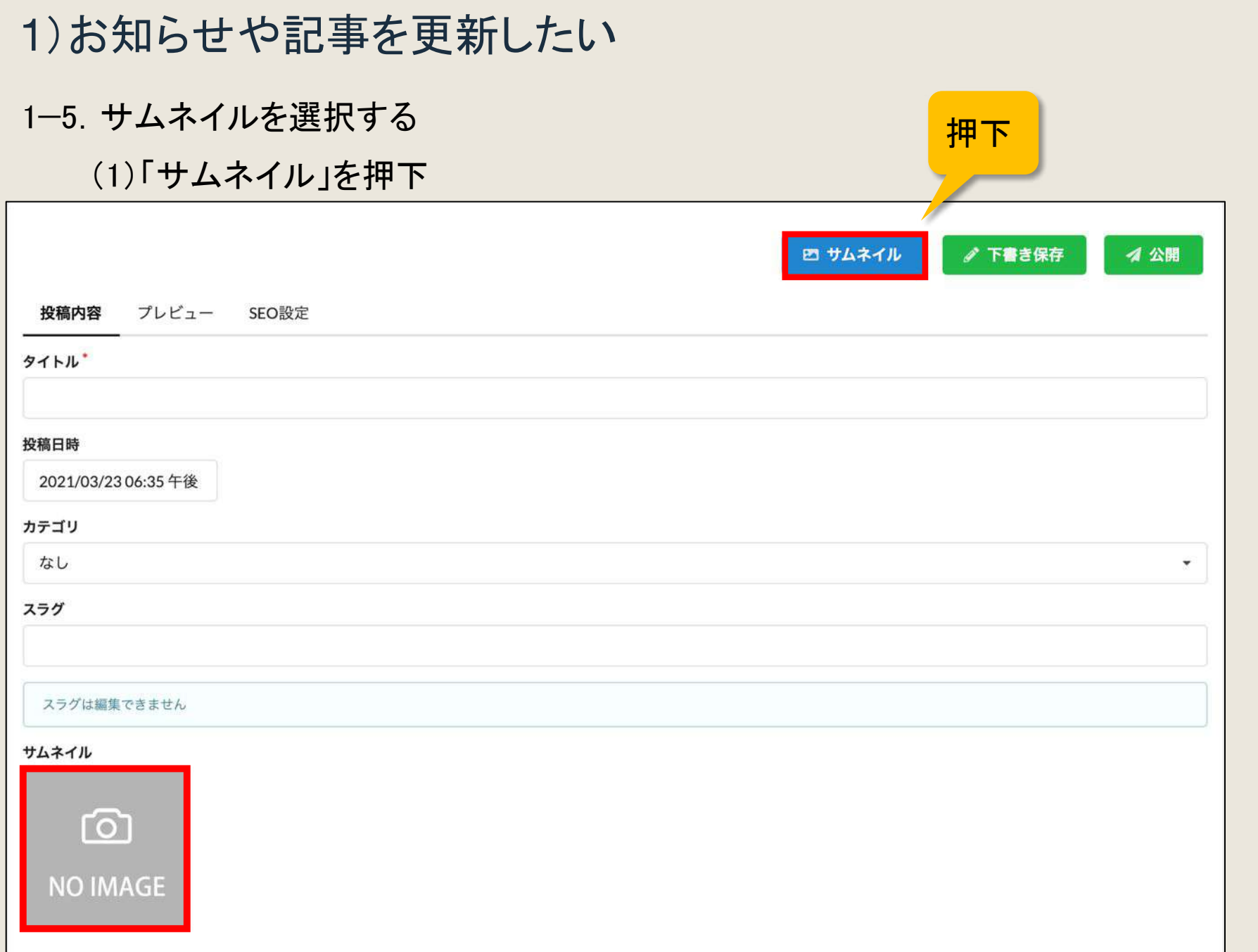

1−5. サムネイルを選択する ※「画像を選択」に画像がない場合、アップロードが必要です。P.12~

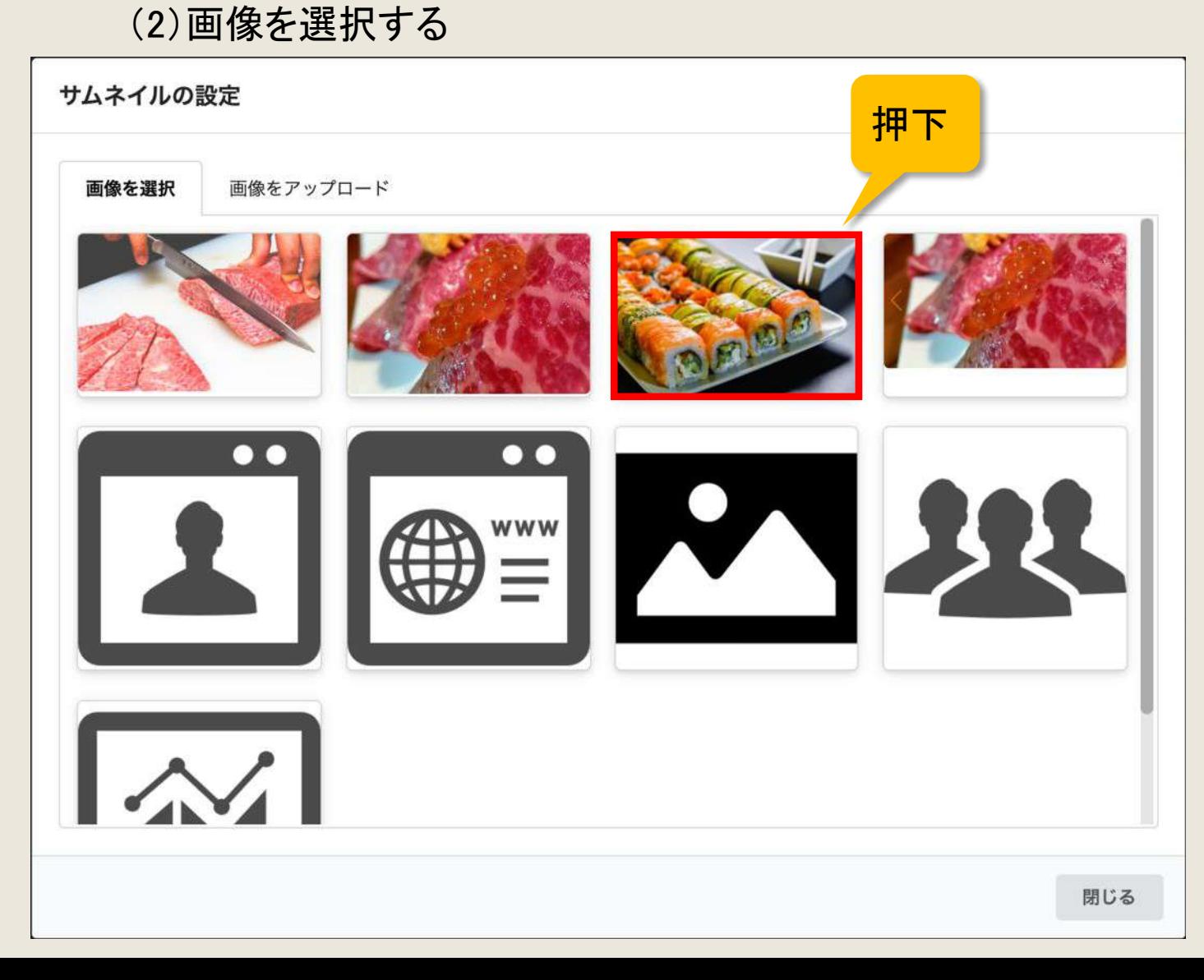
#### 1−5.サムネイルを選択する

#### (3)選択した画像がサムネイルとして表示される

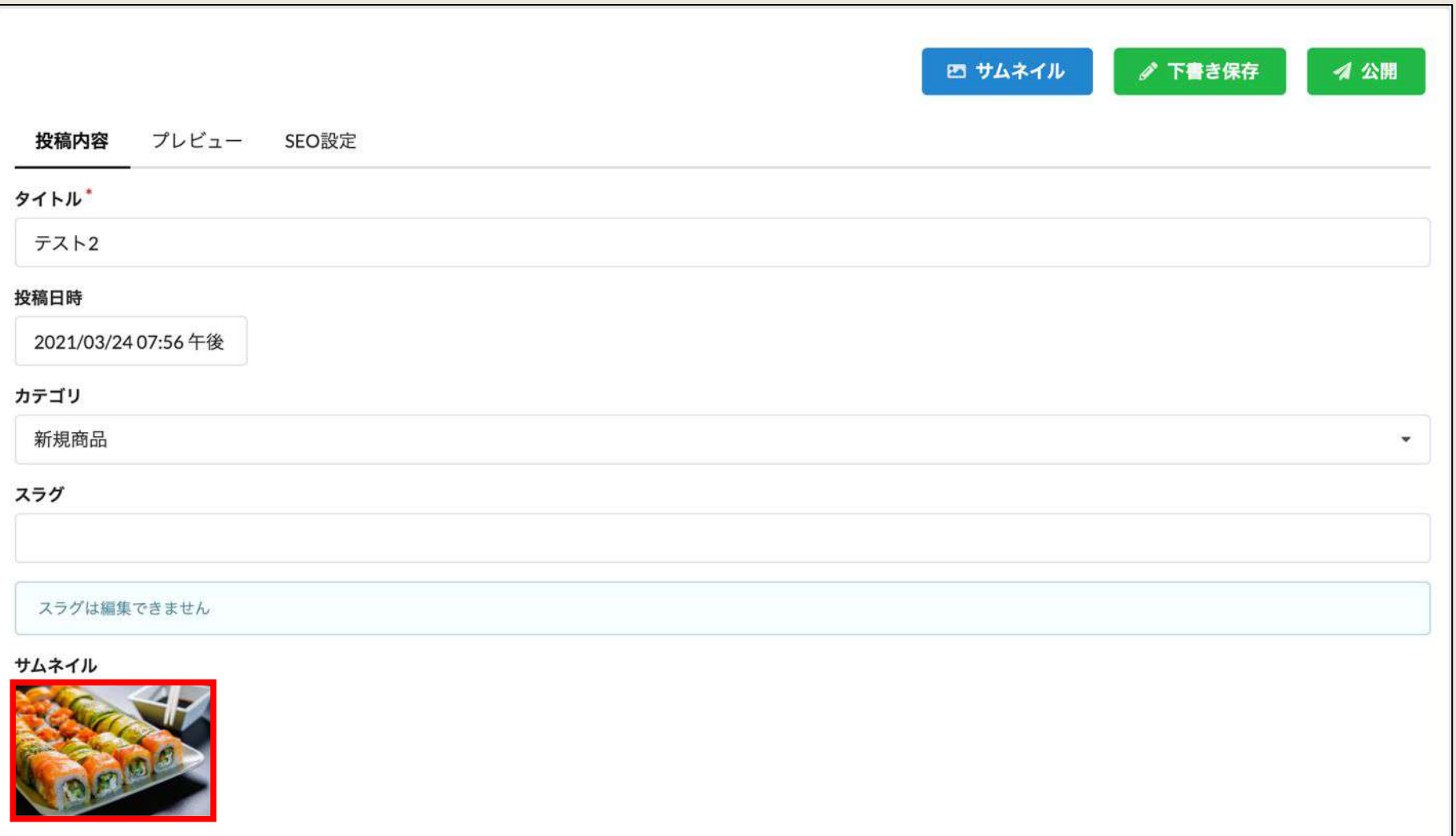

# 1−6.本文を入力する フォントサイズの変更や 画像の貼り付け等ができます ♪ 本文 U S E E E E E E E E E B V A V Z X ... ← 段落  $B$  $\vee$  12pt 太字 図8日の **TEST** マウスを当てると 説明が表示されますテスト

#### 1−7. 全て入力後、「公開」を押下(必要に応じて「下書き保存」を押下)

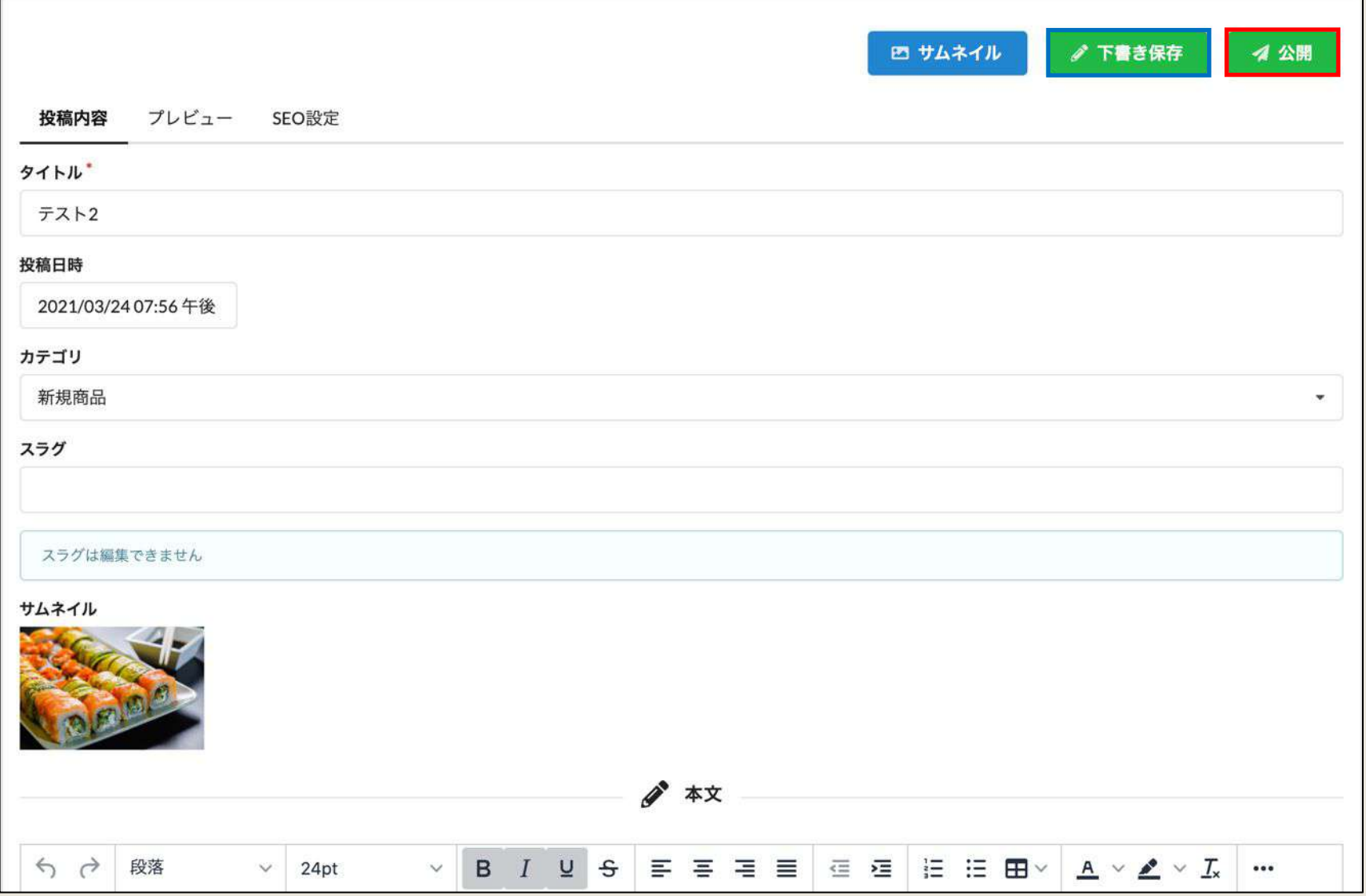

#### 1-8. 入力内容の確認

#### (1)公開中のサイトを確認する

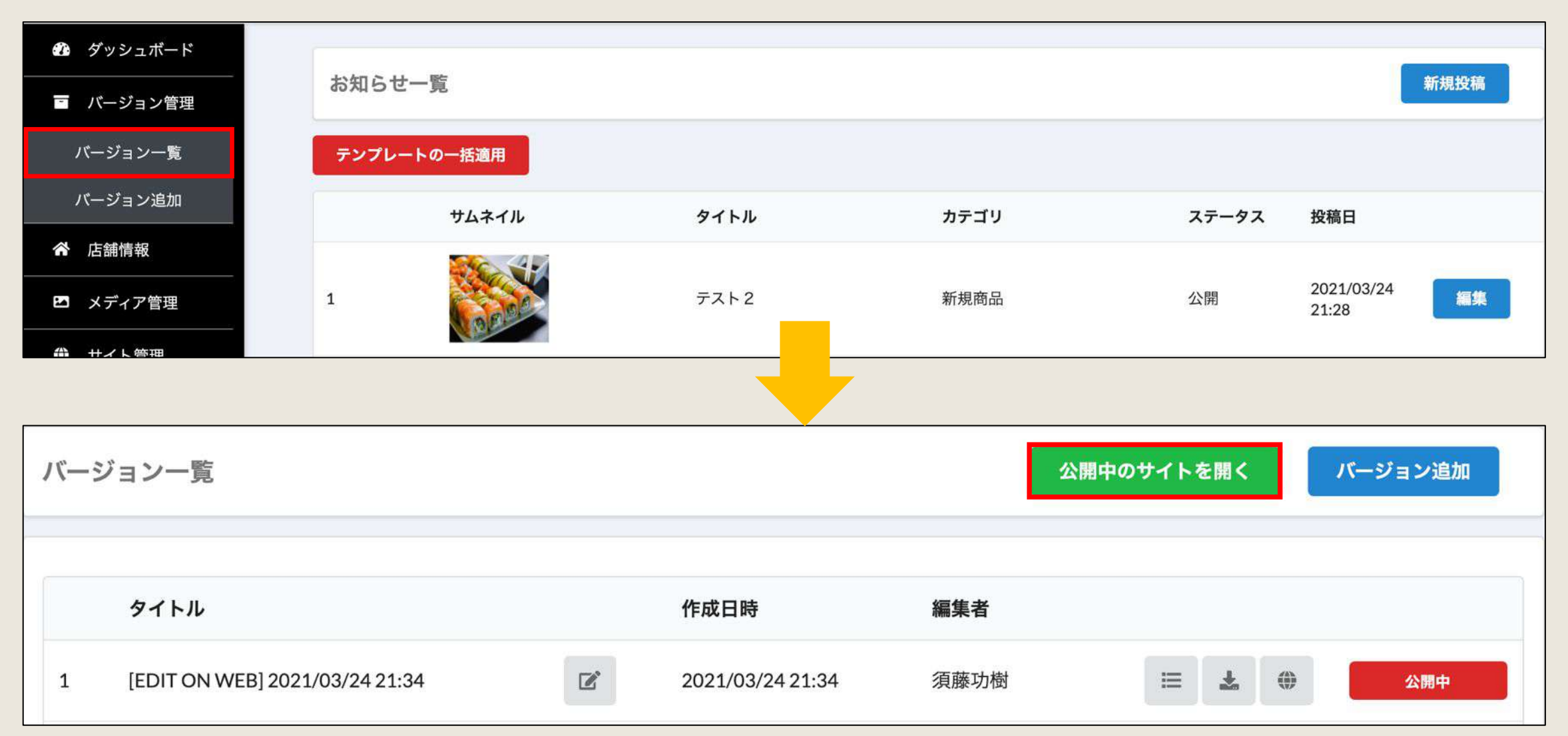

1−8. 入力内容の確認

(2)更新したページを確認する

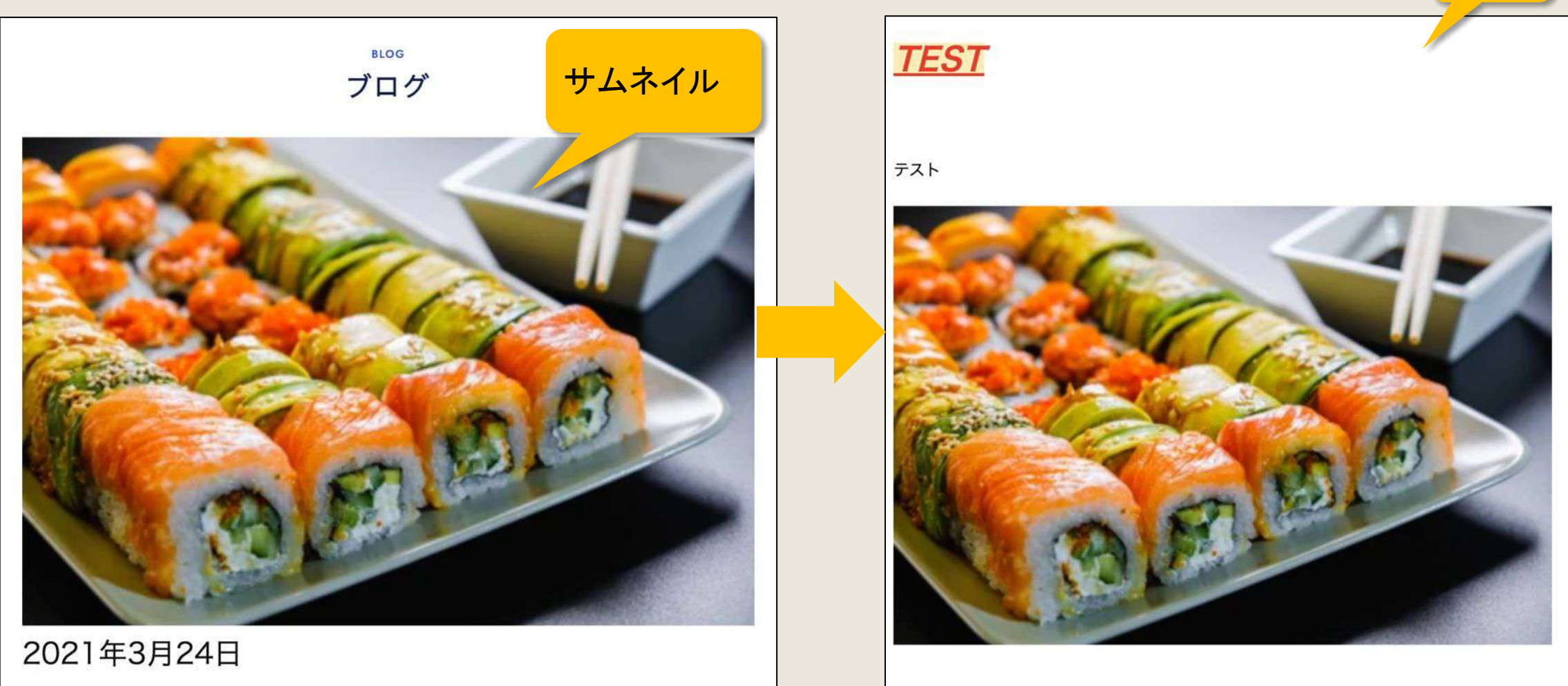

テスト2

本文

## 《補足》2)投稿時に使用するカテゴリを設定したい ※設定していただかなくても投稿可能です。

#### 1−1.「お知らせ管理」「記事管理」内「カテゴリ管理」を押下

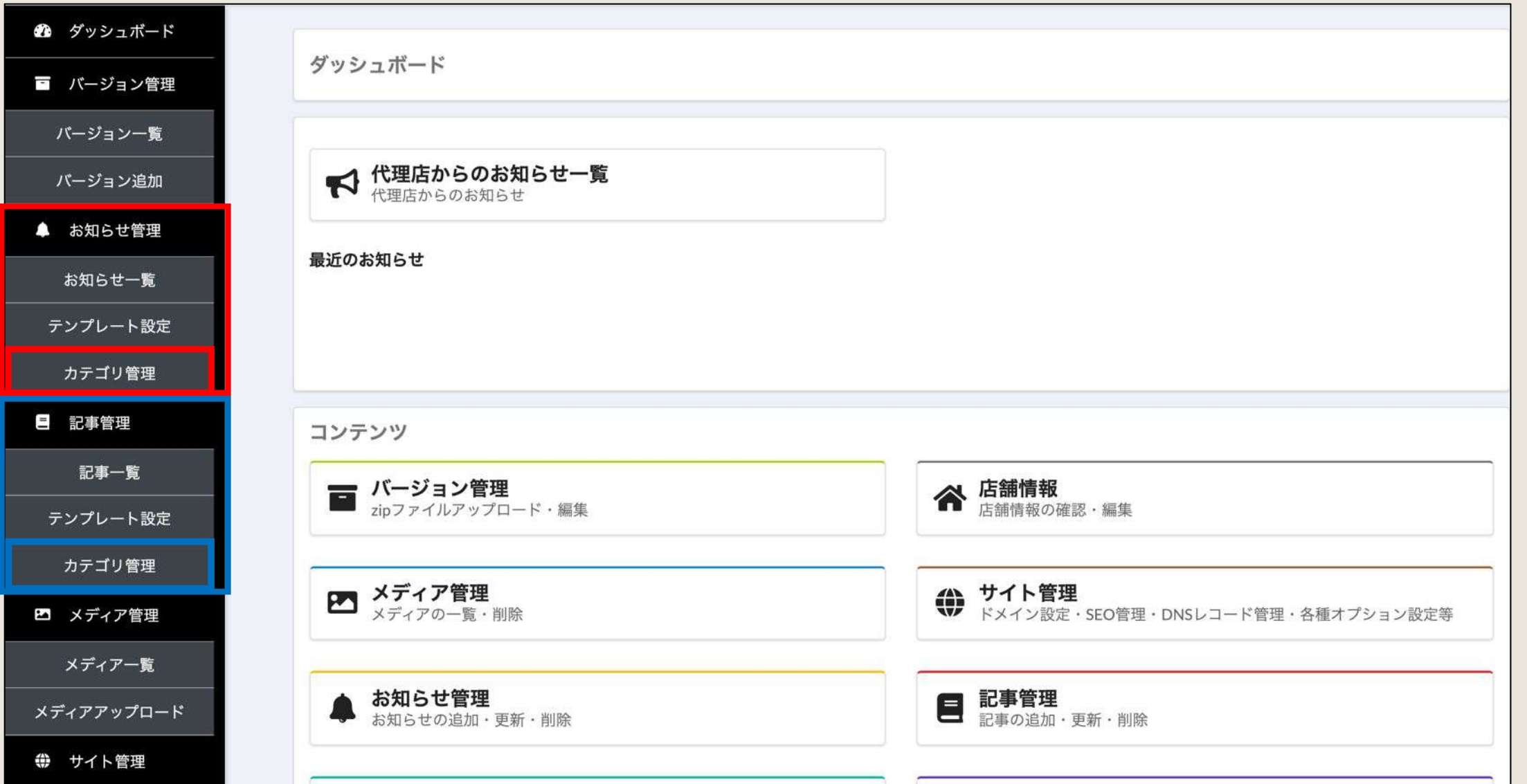

# 《補足》2)投稿時に使用するカテゴリを設定したい

#### 1−2.カテゴリ名を入力

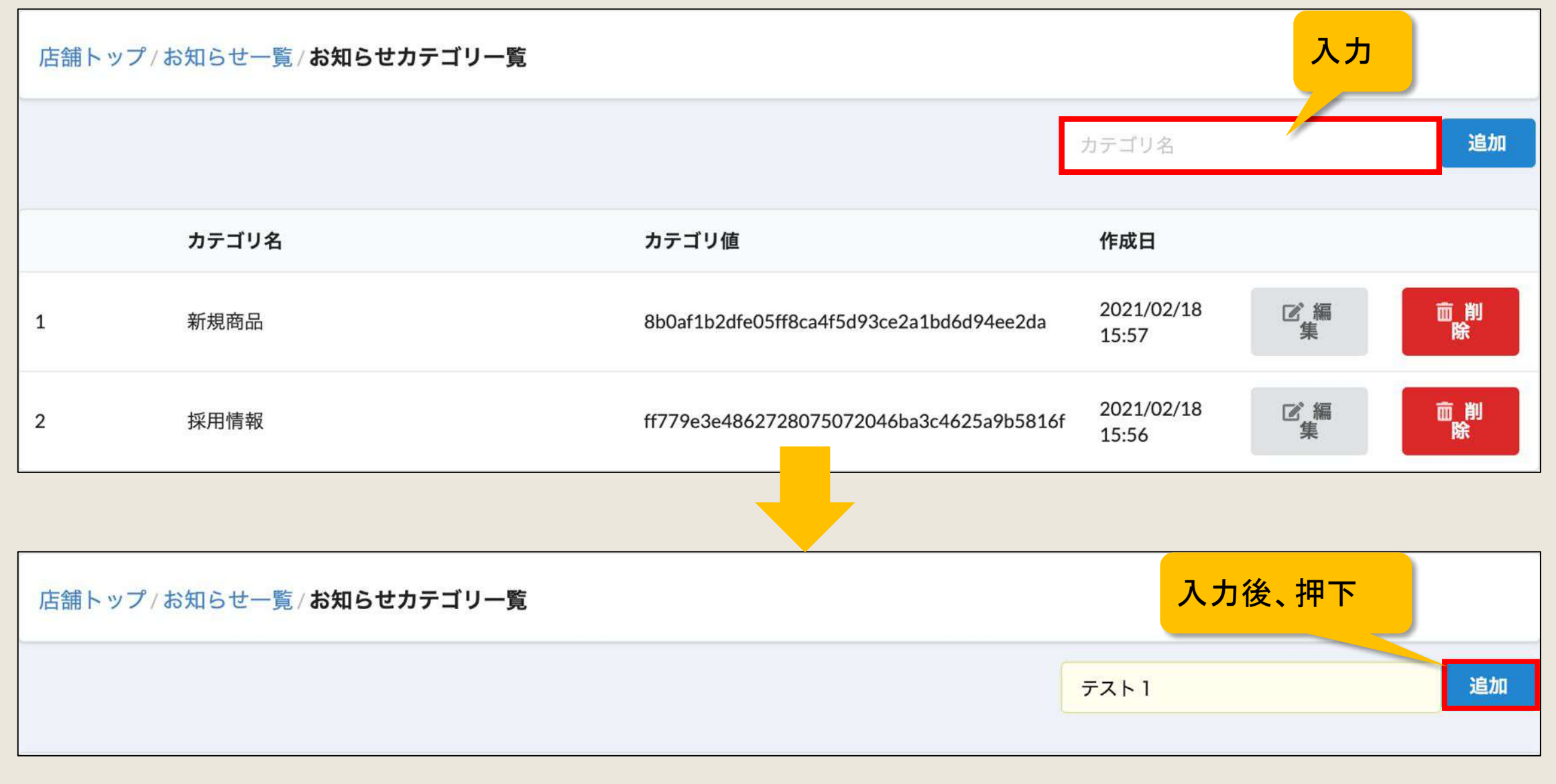

# 《補足》2)投稿時に使用するカテゴリを設定したい

#### 1−3.カテゴリ追加完了

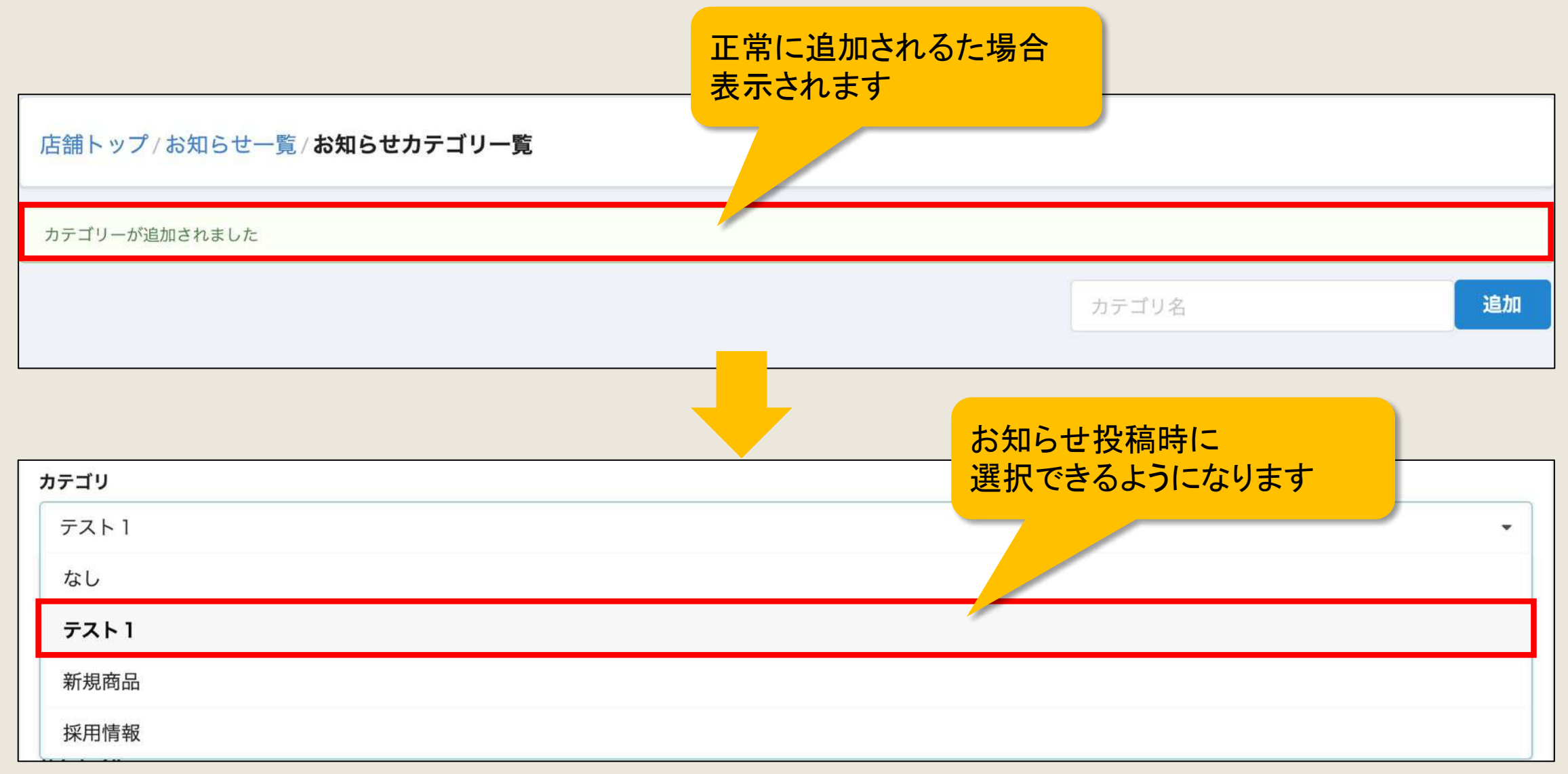

# 求人管理 ※求人設定が有効の場合のみ

店舗様向け

## 1)求人応募者の確認をしたい

#### 1−1.「応募者一覧」or「求人管理」を押下

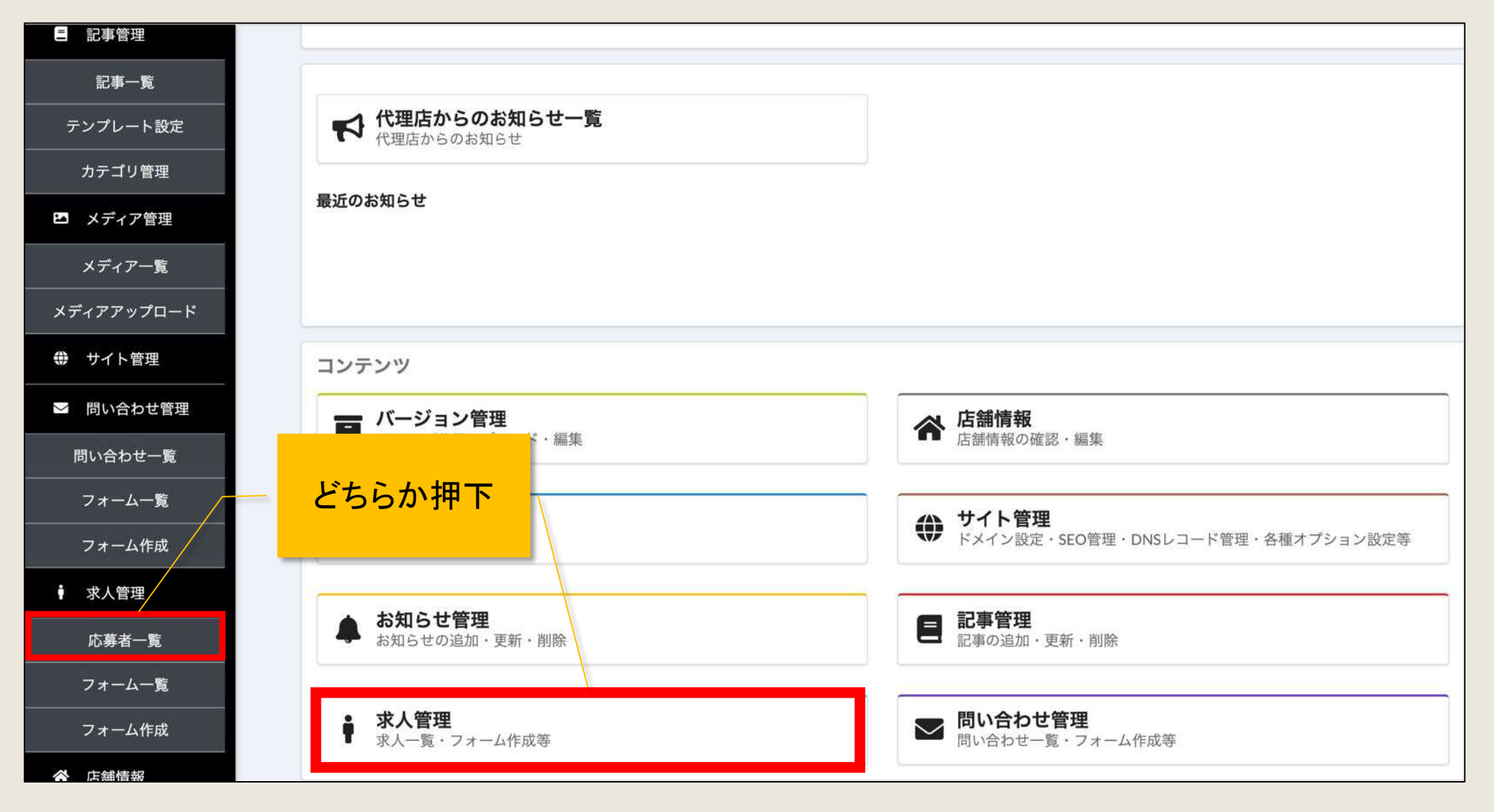

# 1)求人応募者の確認をしたい

#### 1−2. 応募者一覧の表示

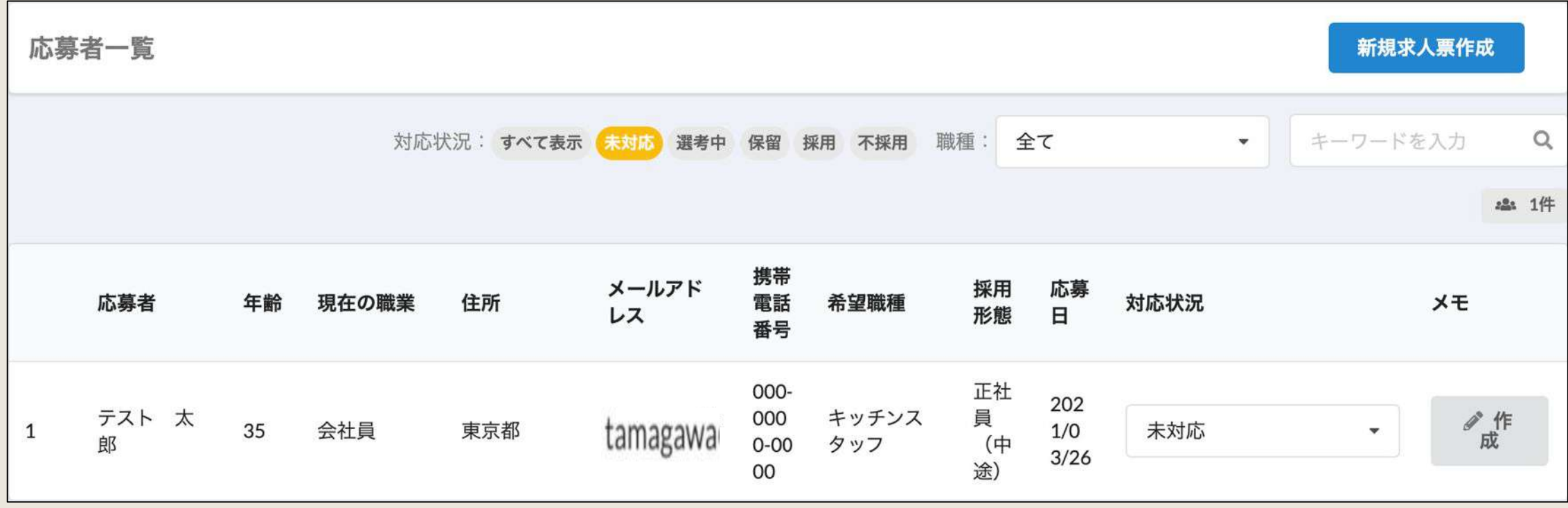

## 1)求人応募者の確認をしたい

#### 《補足》「対応状況」の変更や「メモ」の作成ができます

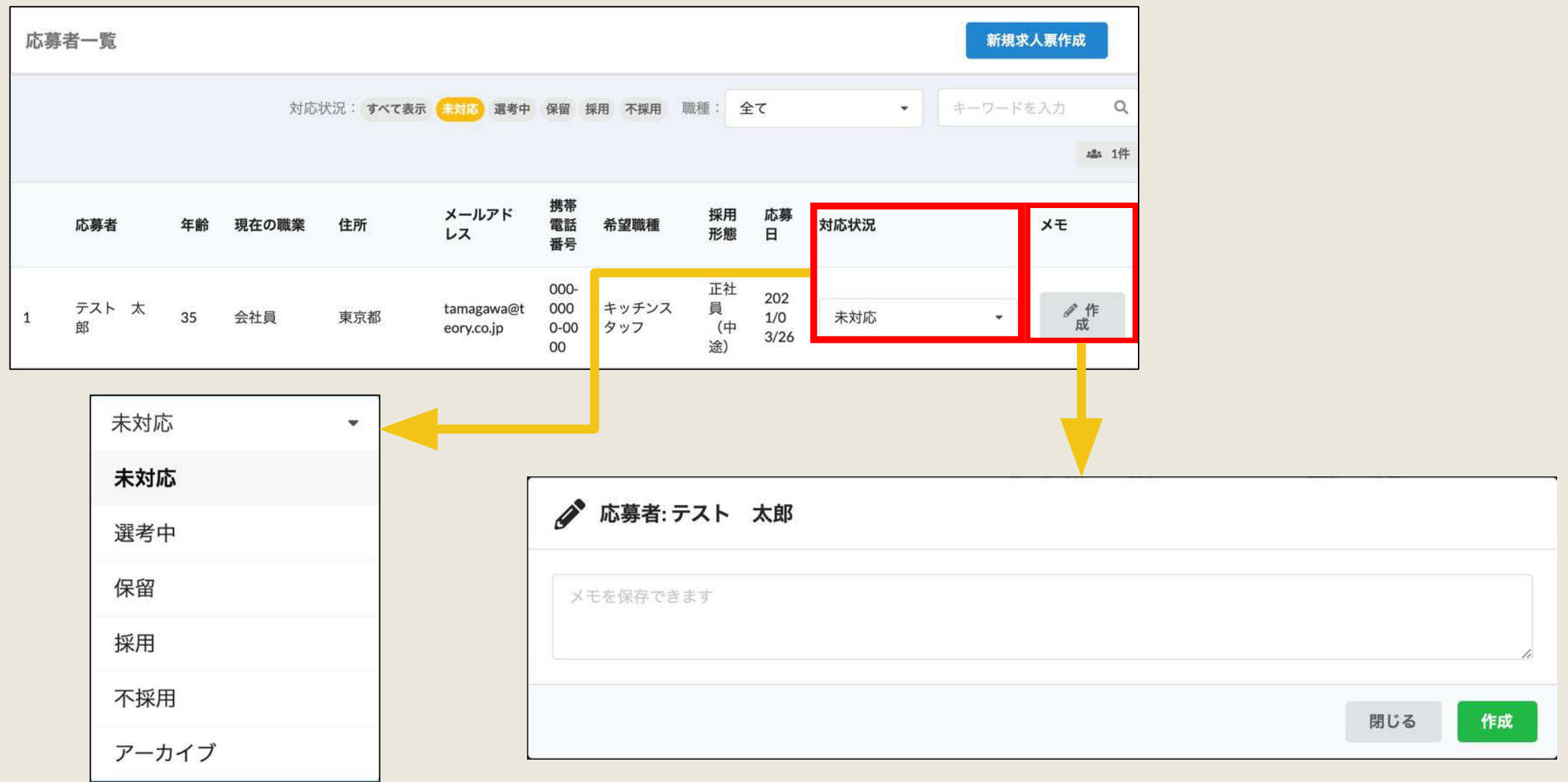

# 問い合わせ管理

店舗様向け

# 1)サイトからのお問い合わせを確認したい

#### 1−1.「問い合わせ一覧」or「問い合わせ管理」を押下

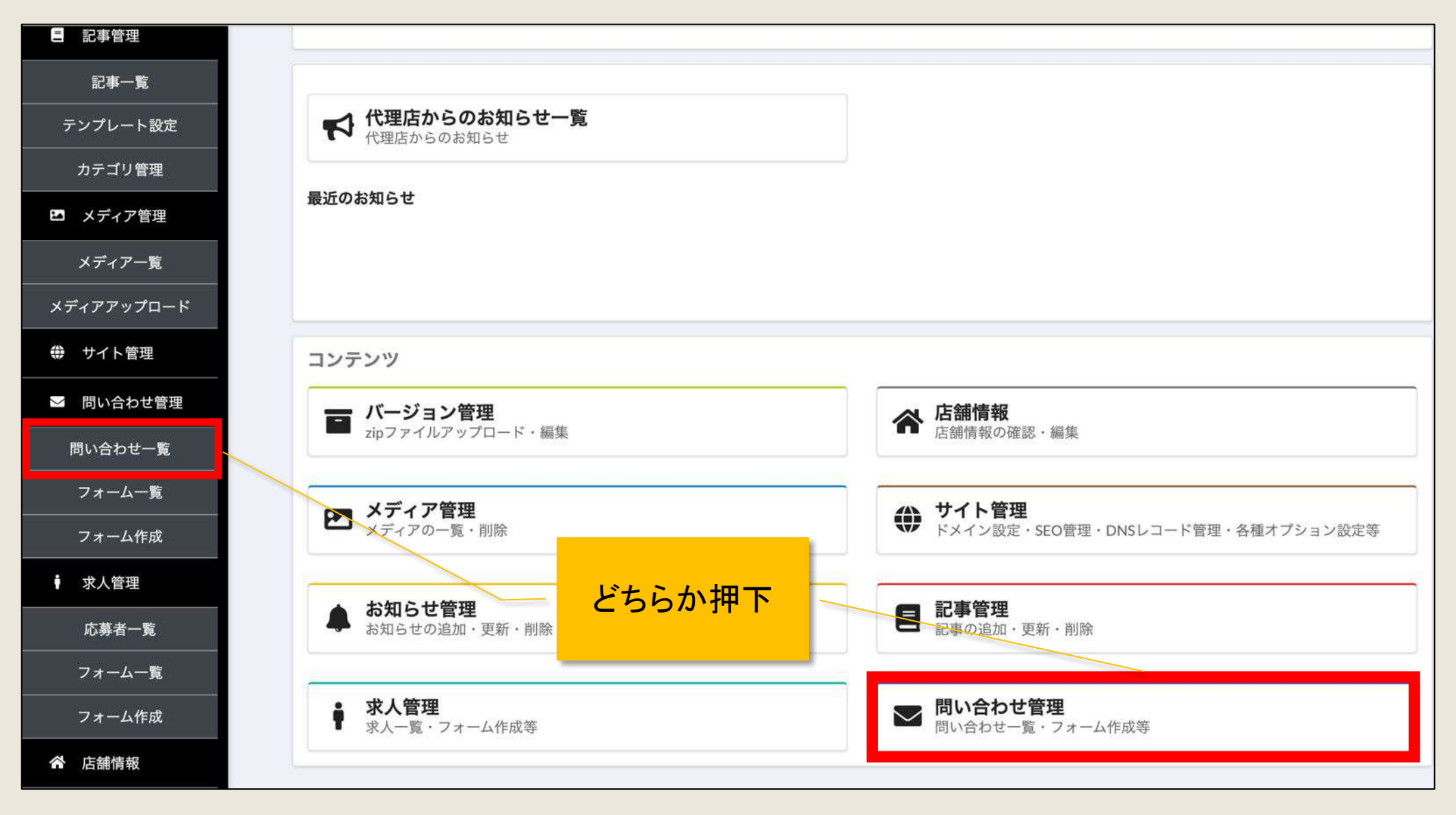

# 1)サイトからのお問い合わせを確認したい

#### 1−2.「受信内容を見る」を押下

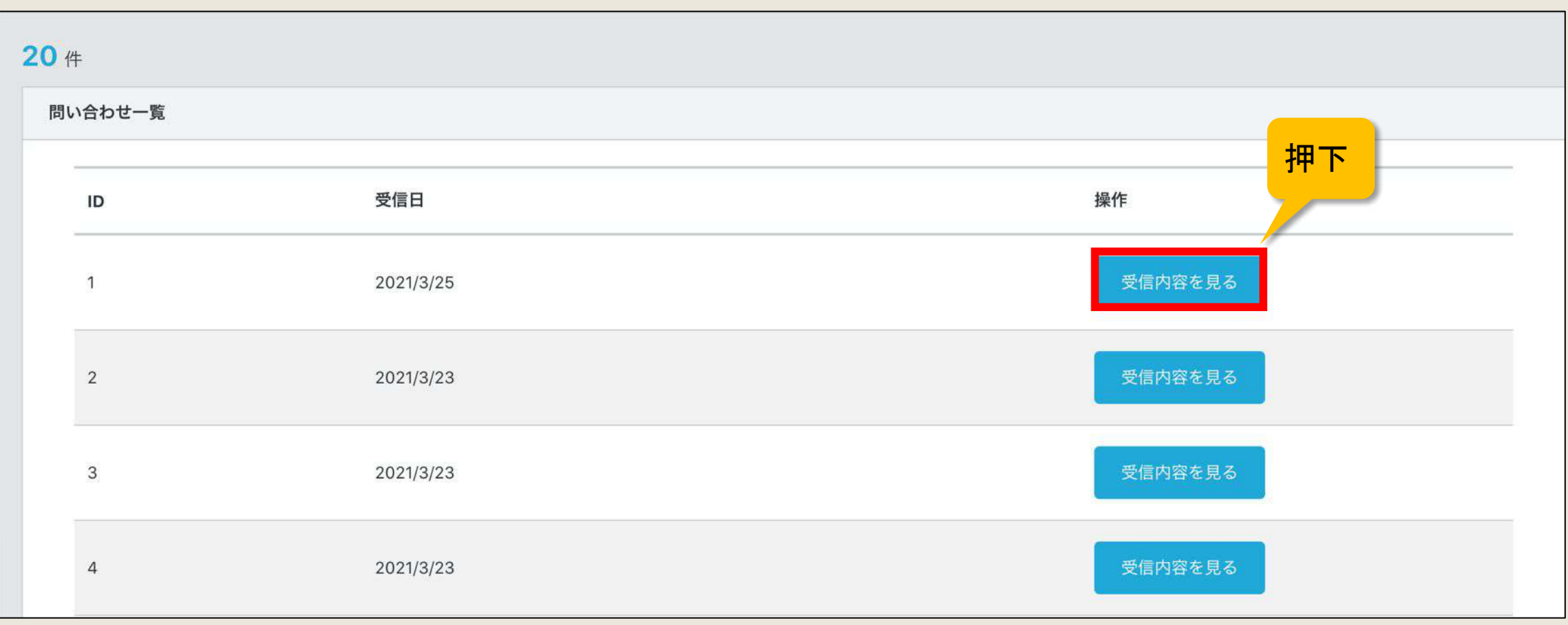

# 1)サイトからのお問い合わせを確認したい

#### 1−3. お問い合わせ内容の確認

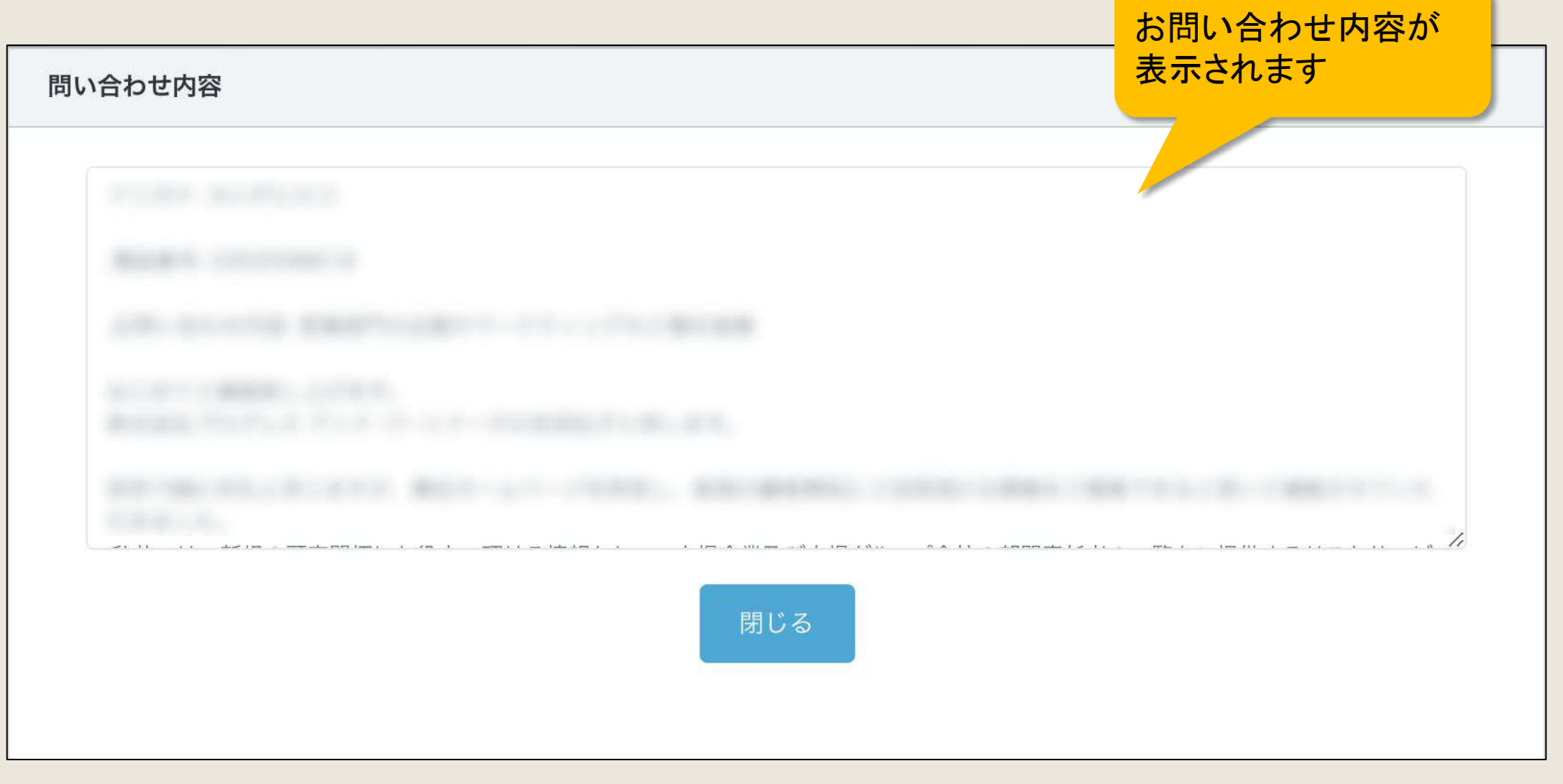

#### 2−1.「問い合わせ管理」→「フォーム一覧」

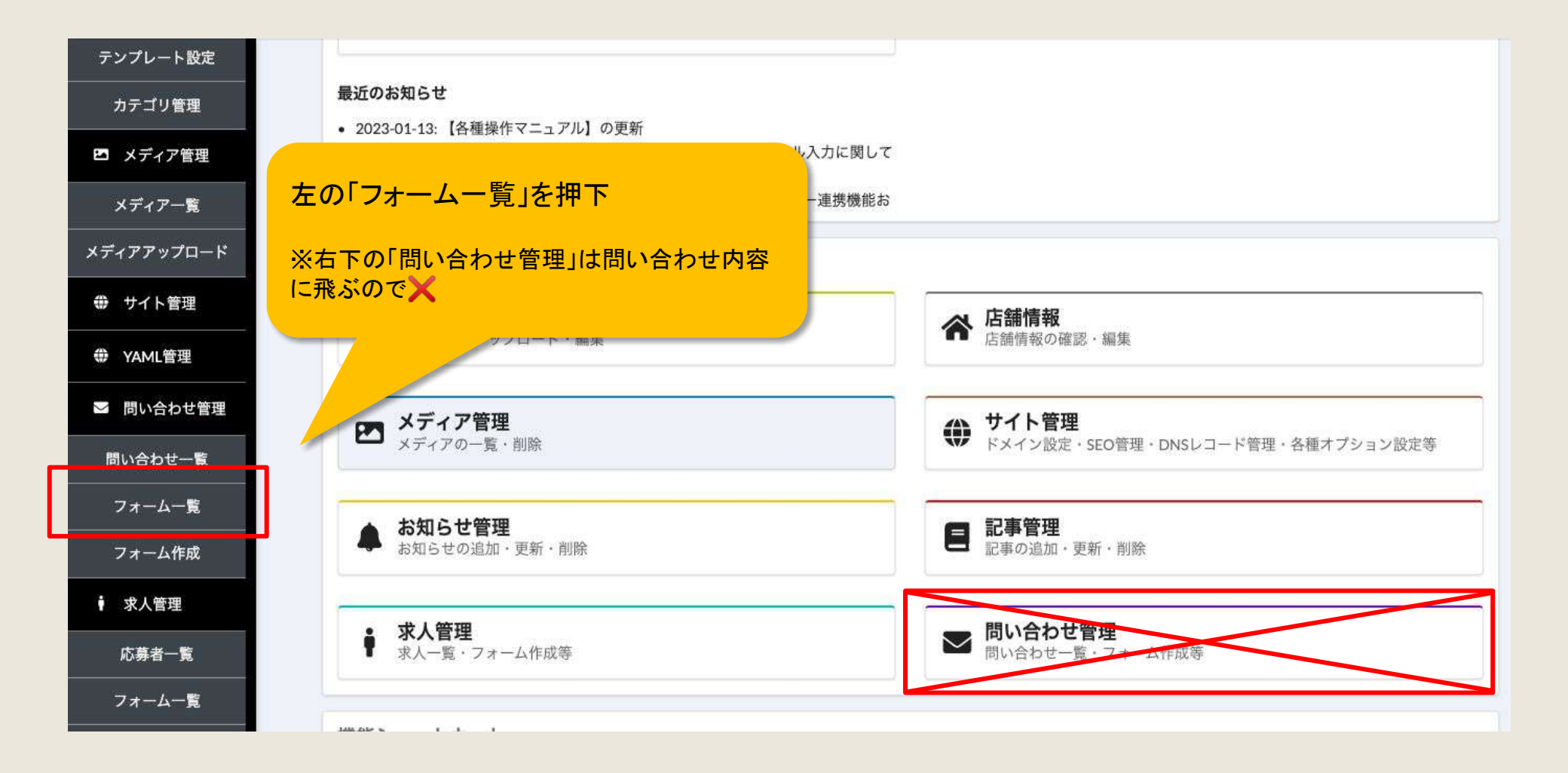

2−2. 既存のフォーム→「フォーム詳細へ」→「受信用メールアドレス」→「保存」

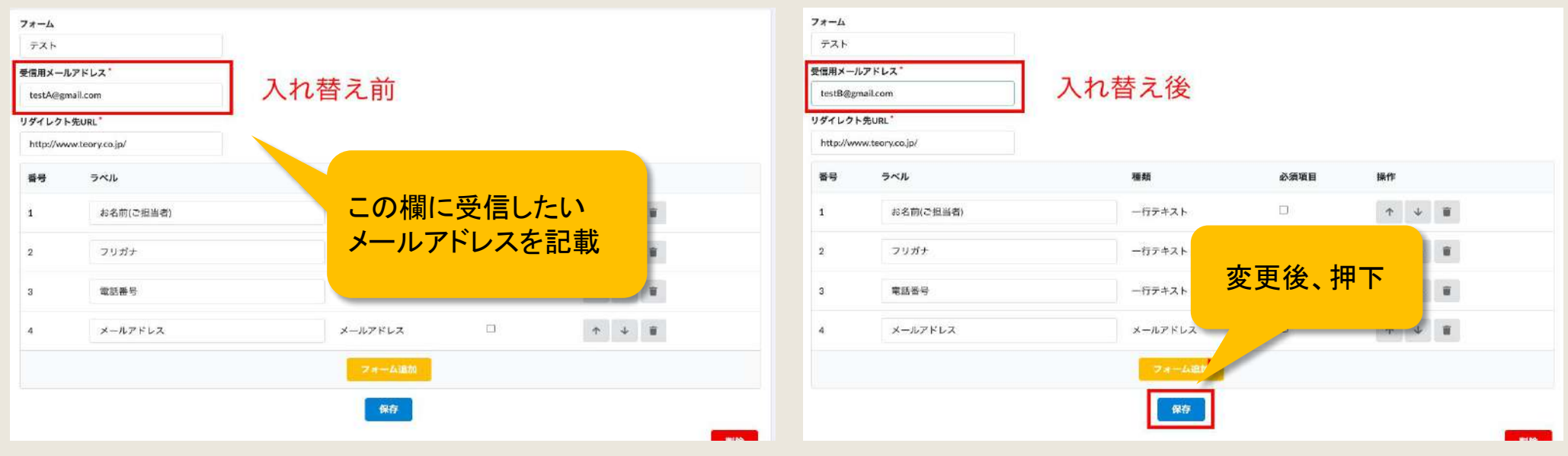

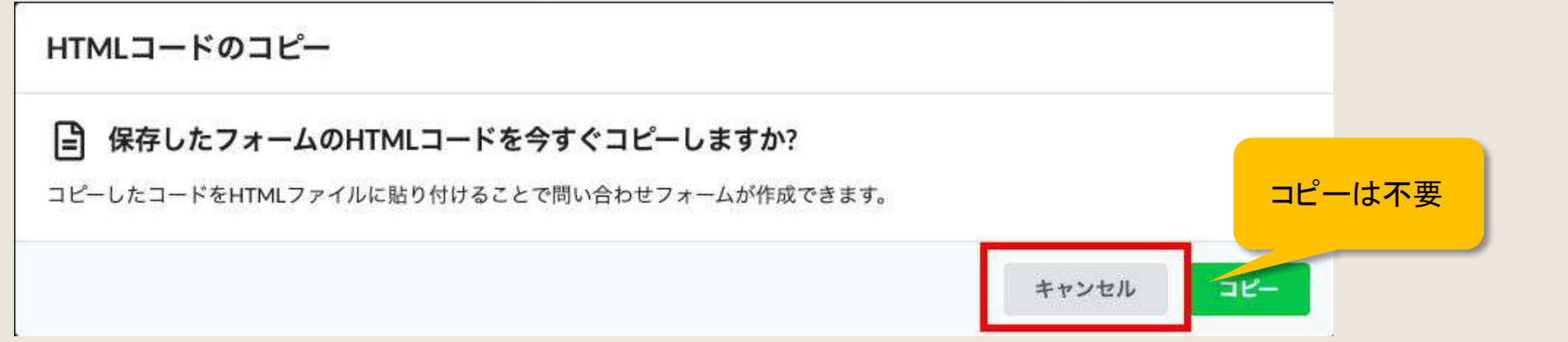

#### 2−3. 最新ファイルからテスト送信をして確認

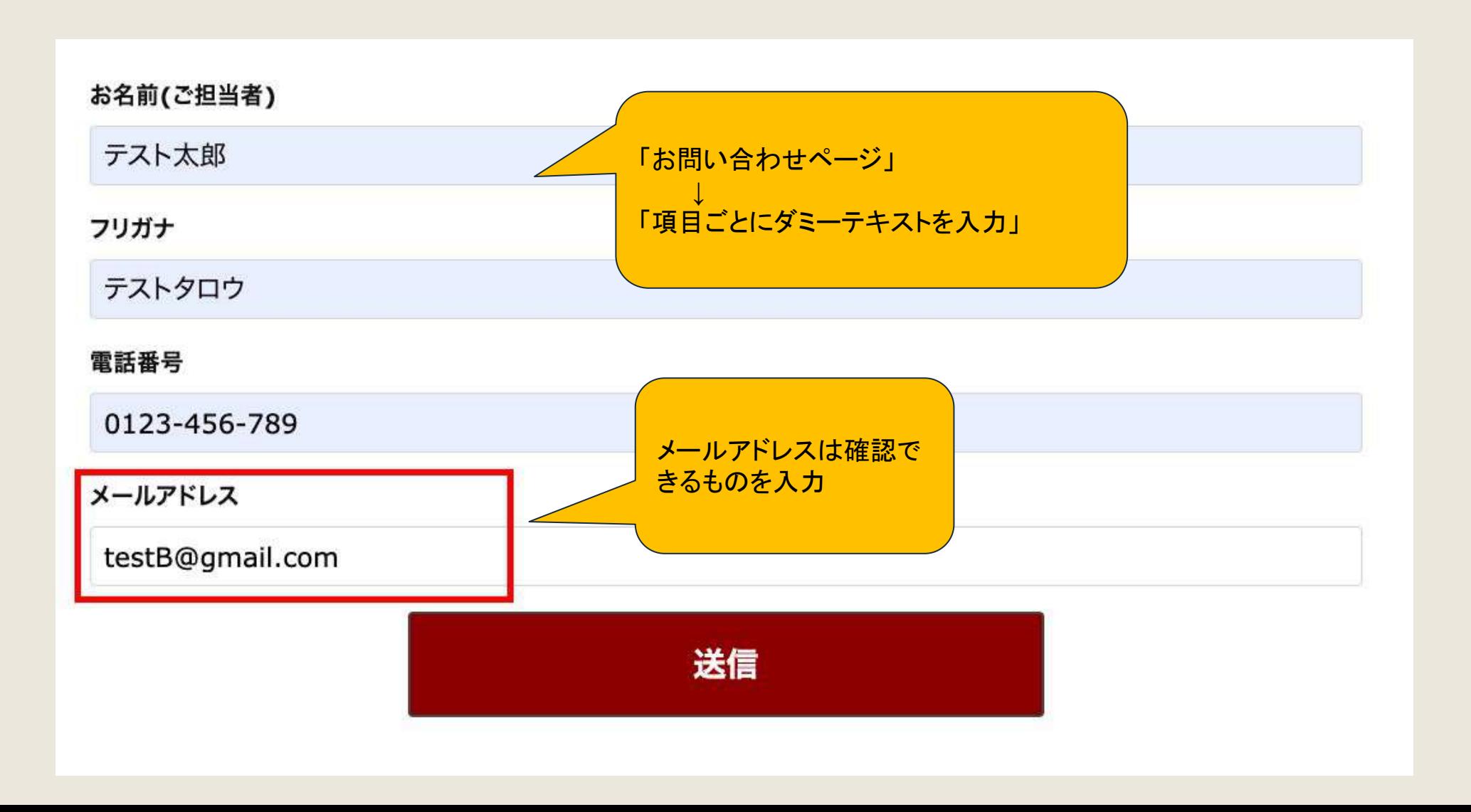

2─4. 確認用メール

送信者に届く確認用メール

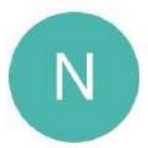

no-reply@valuehp.n... 12:21 To: 自分 ~

 $\leftrightarrow$ :

こちらのメールはシステムから自動で返信されたも のです。 お問合わせの回答は、別途連絡をお待ちください

ご連絡頂きありがとうございます。 以下の内容でご連絡を承りました。 お名前(ご担当者): テスト太郎 フリガナ: テストタロウ 電話番号: 0123-456-789 メールアドレス: testB@gmail.com

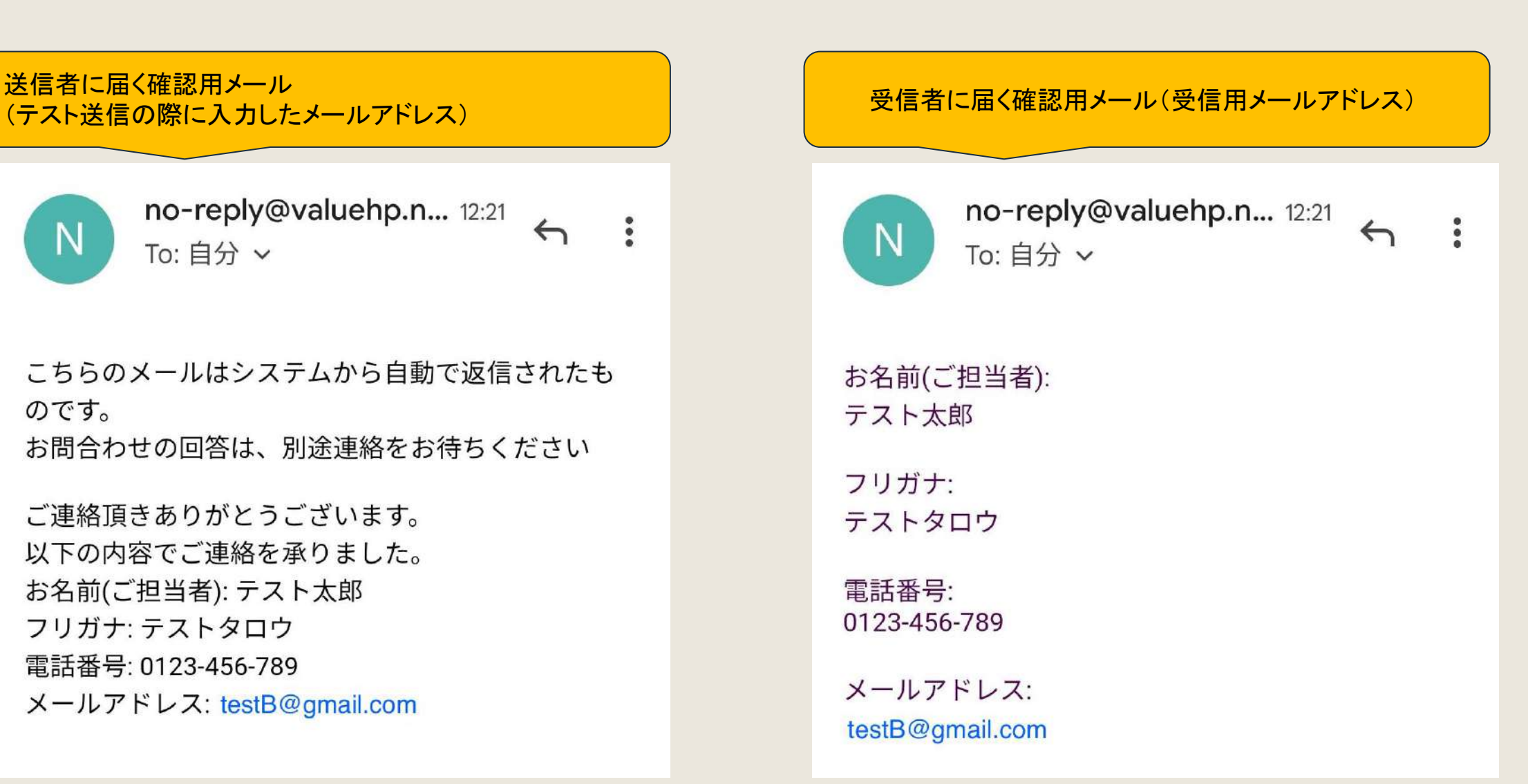

# ファビコン管理

店舗様向け

# 1)ファビコンの設定をしたい

#### 1−1.「サイト管理」を押下

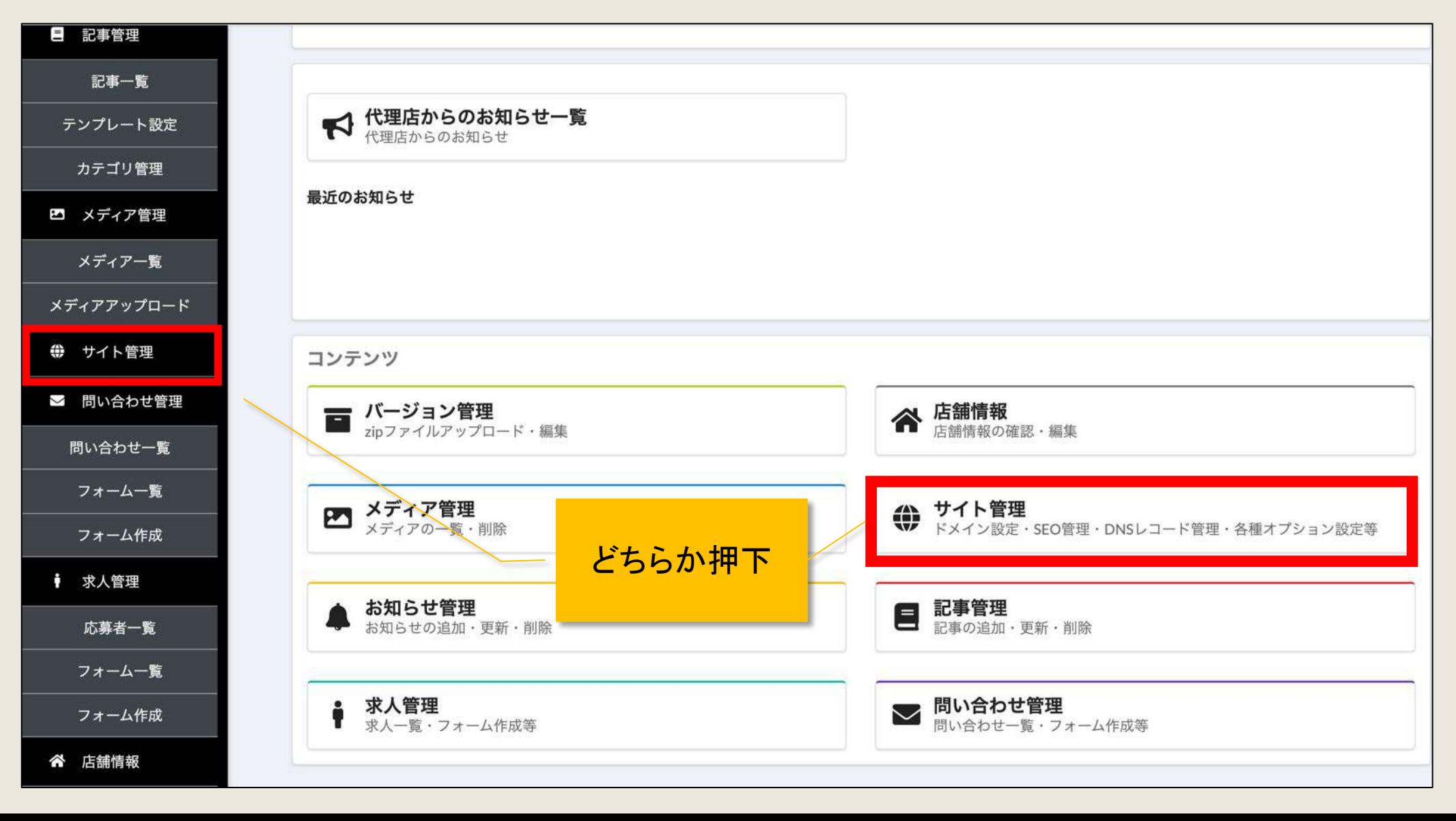

# 1)ファビコンの設定をしたい

#### 1−2.「ファビコン管理」を押下

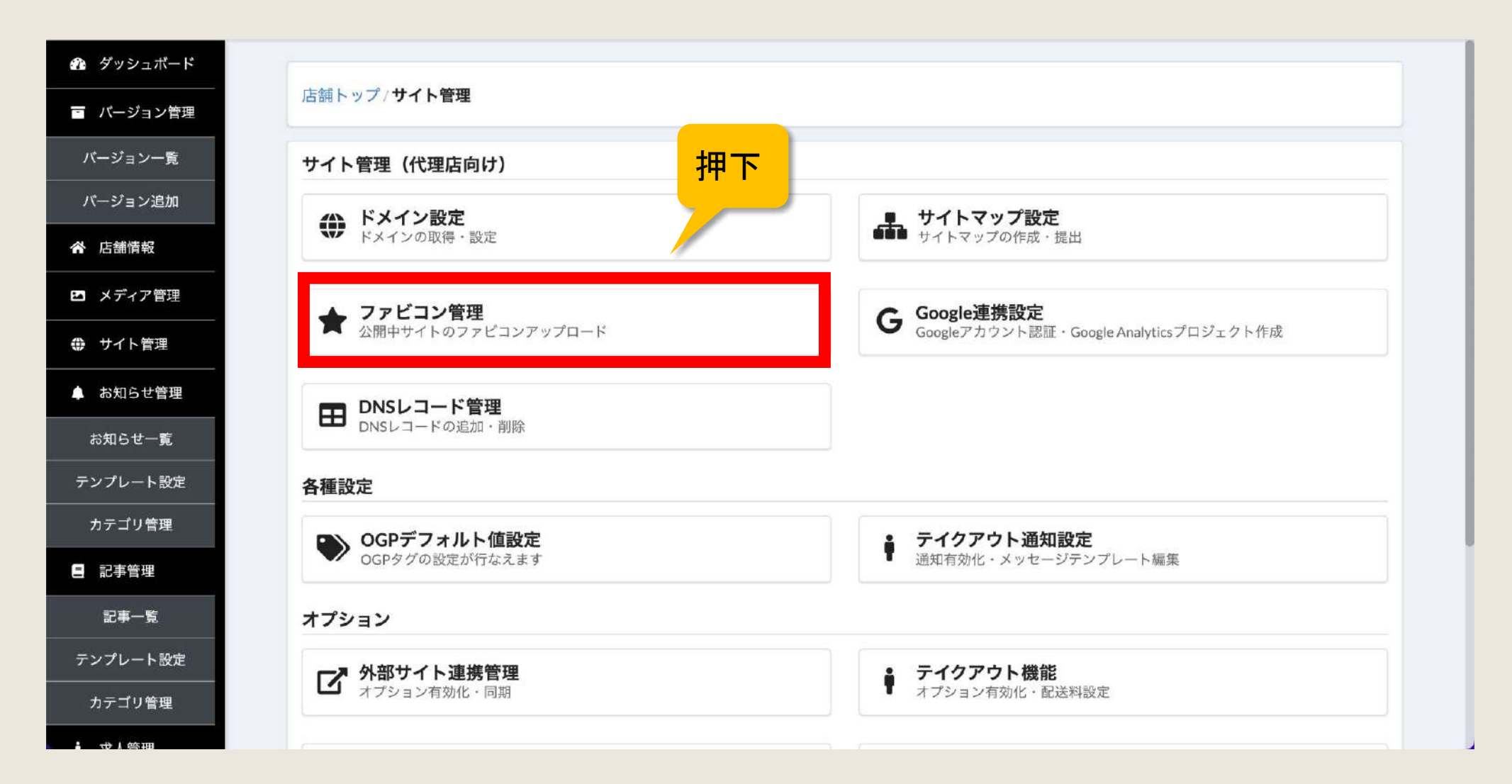

# 1)ファビコンの設定をしたい

#### 1−3. 設定したいファビコン画像(横1:縦1の正方形)をドラック&ドロップし、アップロードする

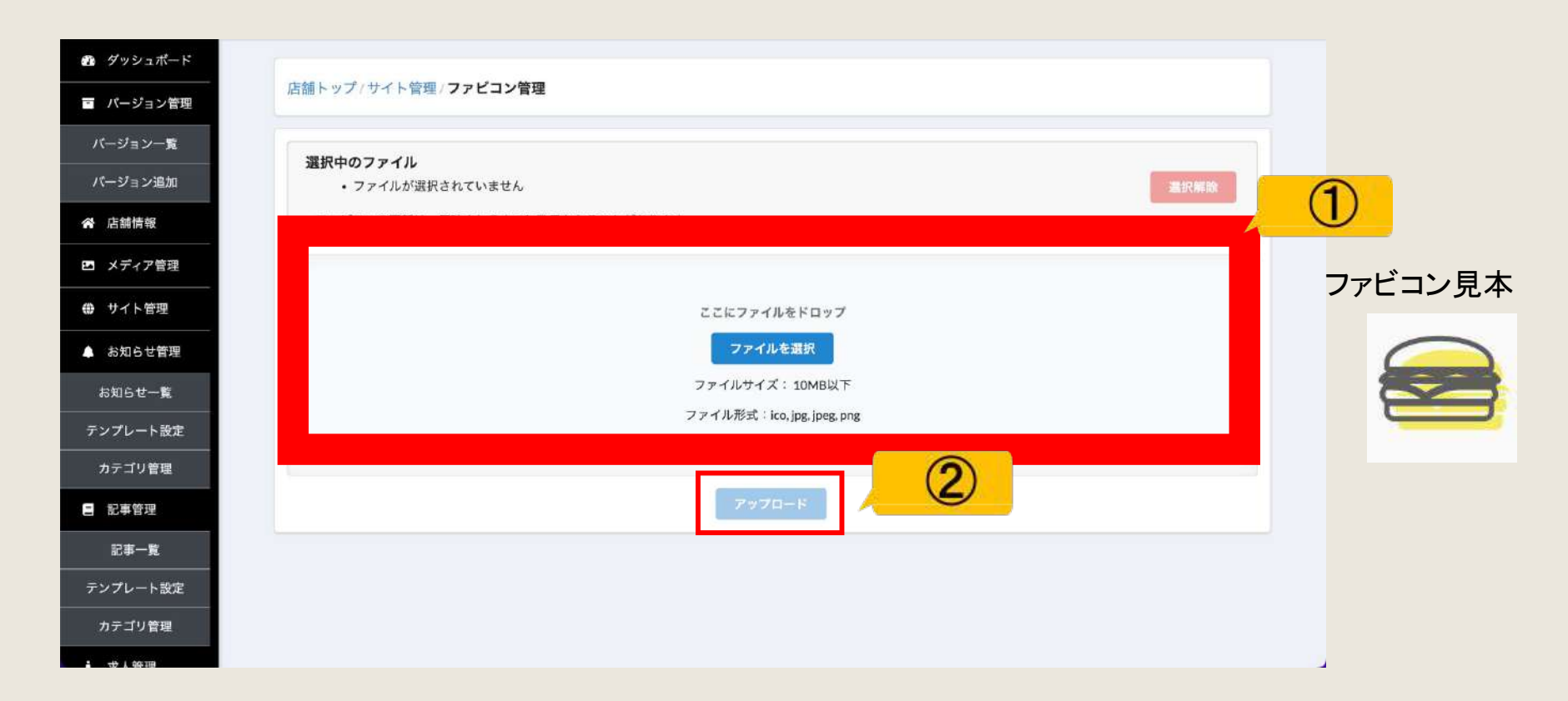

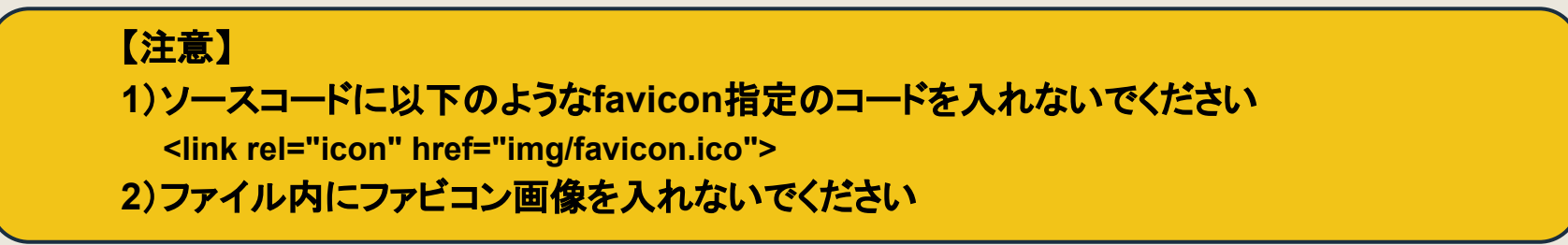

# アカウント情報

店舗様向け

1)ログインメールアドレスを変更したい<br>1−1. アカウント情報を開く

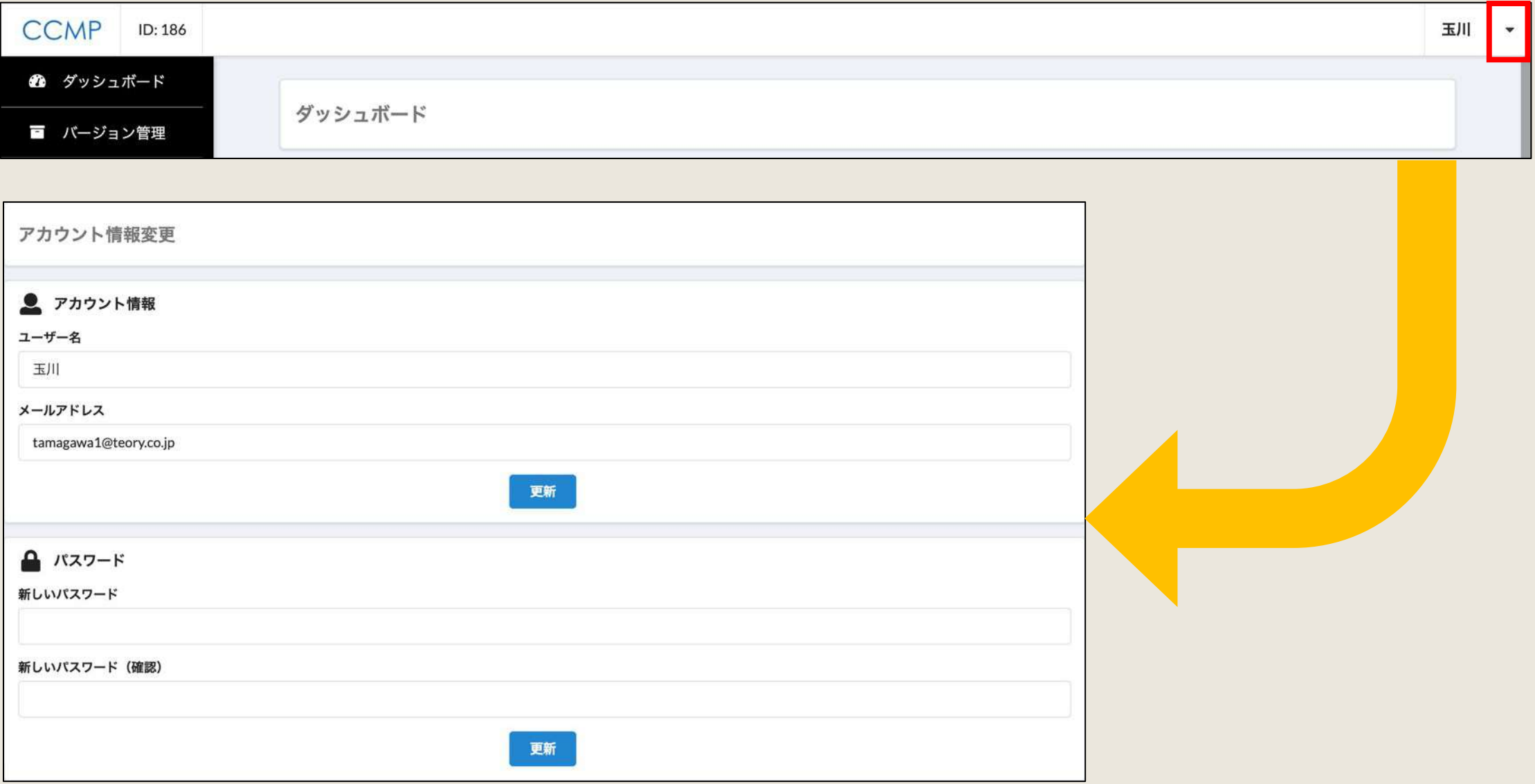

押下

# 1)ログインメールアドレスを変更したい

#### 1−2. ご希望のメールアドレスを入力する

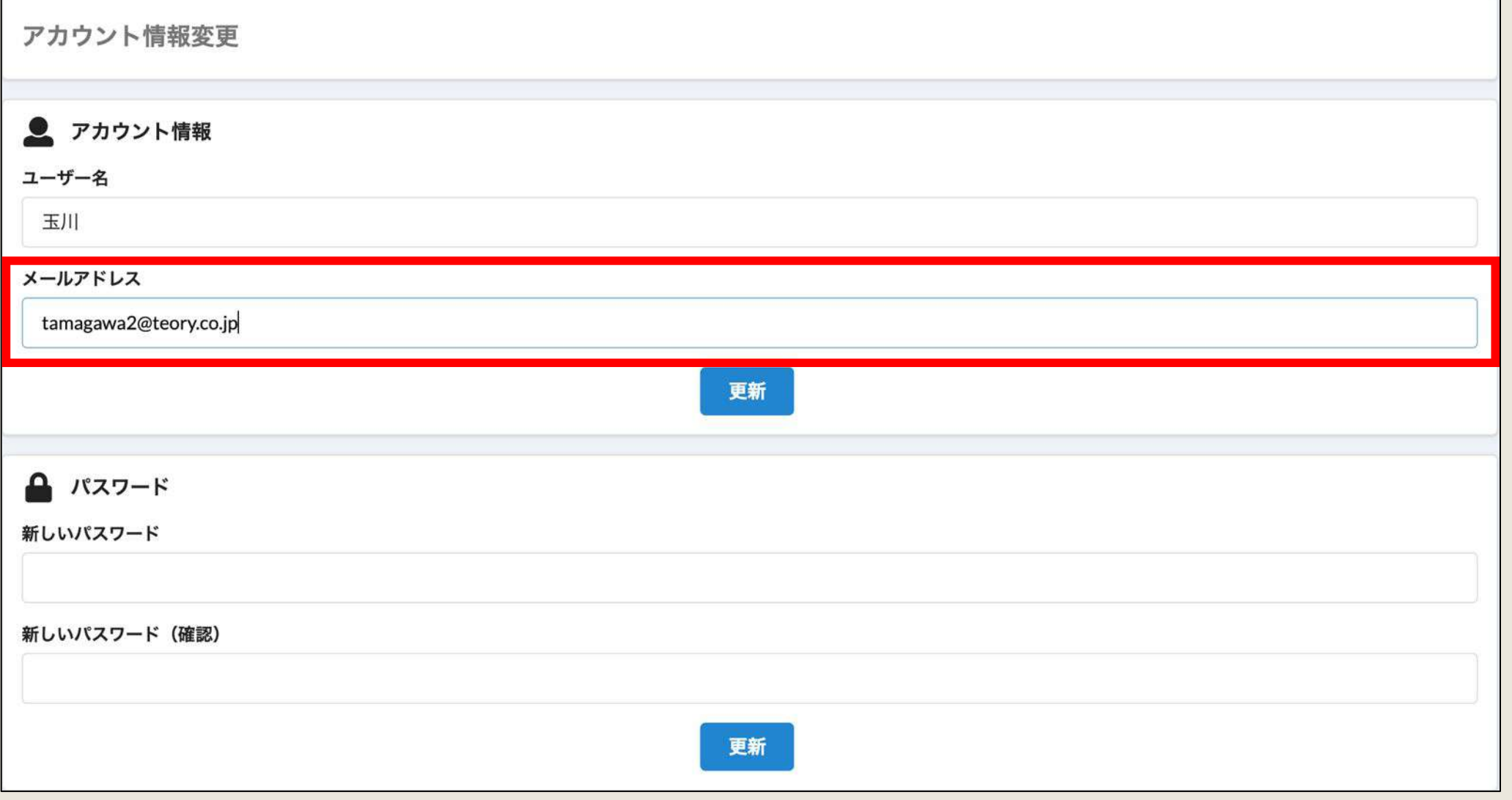

# 1)ログインメールアドレスを変更したい

#### 1−3.「更新」を押下

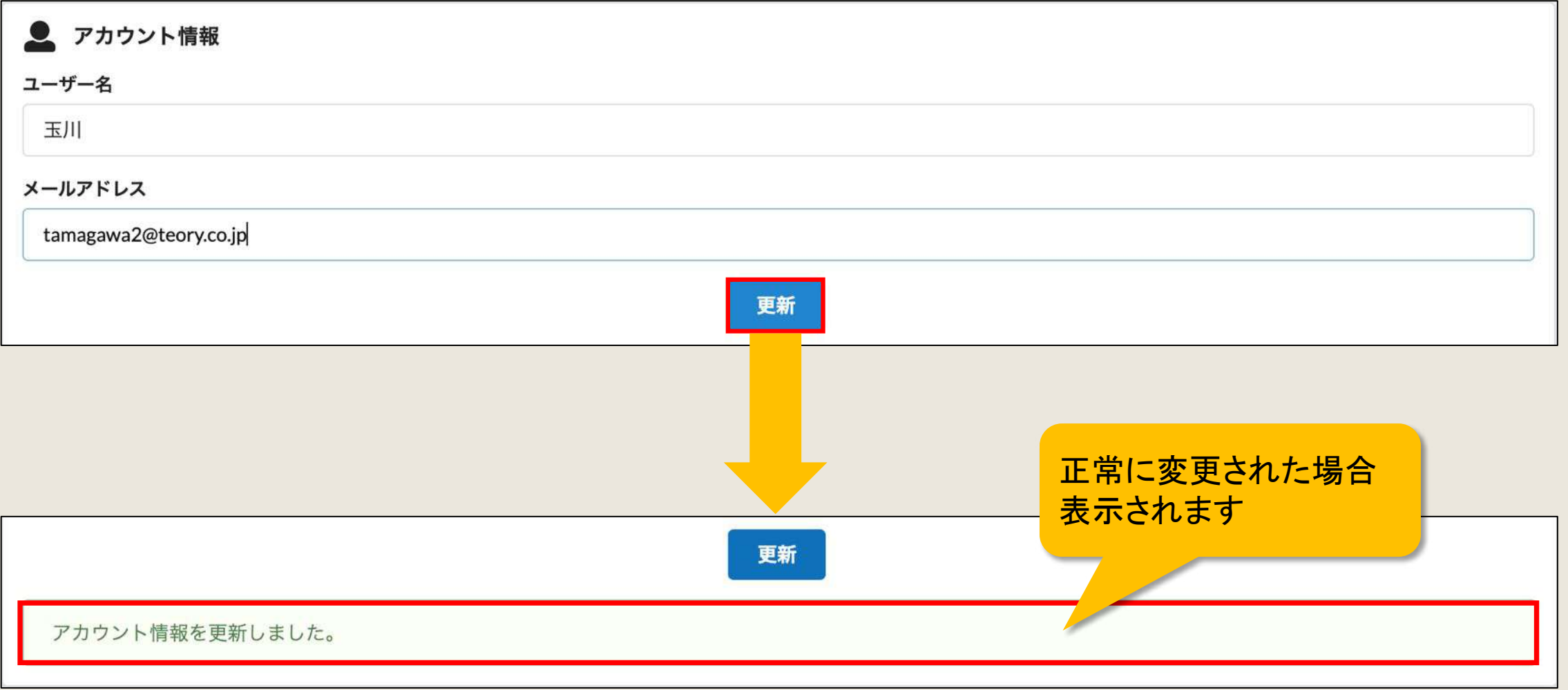

2)ログインパスワードを変更したい<br>2−1. アカウント情報を開く

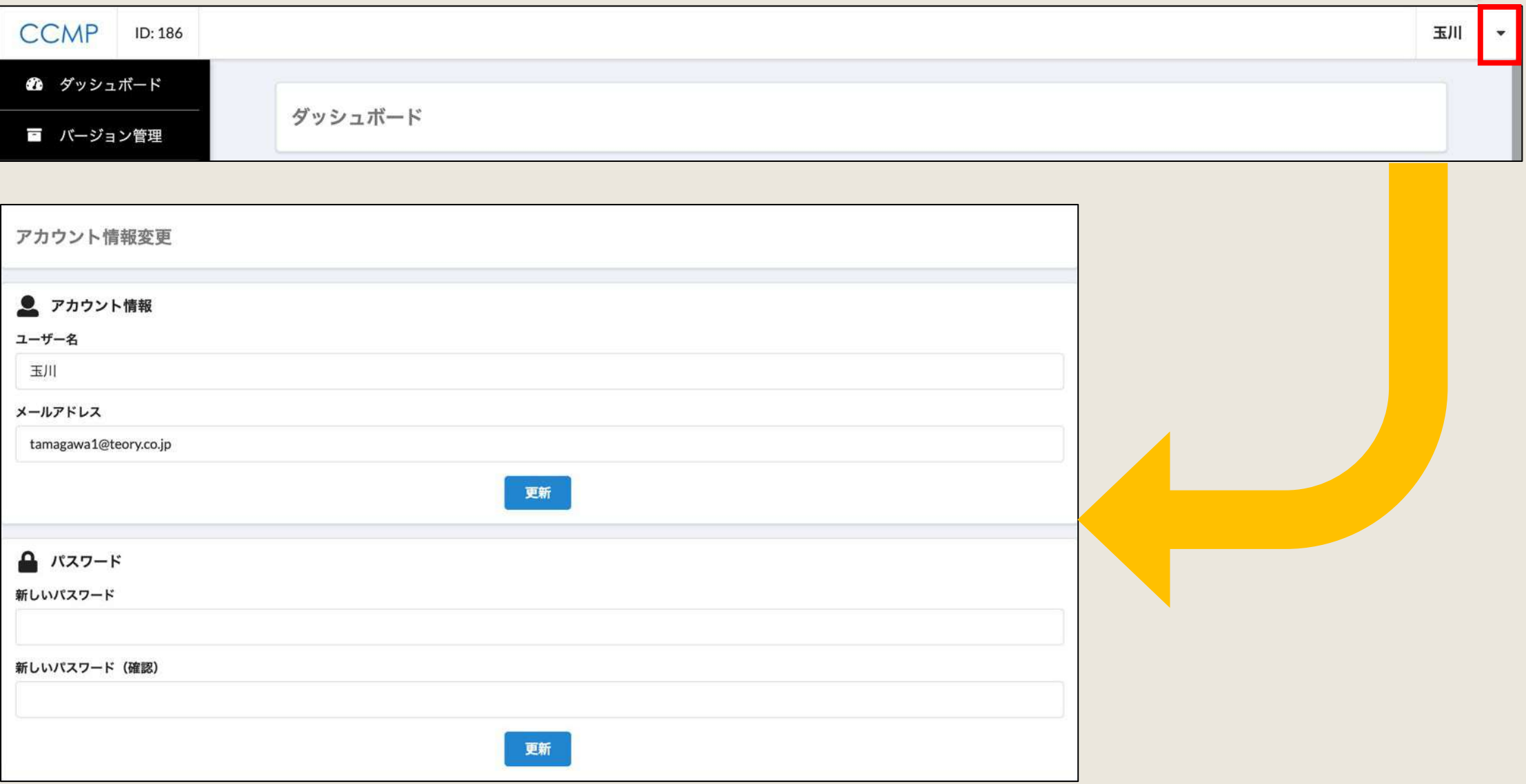

押下

# 2)ログインパスワードを変更したい

#### 2−2. ご希望のパスワードを入力する

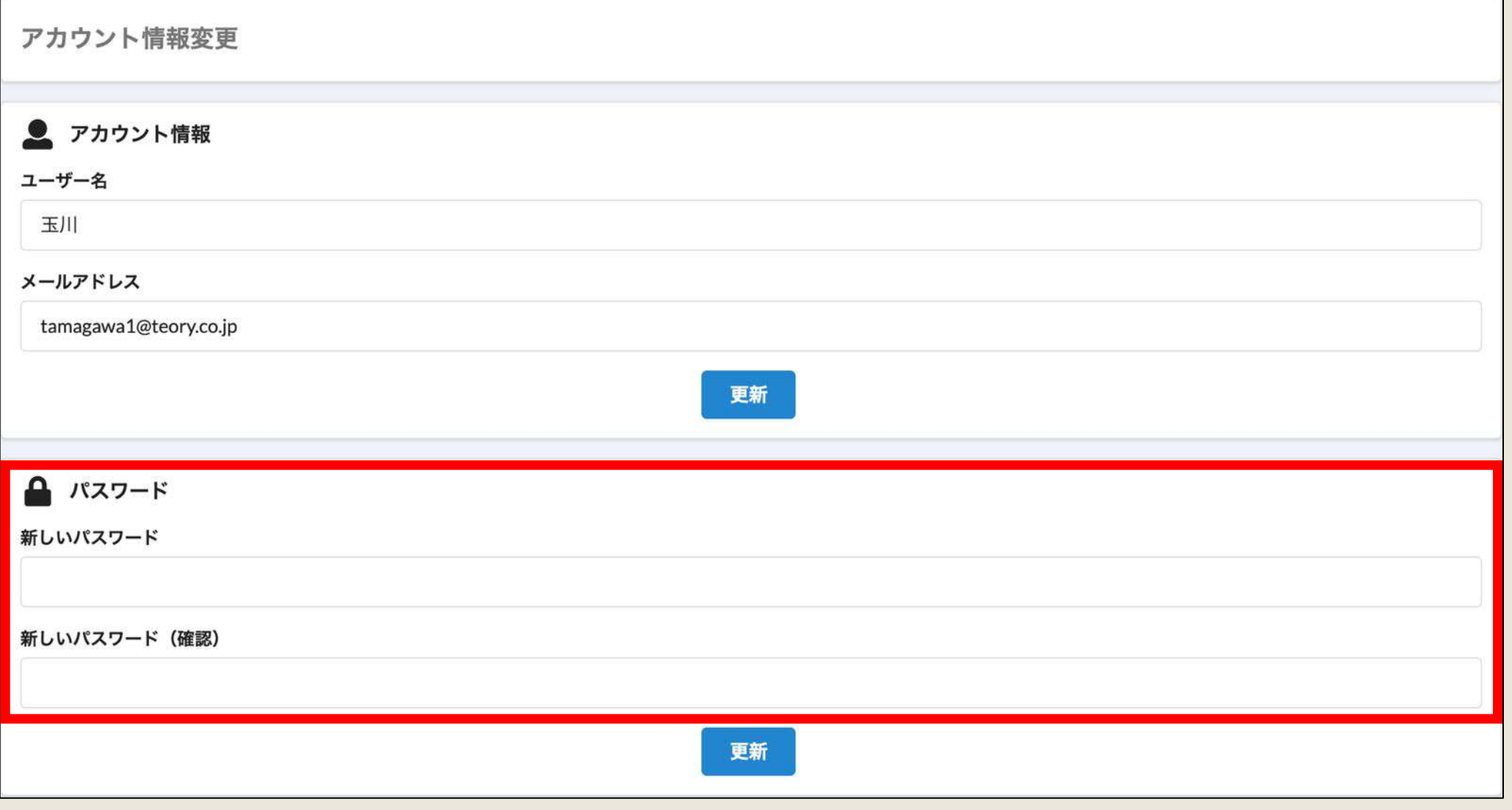

# 2)ログインパスワードを変更したい

#### 2−3.「更新」を押下

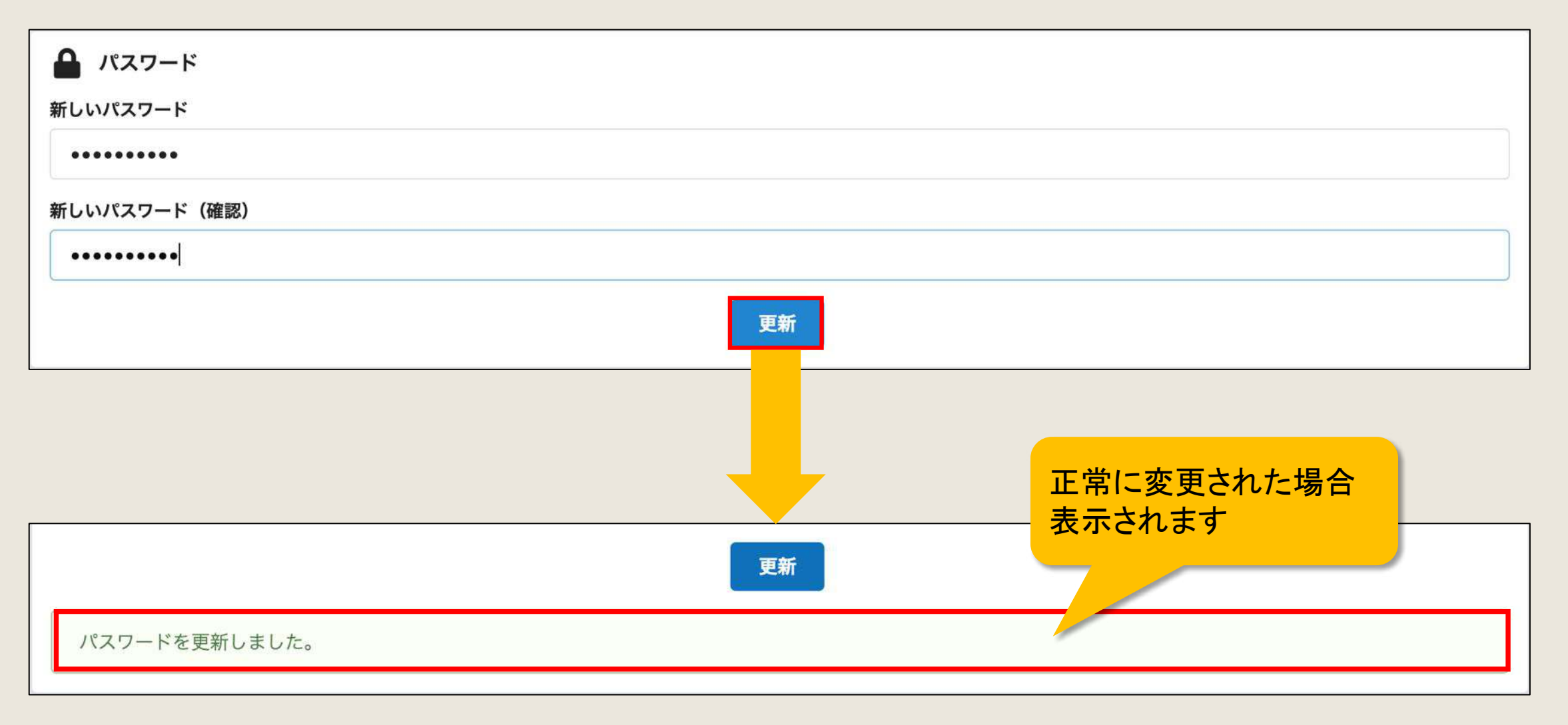

# 3)ログインパスワードを忘れてしまった

3−1. 「パスワードをお忘れの方」を押下

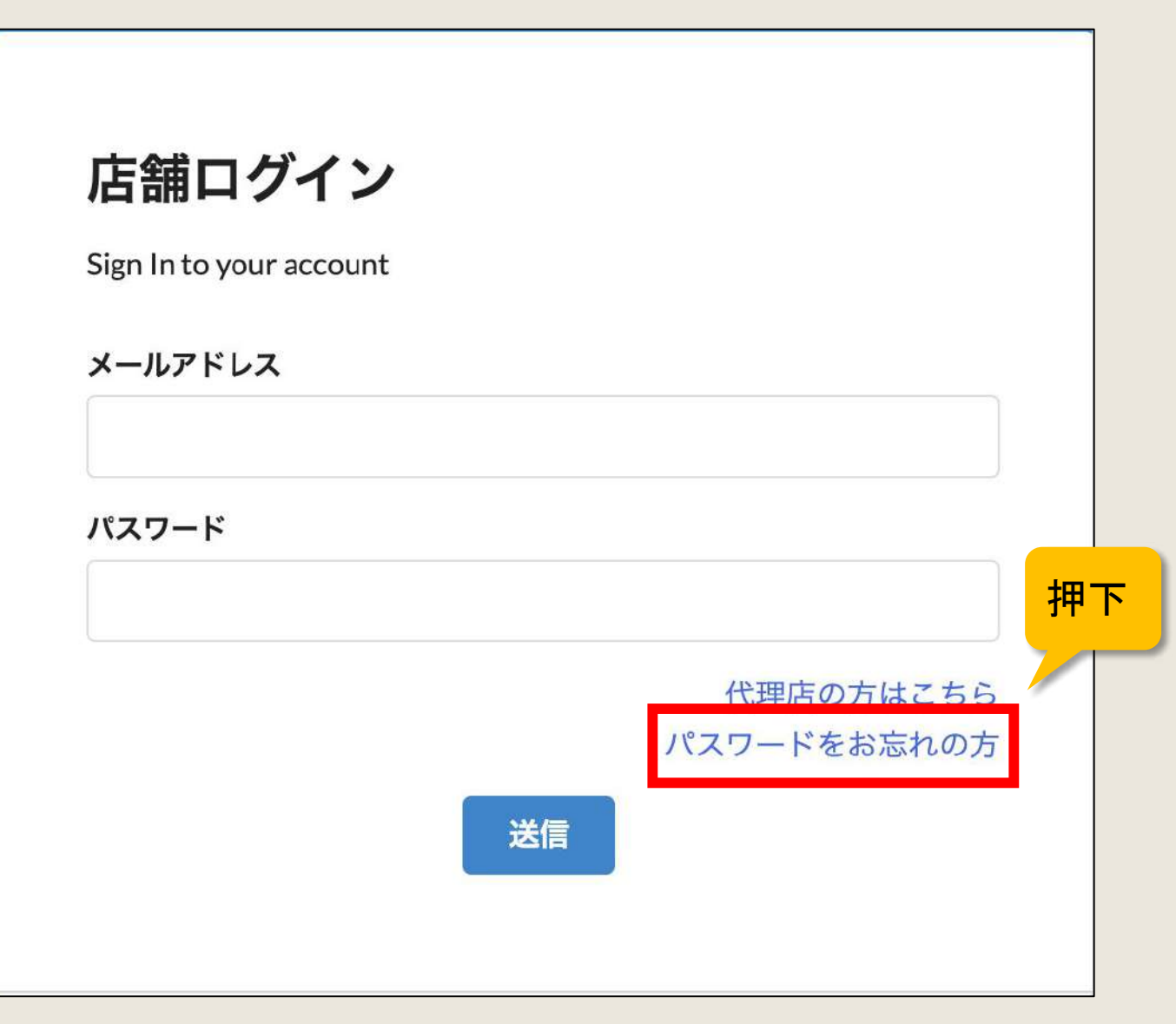

# 3)ログインパスワードを忘れてしまった

3−2. ログインメールアドレスを入力

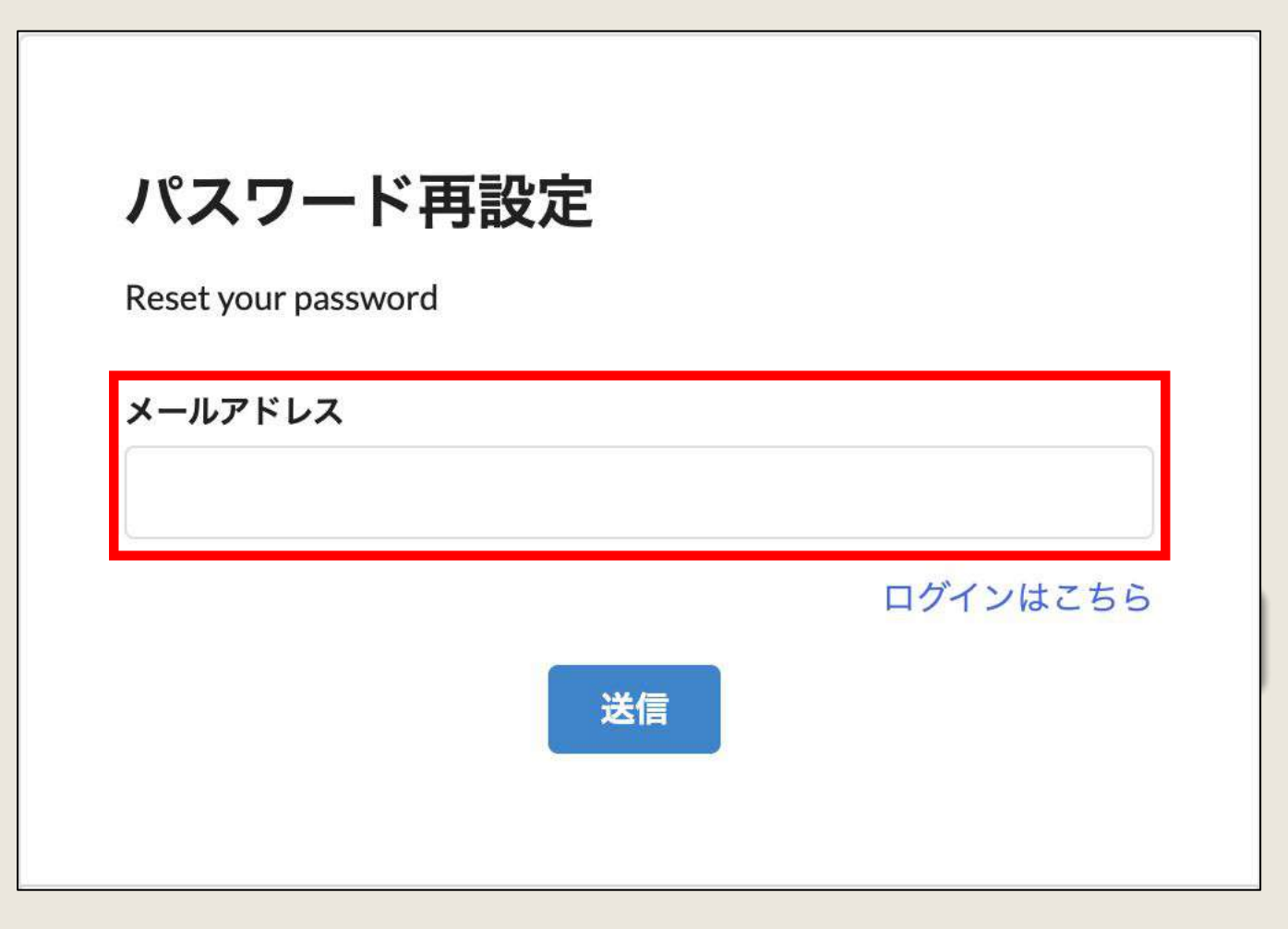

# 3)ログインパスワードを忘れてしまった

3−3.「送信」を押下

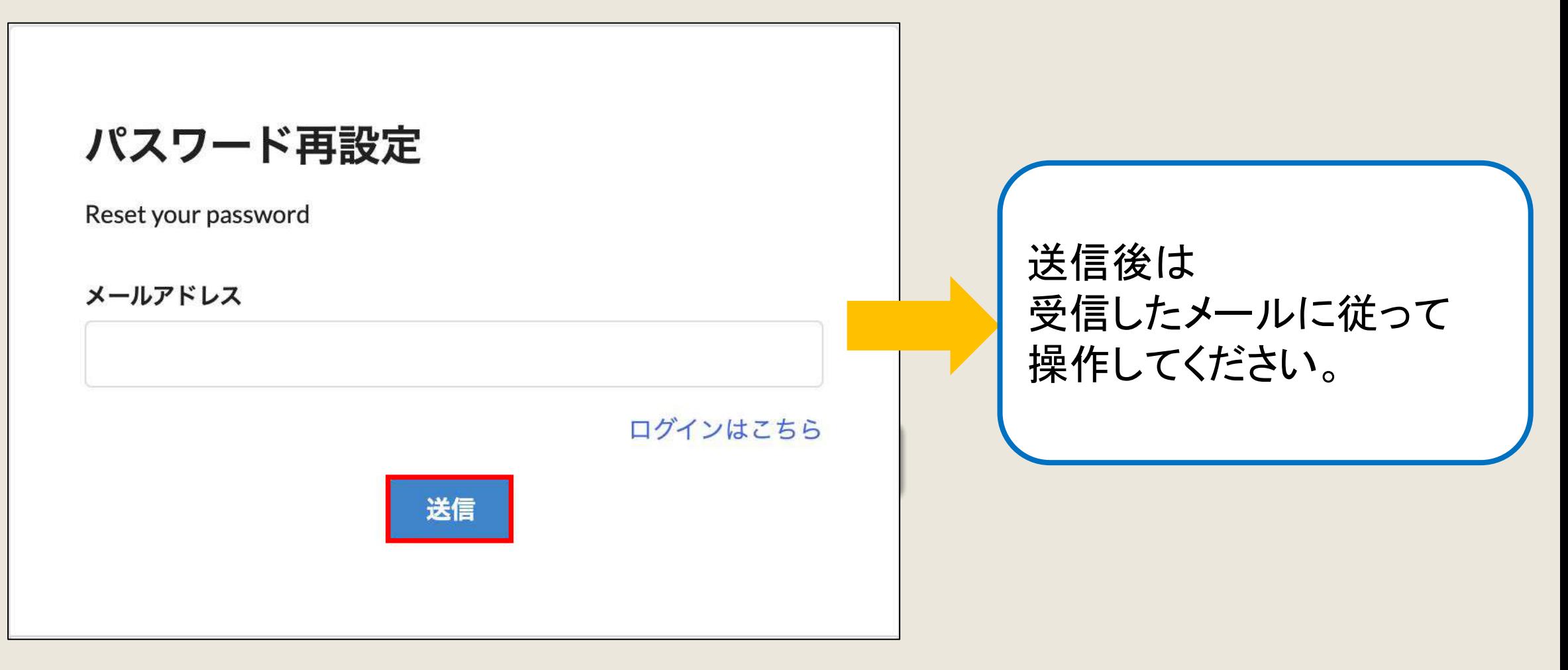

# 外部サイト連携管理

店舗様向け

### 1)外部サイト連携管理

#### 1. Retty、食べログ連携

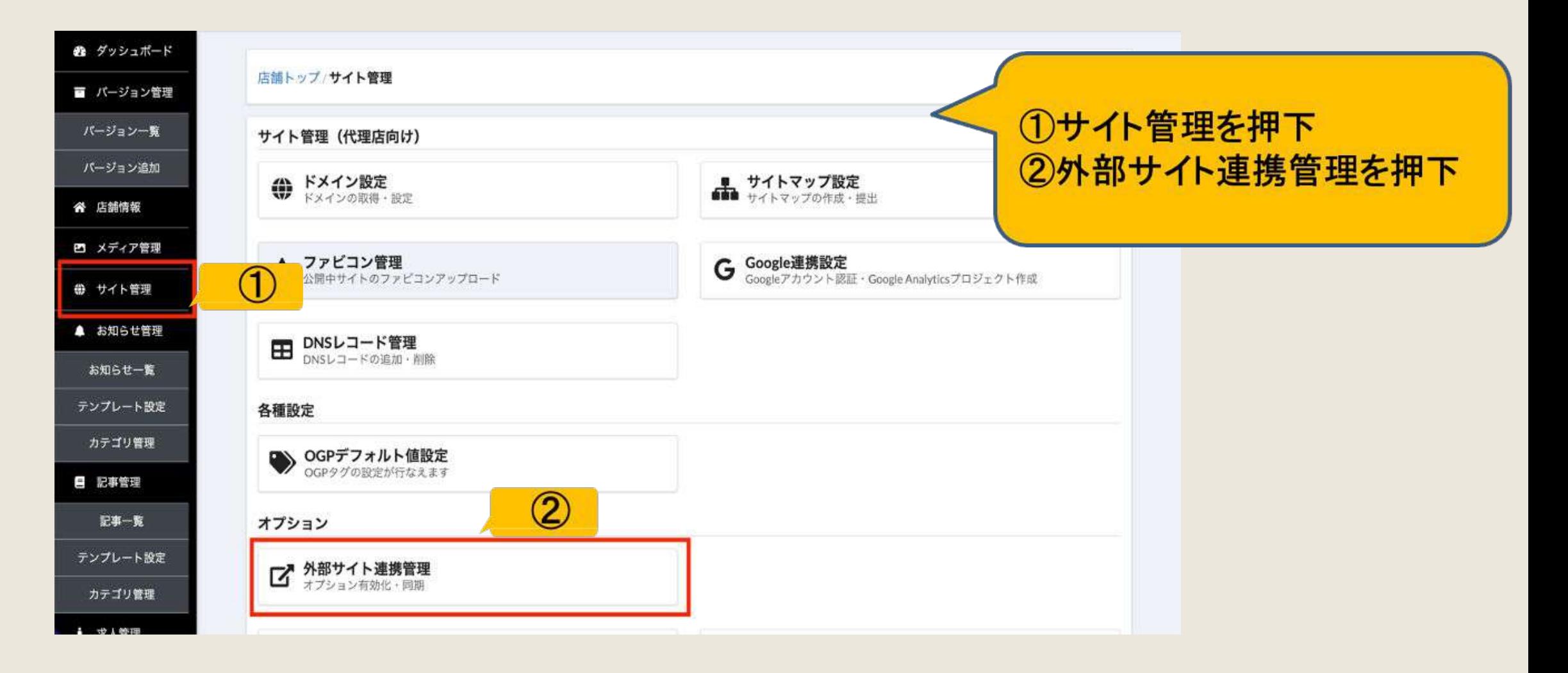
## 1)外部サイト連携管理

#### 2. Retty、食べログ連携

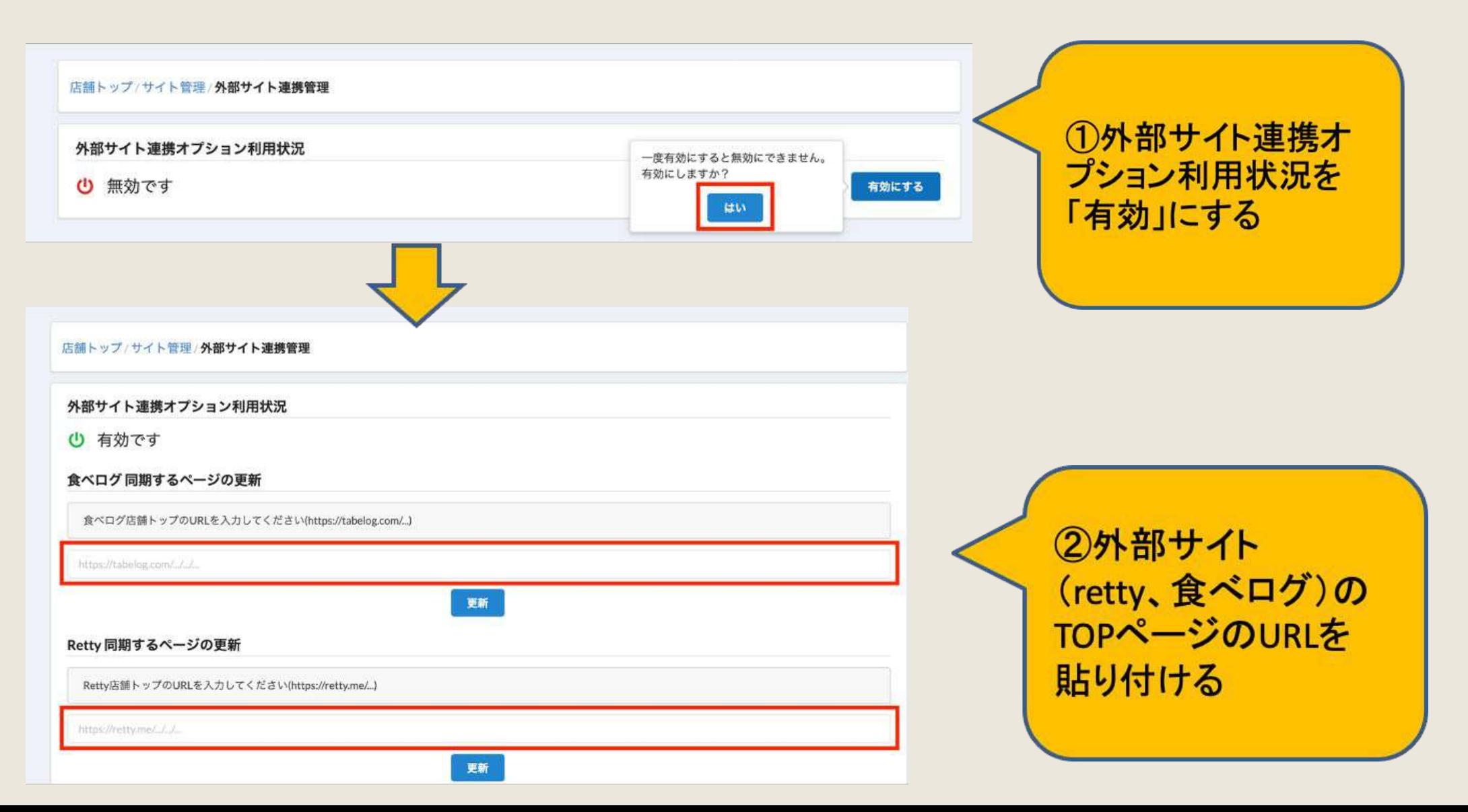

# テイクアウト機能

店舗様向け

# 1)テイクアウト機能

#### 1.画像や説明文の設定、変更

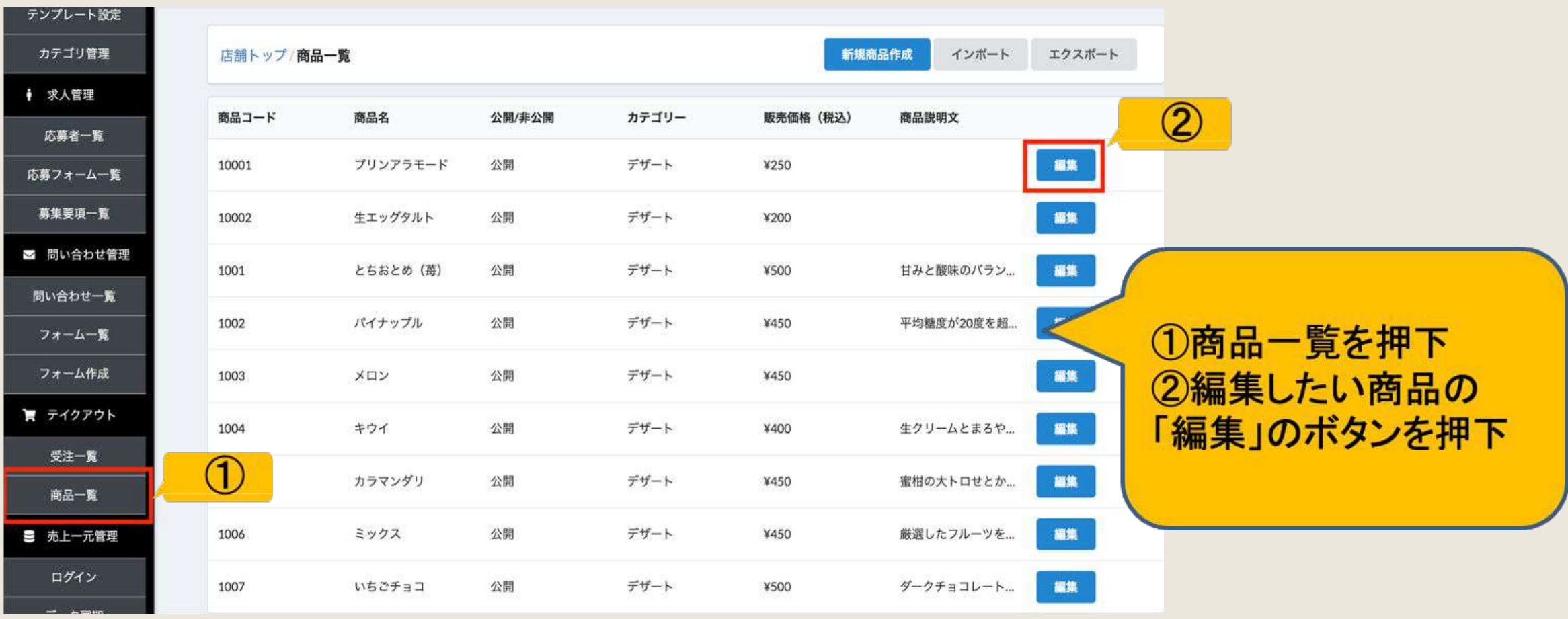

# 1)テイクアウト機能

#### 2.画像や説明文の設定、変更

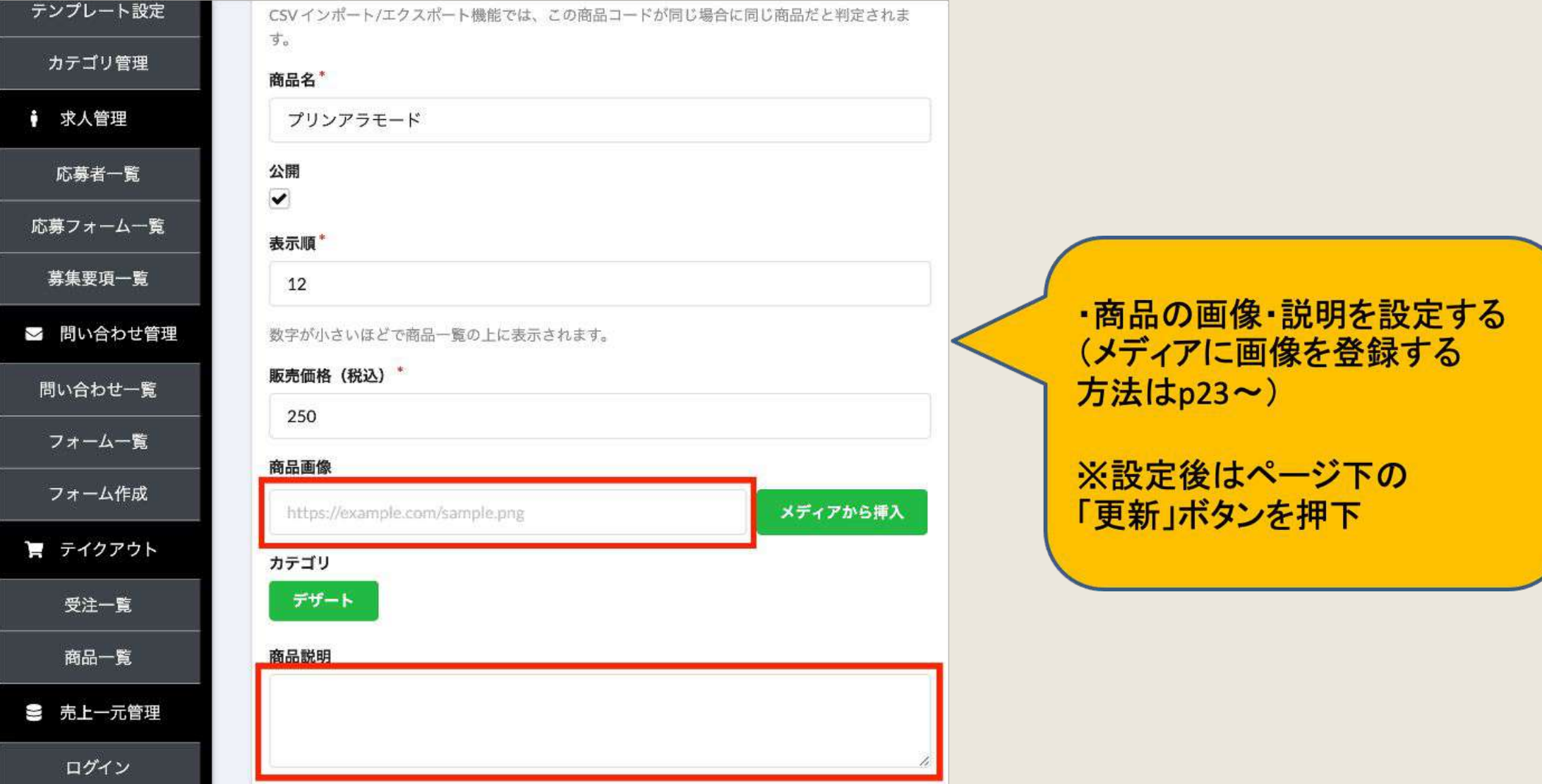

## 1)営業時間の変更

### 1.店舗情報 → 営業時間管理を押下

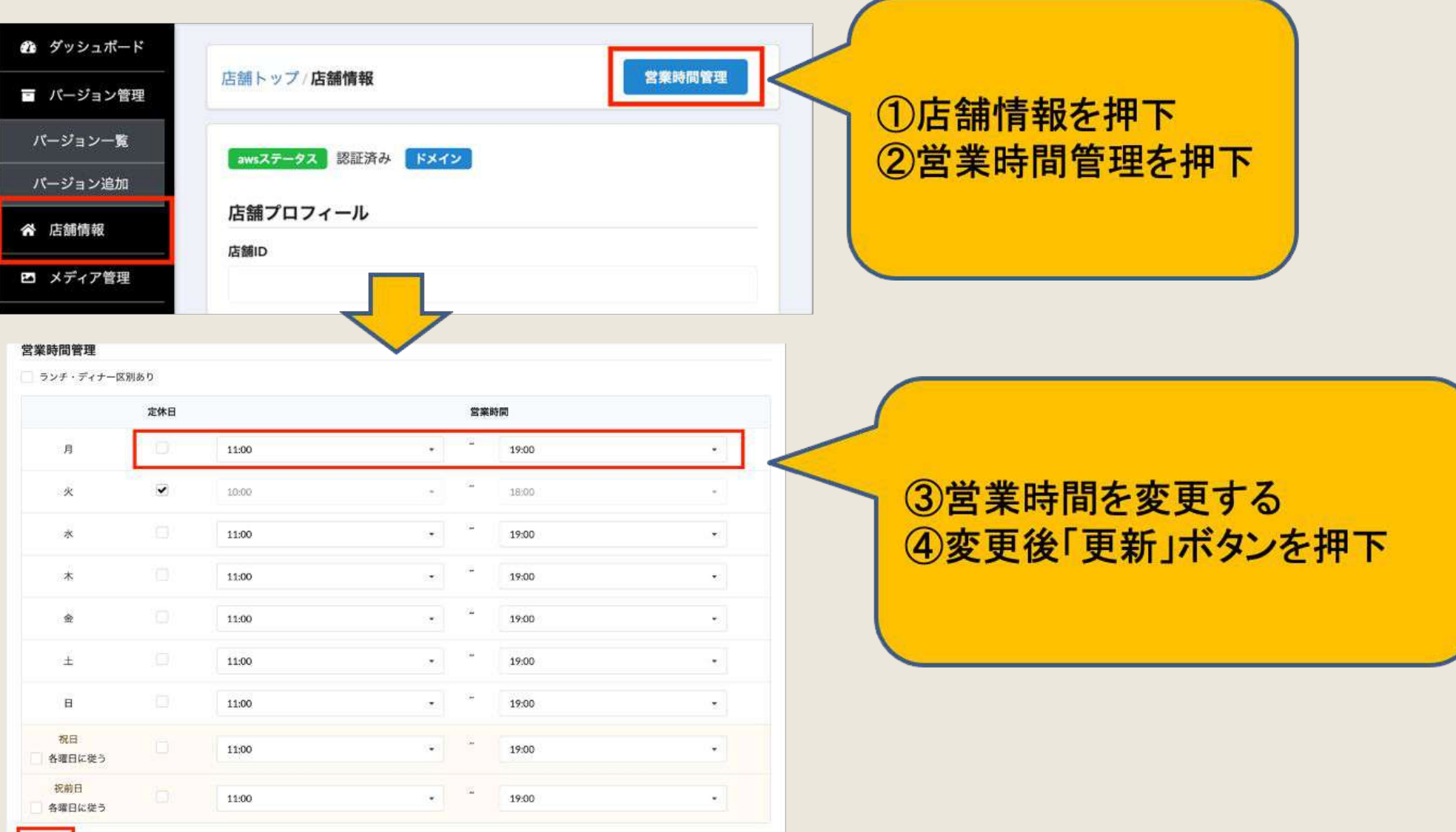